# **VISUAL QUICKSTART GUIDE**

**DIGITAL EDITION** 

# yk InDesign  $CS6$

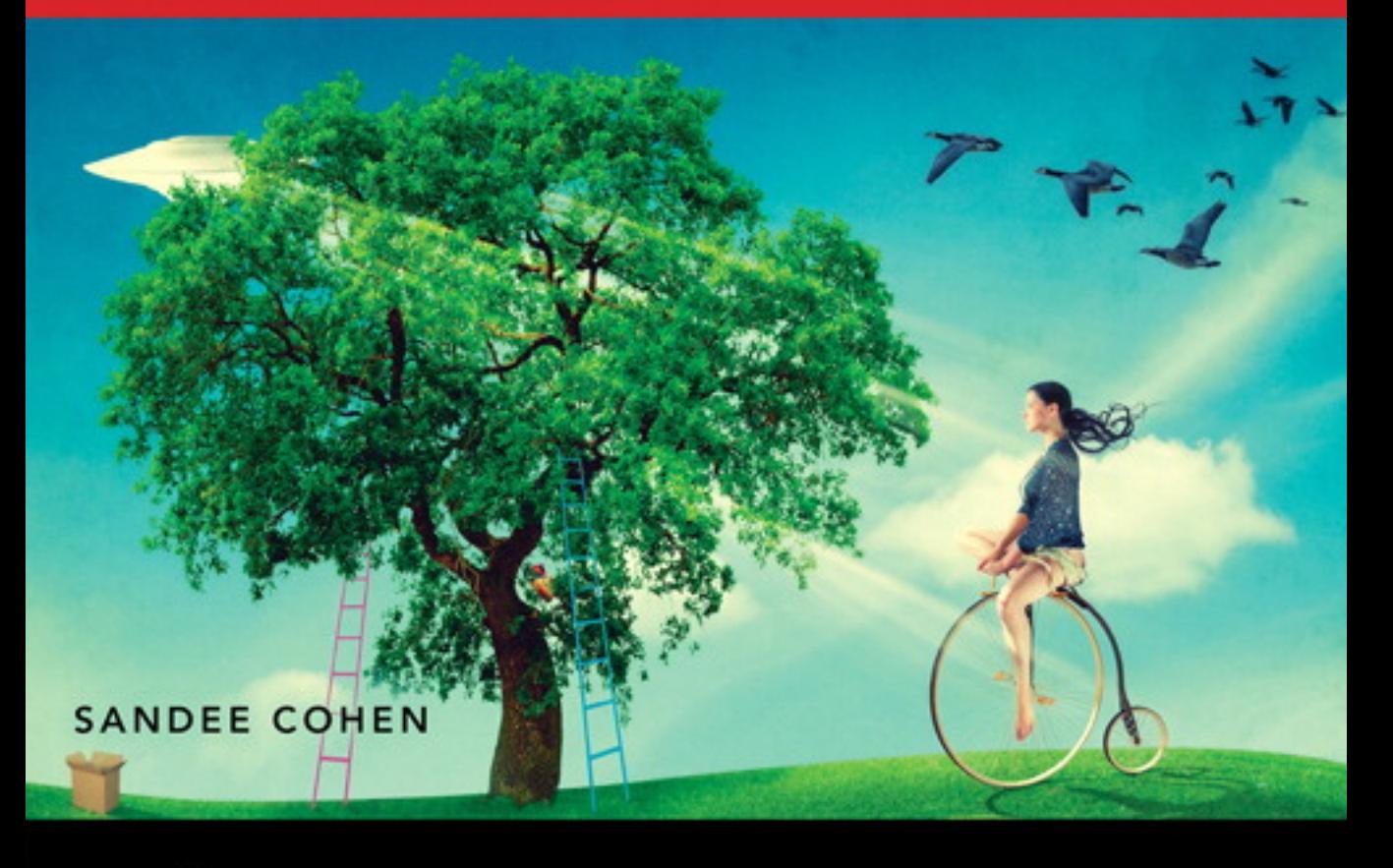

THREE WAYS TO LEARN-PRINT, eBOOK & VIDEO!

# InDesign CS6

# for Windo w s and Macintosh

SANDEE COHEN

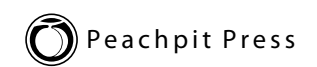

#### Visual QuickStart Guide **InDesign cs6**

#### **Peachpit Press**

1249 Eighth Street Berkeley, CA 94710 phone 510 524 2178 fax 510 524 2221

Find us on the Web at [www.peachpit.com.](www.peachpit.com) To report errors, please send a note to errata@peachpit.com.

Copyright © 2012 by Sandee Cohen

Peachpit Press is a division of Pearson Education.

#### **Notice of Rights**

All rights reserved. No part of this book may be reproduced or transmitted in any form or by any means, electronic, mechanical, photocopying, recording, or otherwise, without prior written permission of the publisher. For information on getting permission for reprints and excerpts, contact permissions@peachpit.com.

Some halftone images courtesy of Hemera Photo-Objects 50,000 Volumes I and II Some halftone images © copyright Photospin.com Some line art © copyright<www.arttoday.com>

#### **Notice of Liability**

The information in this book is distributed on an "as is" basis, without warranty. Although every precaution has been taken in the preparation of this book, neither the author nor Peachpit Press shall have any liability to any person or entity with respect to any loss or damage caused or alleged to be caused directly or indirectly by the instructions contained in this book or by the computer software and hardware products described herein.

#### **Trademarks**

InDesign is a registered trademark of Adobe Systems Incorporated in the United States and/or other countries.

Visual QuickStart Guide is a registered trademark of Peachpit Press, a division of Pearson Education.

All other trademarks are the property of their respective owners.

Many of the designations used by manufacturers and sellers to distinguish their products are claimed as trademarks. Where those designations appear in this book, and Peachpit Press was aware of a trademark claim, the designations appear as requested by the owner of the trademark. All other product names and services identified throughout this book are used in editorial fashion only and for the benefit of such companies. No such use, or the use of any trade name, is intended to convey endorsement or other affiliation with the book.

Editor: Becky Morgan Production Editor: Becky Winter Compositor & Interior Design: Sandee Cohen Cover Design: RHDG/Riezebos Holzbaur, Peachpit Press Logo Design: MINE (TM) <www.minesf.com> Proofreader: Megan Tytler Indexer: Jack Lewis

ISBN-10: 0321822536 ISBN-13: 9780321822536

0 9 8 7 6 5 4 3 2 1

Printed and bound in the United States of America

<span id="page-3-0"></span>**Welcome to the** *InDesign CS6 Visual QuickStart Guide*, my ninth version of the book. From its humble start, InDesign is now the primary application for desktop publishing and page layout. I feel very lucky to have been working with and teaching InDesign since its very first beta. In fact, this is the only third-party book that has had editions for all versions of InDesign.

# **Using This Book**

If you have used any of the other Visual QuickStart Guides, you will find this book to be similar. Each chapter is divided into different sections that deal with a specific topic—usually a set of tools or similar commands. For instance, the chapter on text has sections on creating text frames, typing text, selecting text, and so on.

Each of the sections contains numbered exercises that show you how to perform a specific technique. As you work through the steps, you gain an understanding of the technique or feature. The illustrations help you judge if you are following the steps correctly.

I've also sprinkled sidebars, printed in colored boxes, throughout the chapters. Some of these sidebars give you a bit of history or background for a specific feature. Other times, I've written out humorous stories about desktop publishing. These sidebars are the same little stories and anecdotes I tell my students in the classes I teach.

# **[Introduction](#page-5-0)**

Strictly speaking, you don't have to work through the book in the same order as it is printed. If you want to learn more about imported images, you can skip right over to that chapter.

However, the book is organized in the same order that I run my InDesign beginner classes. We start with the document setup, then move to basic text, color, and so on. It's just as if you were sitting in one of my classes. The only thing you won't see is a lunch break.

### **Instructions**

You will find it easier to use this book once you understand the terms I am using. This is especially important since some other computer books use terms differently. Therefore, here are the terms I use in the book and explanations of what they mean.

**Click** refers to pressing down and releasing the mouse button on the Macintosh, or the left mouse button on Windows. You must release the mouse button or it is not a click.

**Press** means to hold down the mouse button, or a keyboard key.

**Press and drag** means to hold the mouse button down and then move the mouse. I also use the shorthand term **drag**.

# **Menu Commands**

InDesign has menu commands that you follow to open dialog boxes, change artwork, and initiate certain actions. These menu commands are listed in bold type. The typical direction to choose a menu command might be written as **Object>Arrange> Bring to Front**. This means that you should first choose the Object menu, then choose the Arrange submenu, and then choose the Bring to Front command.

# **Modifier Keys**

Modifier keys are always listed with the Macintosh key first and then the Windows key second. So the instruction "Hold the Cmd/Ctrl key" means hold the Cmd key on the Macintosh platform or the Ctrl key on the Windows platform. When the key is the same on both computers, such as the Shift key, only one key is listed.

# **Keyboard Shortcuts**

You'll notice that I don't usually provide the keyboard shortcut for commands. For instance, I'll list the menu command for File>New, but not the keyboard shortcut Cmd/Ctrl-N.

While keyboard shortcuts help you work faster, you really don't have to start using them right away. In fact, you will most likely learn more about InDesign by using the menus. As you look for one command, you may see another feature that you would like to explore.

So don't worry about keyboard shortcuts as you start. Focus on the big picture.

# **My Thanks to:**

**Nancy Ruenzel,** publisher of Peachpit Press.

**Becky Morgan,** my editor at Peachpit Press. Thanks for being so patient with me.

**Becky Winter,** for her eagle production eye and blazingly fast corrections.

**The staff of Peachpit Press,** all of whom make me proud to be a Peachpit author.

The **InDesign team** in Seattle, who has made InDesign my favorite program to use and to write about.

And a very special thanks to **David Lerner** of **Tekserve,** who has helped me keep my computers running in the middle of the book crunch. Tekserve ([www.tekserve.com\)](www.tekserve.com) is the best place to buy, fix, or enhance Macintosh computers.

# **Colophon**

This book was created using InDesign CS5.5 running on a MacBook Pro and a Dell Vostro. Screen shots were taken using Snapz Pro X (Mac) and Snagit (Win). InDesign CS6 beta ran on the Macintosh OS X (Lion) and on Windows 7. Fonts are Myriad Pro from Adobe.

# **And Don't Forget…**

Whether you're learning InDesign in a class or on your own, I hope this book helps you master the program.

#### **Just don't forget to have fun!**

Sandee Cohen (Sandee@vectorbabe.com) June, 2012

# **Table of Contents**

<span id="page-5-0"></span>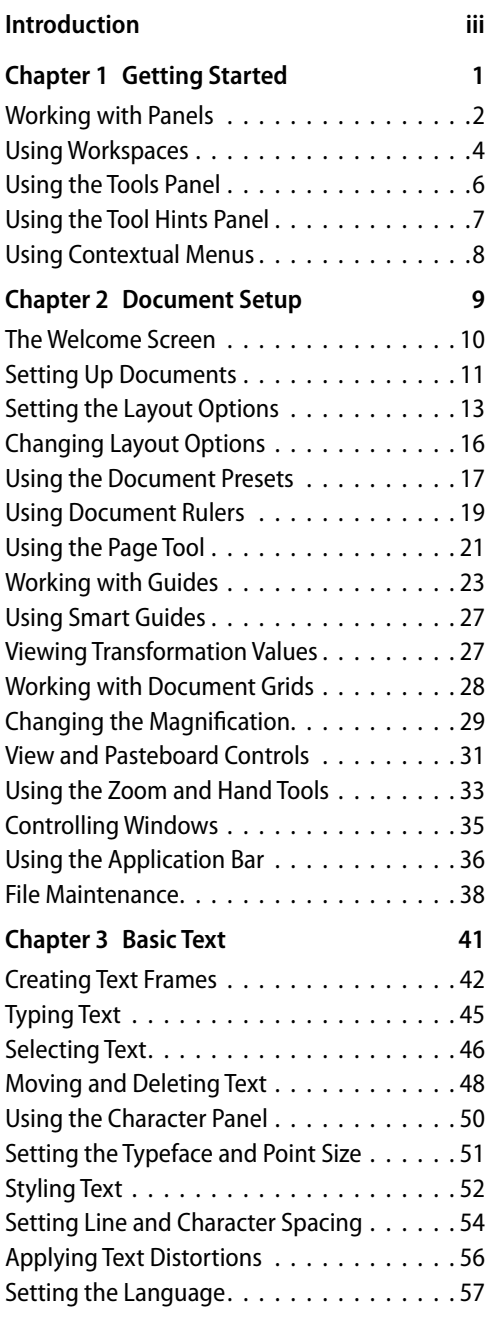

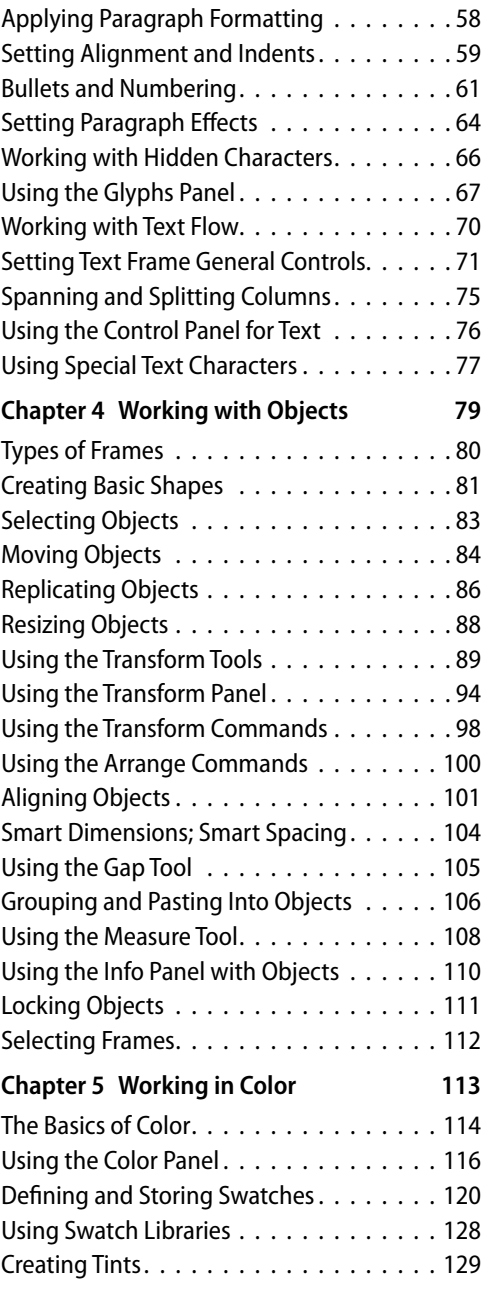

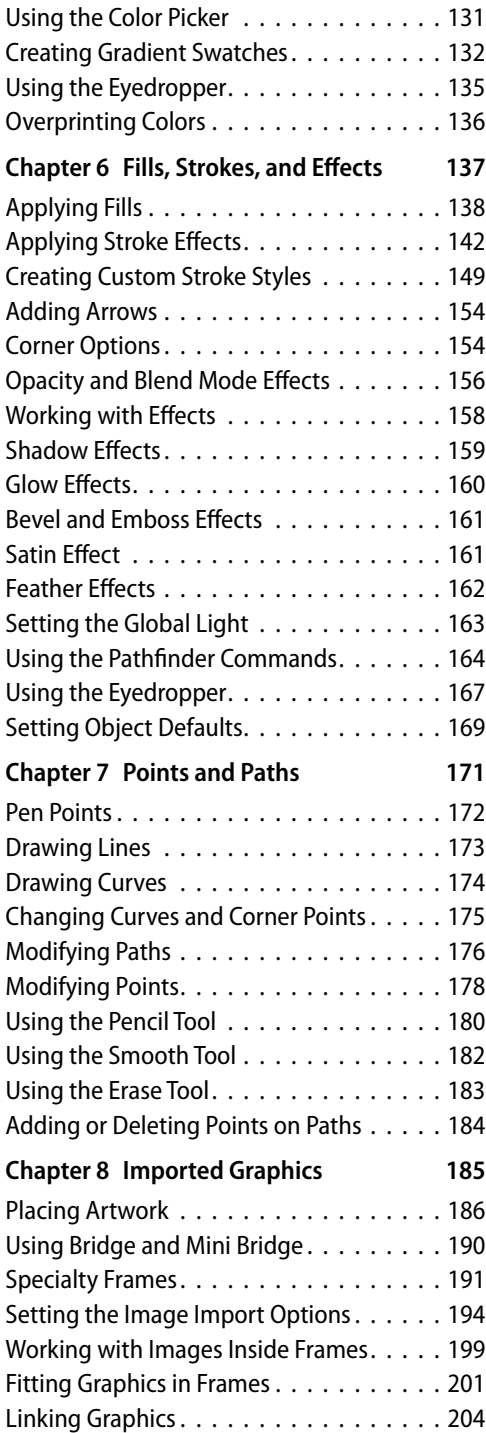

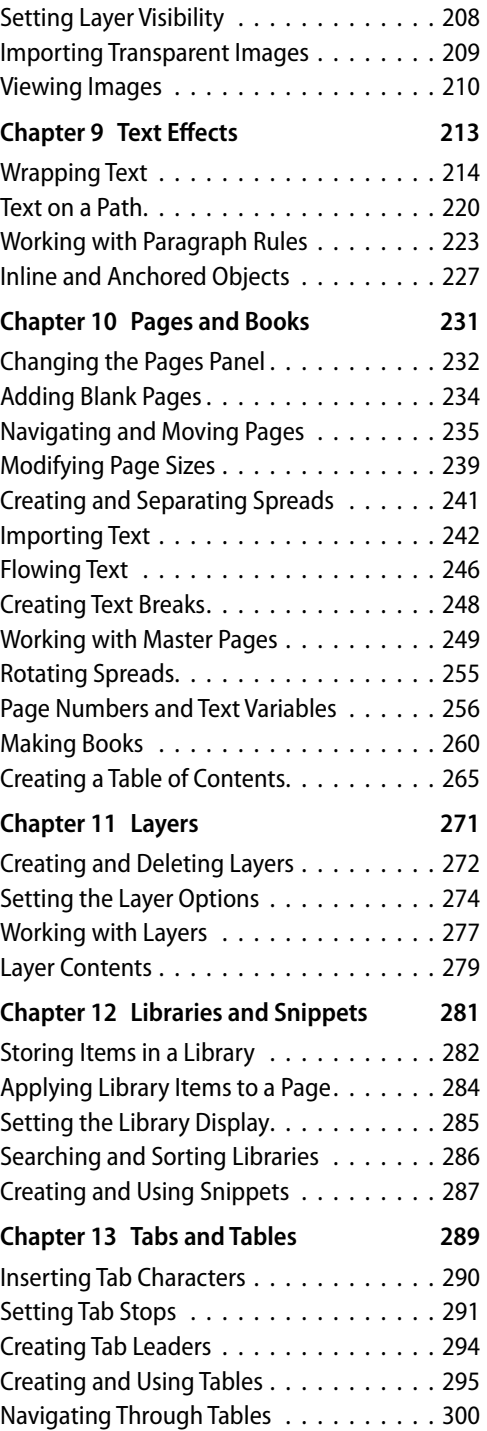

<span id="page-7-0"></span>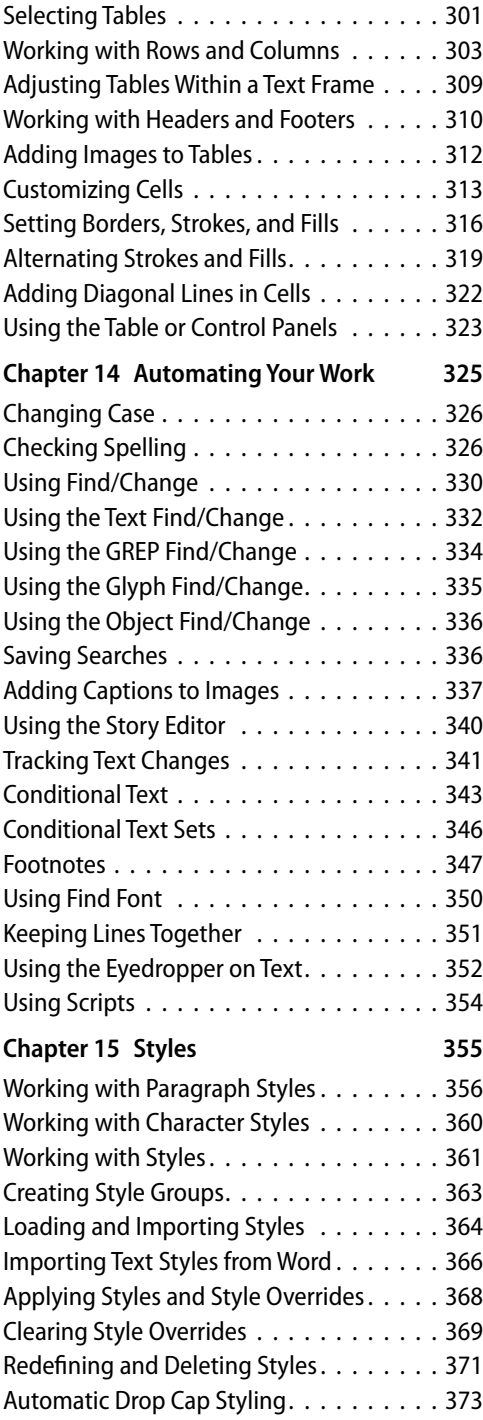

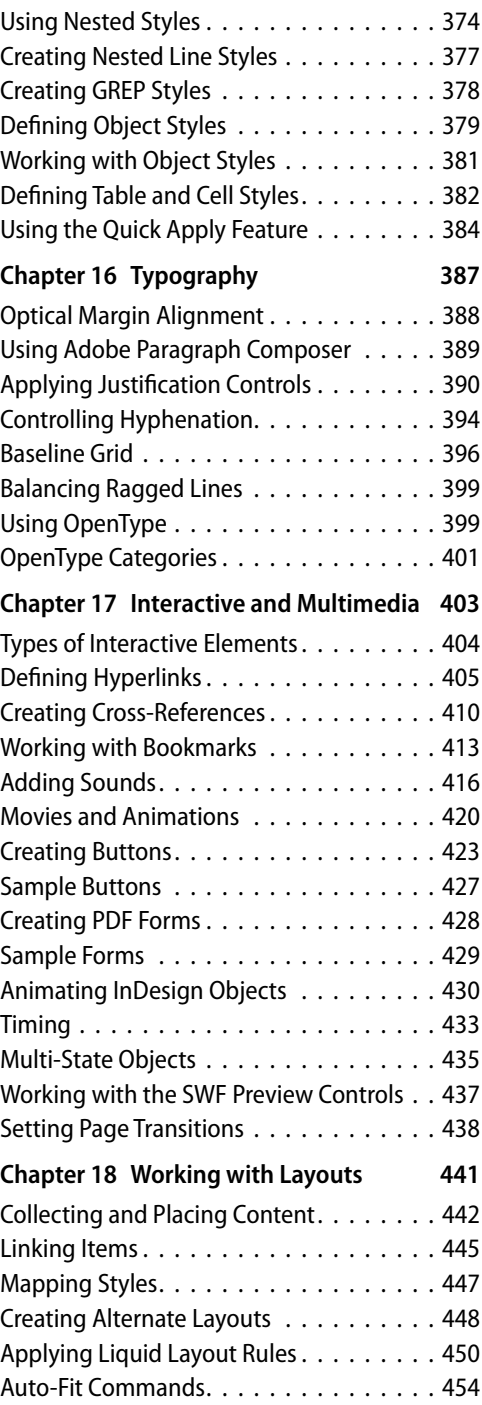

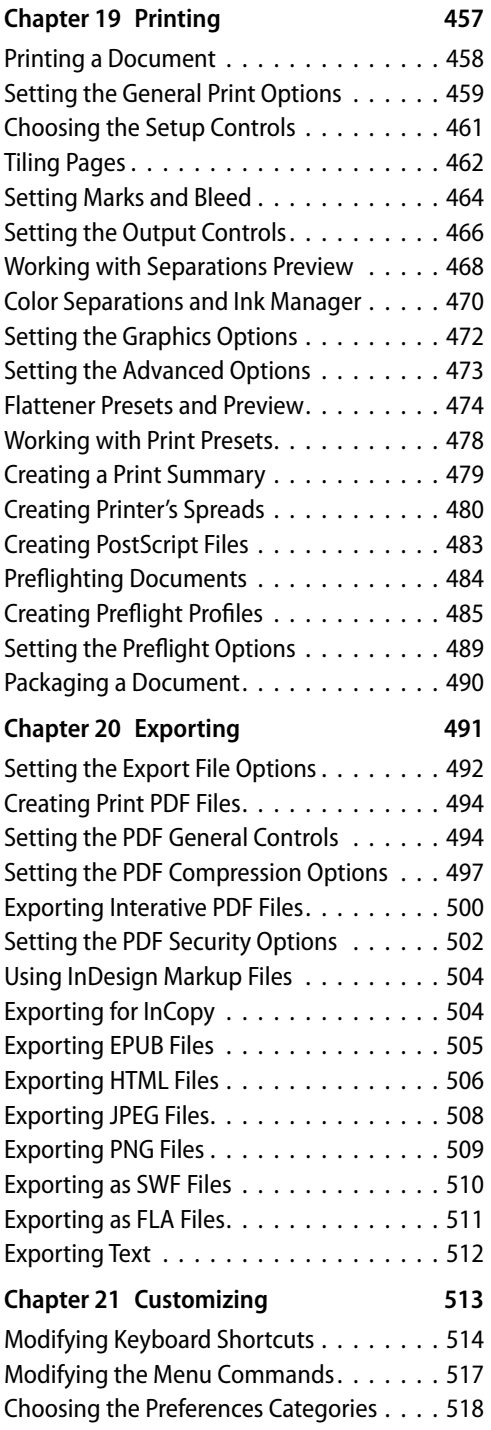

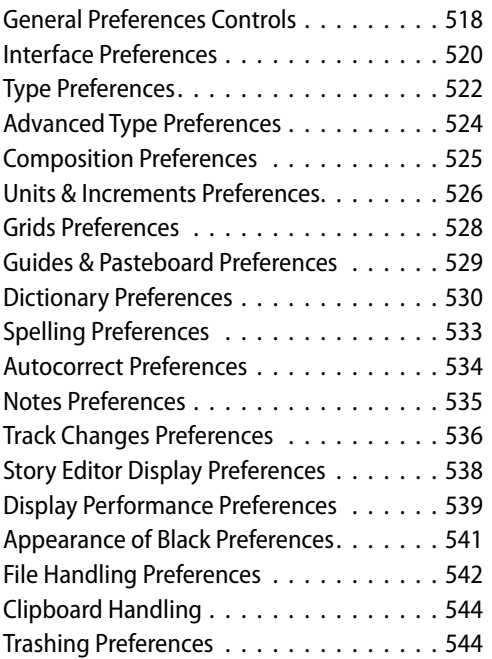

# <span id="page-9-1"></span><span id="page-9-0"></span>**[Interactive and Multimedia](#page-7-0) 17**

#### **In This Chapter:**

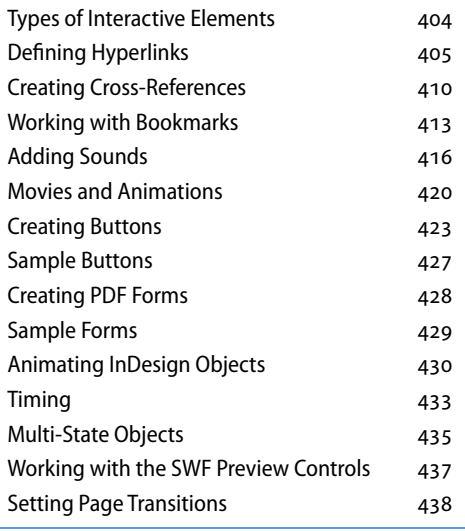

A<sup>t the risk of sounding like an old<br>
codger, I can remember when a</sup> page-layout program only laid out print files. The idea of creating "push buttons" that sent you flying to other pages—or even other documents—was totally unfathomable. After all, how was someone supposed to press on a weather summary on the front page of a newspaper to jump to the full weather map on the last page?

So it is with some amazement that I write this chapter. Page layout no longer refers to just printed pages. InDesign has a wealth of features that let you create interactive elements for electronic documents.

# <span id="page-10-1"></span><span id="page-10-0"></span>**[Types of Interactive Elements](#page-7-0)**

There are five types of interactive elements you can add to InDesign documents: Hyperlinks, Cross-References, Bookmarks, Buttons and Forms. Each has its own particular uses, but some of the features may overlap. Before you start work, decide which type of interactive element is right for you.

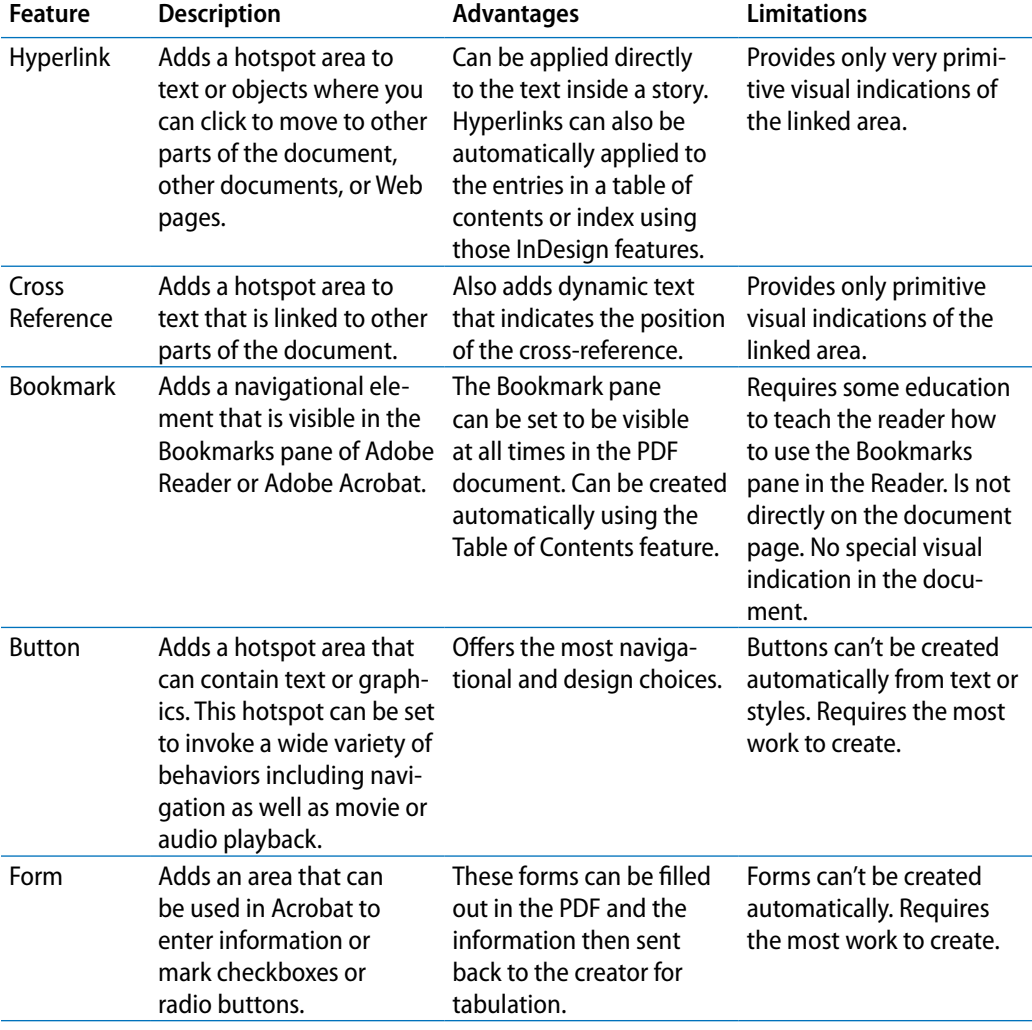

<span id="page-11-1"></span><span id="page-11-0"></span>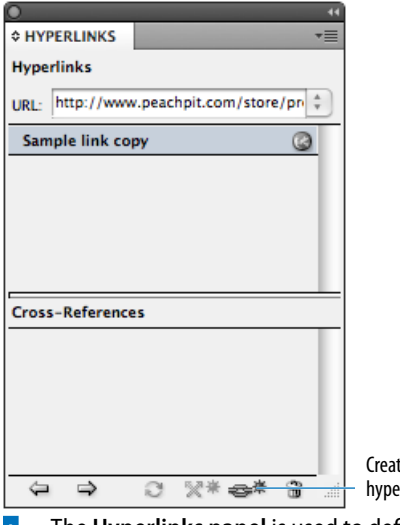

te new  $r$ link

**<sup>a</sup>** The **Hyperlinks panel** is used to define both hyperlinks and cross-references.

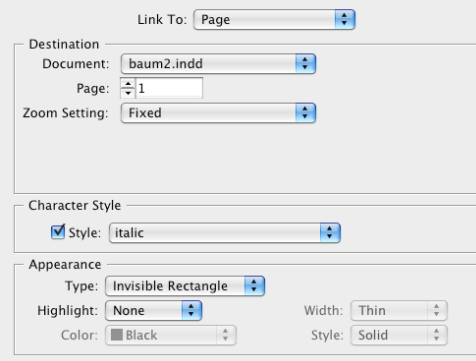

**<sup>b</sup>** The **New Hyperlink dialog box** lets you set the destination and appearance of a hyperlink.

# **[Defining Hyperlinks](#page-7-0)**

A hyperlink is an area of a page that can be clicked to send the reader to a new page, open a new document, move to a Web page, or send an email message. There are two parts to a hyperlink. The *source* is the object or text that you click to trigger the hyperlink. The *destination* is the page or Web link you go to.

#### **To create a hyperlink:**

- **1.** If the Hyperlinks panel is not visible, choose **Window>Interactive> Hyperlinks** to open the panel **<sup>a</sup>** .
- **2.** Select the text or object that you want to make the hyperlink source.
- **3.** Click the Create New Hyperlink icon in the panel or choose New Hyperlink from the panel menu. This opens the New Hyperlink dialog box **<sup>b</sup>** .
- **4.** Set the options for Link To, Destination, Character Style, and Appearance as described in the following exercises.

<span id="page-12-0"></span>There are several types of destinations for hyperlinks. You can, for instance, choose to link to a specific place in the document or you can link to a Web page. The type of link you choose determines the destination options that appear in the New Hyperlink dialog box.

#### **To choose the type of link:**

Use the Link To menu to choose one of the following types of links **<sup>a</sup>** :

- **URL** creates a link to a Web page.
- **File** creates a link that opens a file in another application. Note: the file must be accessible to anyone choosing the link.
- **Email** creates a link that opens the default email application. You can also set the email address and subject line.
- **Page** creates a link that opens a new page in the document.
- **Text Anchor** creates a link to a point in the text that was defined as a text anchor.
- **Shared Destination** creates a link to a previously defined hyperlink. This is particularly helpful if you want several different hyperlinks to go to the same destination.

As you define hyperlinks, they appear in the Hyperlinks panel. Different types of hyperlinks display different icons.

#### **To see the types of hyperlinks in the Hyperlinks panel:**

Click each hyperlink in the Hyperlinks panel. An icon next to the link shows the type of link **B**.

**tip A selected hyperlink also displays its URL or other link information in the Hyperlinks panel.**

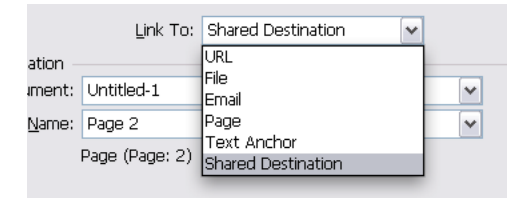

**<sup>a</sup>** The **Link To menu** lets you choose the type of destination for the hyperlink.

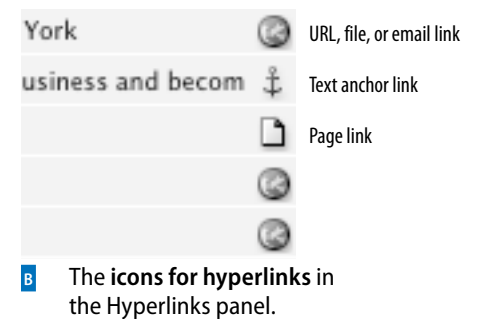

<span id="page-13-0"></span>**Character Style** Style: hyperlinks **<sup>c</sup>** Use the **Character Style menu** to

apply a text style to a hyperlink.

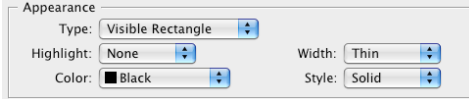

**b** Use the **Appearance settings** to format the display of hyperlinks.

#### **Character Styles for Hyperlinks**

The Appearance settings for hyperlinks add rectangles around the hyperlink. But you may want your hyperlink to look more like the links on Web pages: blue text with a blue underline.

Once you have created a character style you can easily apply it as part of defining the hyperlink.

Of course all hyperlinks and other interactive elements also display the pointing finger symbol when you move the cursor over the link in the interactive document.

In addition to setting the destinations for hyperlinks, you can also control how the hyperlink appears on the page.

#### **To set a character style to text hyperlinks:**

- **1.** Select the text that you want as a hyperlink.
- **2.** In the New Hyperlink dialog box, click the Character Style menu **<sup>c</sup>** .
- **3.** Choose a predefined character style. Or choose None to apply no style to the selected text.You can also create visual indicators around all hyperlinks. This is controlled using the Appearance settings **D**.

#### **To set the appearance of a hyperlink:**

- **1.** Use the Type menu in the Appearance area to choose a setting for the visibility of the rectangle around the hotspot.
- **2.** Use the Highlight menu to choose the appearance of the hotspot area when clicked.
- **3.** Use the Width menu to choose the thickness of the visible rectangle.
- **4.** Use the Style menu to choose a solid or dashed line for the visible rectangle.
- **5.** Use the Color menu to choose a color for the rectangle.

<span id="page-14-0"></span>The easiest way to create a hyperlink destination is to create it as you define the hyperlink. However, it's also possible to define destinations without defining the hyperlink. This is helpful if you have a lot of destinations that you want to define before you know where you will create the hyperlinks.

**tip Destinations don't appear in the Hyperlinks panel, but are available when you define new hyperlinks.**

#### **To create a page destination:**

- **1.** Choose New Hyperlink Destination in the Hyperlinks panel menu.
- **2.** Choose Page from the Type menu. This sets the Page destination controls **<sup>a</sup>** .
- **3.** Use the Page number control to set the page destination.
- **4.** Enter a name for the page destination *or*

Click the option for Name with Page Number. This forces the destination name to the name of the page and the zoom setting.

**5.** Use the Zoom setting menu to set the magnification for the jump to that page.

You can set destinations for a URL. These are the links that are used to open Web pages.

#### **To create a URL destination:**

- **1.** Choose New Hyperlink Destination in the Hyperlinks panel menu to open the New Hyperlink Destination dialog box.
- **2.** Choose URL from the Type menu **b**.
- **3.** Enter a name for the destination.
- **4.** Enter the URL information.

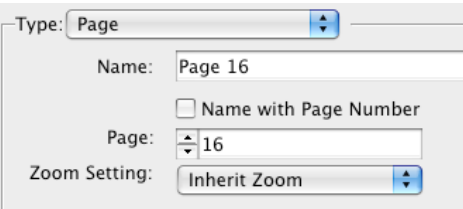

**<sup>a</sup>** The New Hyperlink Destination dialog box set for a **Page destination** .

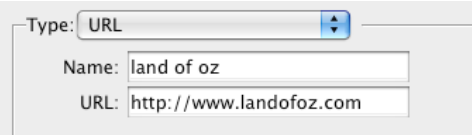

**b** The New Hyperlink Destination dialog box set for a **URL destination** .

#### **Tips for Hyperlinks**

Hyperlinks don't have to be ordinary text or plain frames. You can use placed images, text inside tables, or even inline graphics as the source objects for hyperlinks.

If you use text as the source object for a hyperlink, you may not want to display the clunky rectangle as the link indicator. Instead, consider using an underline with colored text (applied as a character style) to indicate where the hyperlink is located. This changes the link so it is more similar to links in Web pages.

<span id="page-15-0"></span>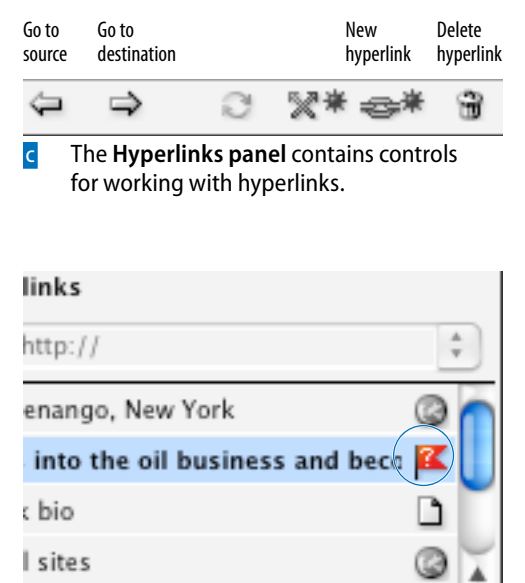

**d<sub>D</sub>** The **missing destination icon** indicates that the hyperlink needs to be fixed.

#### **Testing Hyperlinks**

You can use the SWF Preview panel to test your hyperlinks without having to export the file. This option allows you to see the pointing finger as well as move to the destination.

As you work, you can edit the settings for the hyperlink source.

#### **To edit hyperlinks:**

- **1.** Double-click the hyperlink entry in the Hyperlinks panel or choose Hyperlink Options in the Hyperlinks panel menu.
- **2.** Make changes in the Hyperlink Options dialog box.

#### **To delete a hyperlink:**

- **1.** Select the hyperlink you wish to delete.
- **2.** Click the Delete icon in the Hyperlinks panel **<sup>c</sup>** or choose Delete Hyperlink/ Cross-Reference from the Hyperlinks panel menu.

#### **To move to a hyperlink:**

- **1.** Select the hyperlink in the Hyperlinks panel.
- **2.** Choose Go to Source from the Hyperlinks panel menu or click the Go to Source icon in the Hyperlinks panel **<sup>c</sup>** .

#### **To move to a hyperlink destination:**

- **1.** Select the hyperlink in the Hyperlinks panel.
- **2.** Choose Go to Destination from the Hyperlinks panel menu or click the Go to Destination icon in the Hyperlinks panel **c**.
- **tip If the destination is a URL, the default Web browser will be launched.**

#### **To fix a missing hyperlink:**

- **1.** Select the hyperlink that displays the missing destination icon **D**.
- **2.** Double-click the hyperlink to open the Edit Hyperlink dialog box.
- **3.** Set the new destination for the hyperlink.

# <span id="page-16-1"></span><span id="page-16-0"></span>**[Creating Cross-References](#page-7-0)**

Cross-references are a subset of hyperlinks and are found at the bottom of the Hyperlinks panel. Like hyperlinks, cross-references create an electronic link from one part of a document to a destination in the same or different document. But cross-references go further than hyperlinks in that they also insert a reference to the page number or text. So you can automatically create a cross-reference on one page that says, "for more information see page ###."

#### **To define a cross-reference:**

- **1.** Place your insertion point in the text where you want the cross-reference to appear.
- **2.** Click the Create New Cross-Reference icon **a** in the Hyperlinks panel. This opens the New Cross-Reference dialog box **<sup>b</sup>** .
- **3.** Choose one of the following from the Link To menu:
	- **Text Anchor** sets the controls to a previously defined text anchor.
	- **Paragraph** sets the controls to text defined with a paragraph style.
- **4.** Set the Text Anchor controls or set the Paragraph controls.
- **5.** Use the Cross-Reference Format menu to control what text is placed inside the cross-reference.
- **6.** Set the Appearance controls for the crossreference.

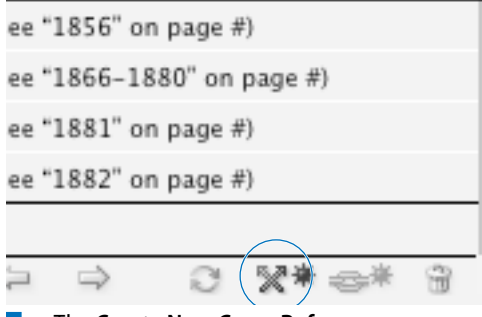

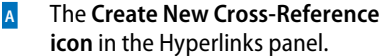

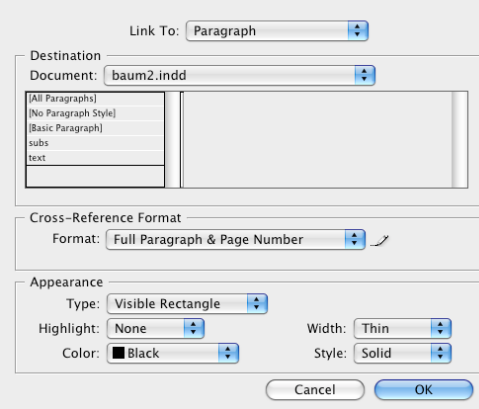

**<sup>b</sup>** The **New Cross-Reference dialog box**.

<span id="page-17-0"></span>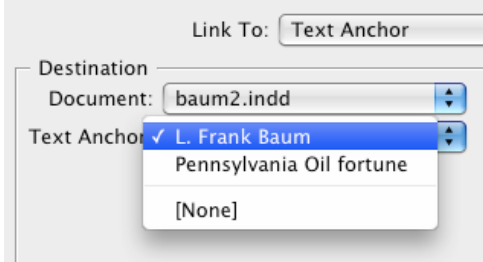

**c** The New Cross-Reference dialog box **set to link to a text anchor.**

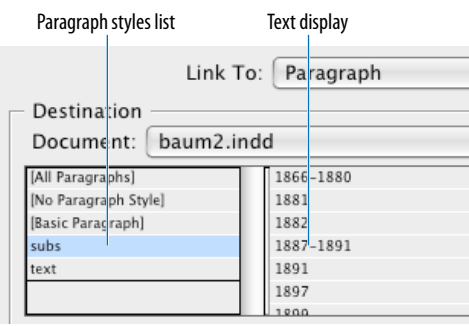

**D** The New Cross-Reference dialog box **set to link to paragraph styles** .

#### **To set a text anchor as a cross-reference:**

- **1.** With the New Cross-Reference dialog box open, use the Link To menu to choose Text Anchor **<sup>c</sup>** .
- **2.** Use the Document menu to choose the current document.

or

Choose the Browse command at the bottom of the Document menu to choose a different document.

**3.** Use the Text Anchor menu to choose a previously defined text anchor.

#### **To set a paragraph style as a crossreference:**

- **1.** With the New Cross-Reference dialog box open, use the Link To menu to choose Paragraph.
- **2.** Use the Document menu to choose the current document.

or

Use the Browse command to choose a different document.

- **3.** Click one of the paragraph styles from the paragraph options **D**.
- **4.** Choose one of the paragraphs shown in the text display.

<span id="page-18-0"></span>A cross-reference can be formatted to include the paragraph text, a page number, a file name, and other aspects of the text. You use the Cross-Reference Formats.

#### **To set the cross-reference text:**

Choose one of the pre-made Cross-Reference Formats from the Format menu **<sup>a</sup>** .

**tip InDesign ships with these pre-made crossreference formats already installed. So, for example, the format labeled "Page Number" will insert the cross-reference text "page #" into the text.**

Cross-references are a type of hyperlink. So just like you can style hyperlinks, you can also format the appearances of cross-references.

#### **To set the appearance of a cross-reference:**

- **1.** Use the Type menu in the Appearance area to choose a setting for the visibility of the rectangle around the hotspot **<sup>b</sup>** .
- **2.** Use the Highlight menu to choose the appearance of the hotspot area when clicked.
- **3.** Use the Width menu to choose the thickness of the visible rectangle.
- **4.** Use the Style menu to choose a solid or dashed line for the visible rectangle.
- **5.** Use the Color menu to choose a color for the rectangle.

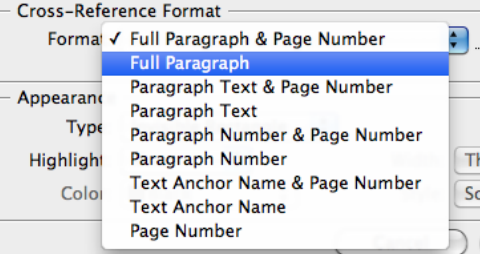

**<sup>a</sup>** The **Cross-Reference Format menu** lets you choose the pre-made building blocks that insert the text in a cross-reference.

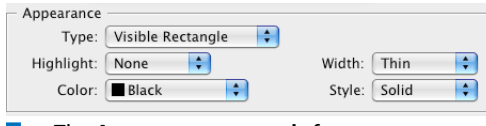

**<sup>b</sup>** The **Appearance controls** for styling cross-references.

<span id="page-19-1"></span><span id="page-19-0"></span>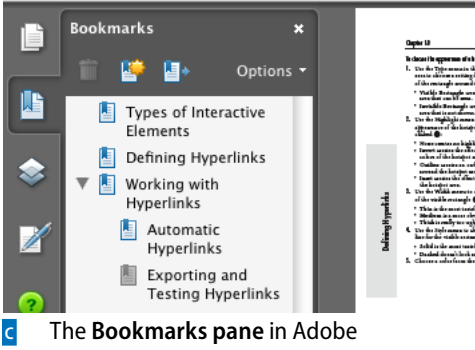

Reader or Acrobat displays the bookmarks created in InDesign.

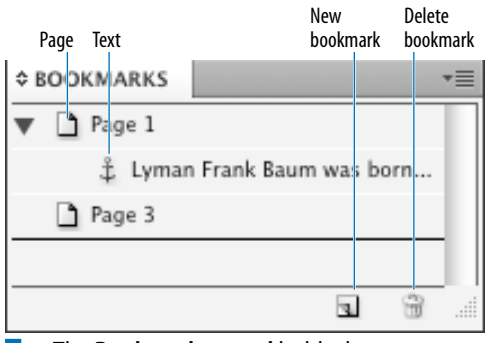

**<sup>d</sup>** The **Bookmarks panel** holds the bookmarks created for the document.

# **[Working with Bookmarks](#page-7-0)**

Bookmarks provide a different way to navigate within a document. Instead of elements on the page, bookmarks are displayed in the Acrobat or Reader Bookmarks pane **<sup>c</sup>** . The reader clicks each bookmark to move to that position in the document. One of the advantages to using bookmarks is that the Bookmarks pane can be always visible next to the area being read.

#### **To create a bookmark:**

- **1.** Choose **Window>Interactive> Bookmarks** to open the Bookmarks panel **D**.
- **2.** Do one of the following to create the destination for the bookmark:
	- Place the insertion point within the text. This creates a text bookmark.
	- Select the text. This creates a text bookmark named with the selected text.
	- Select a frame or graphic. This creates a page bookmark.
	- Double-click a page in the Pages panel. This creates a page bookmark.
- **3.** Click the New Bookmark icon in the Bookmarks panel.

or

Choose New Bookmark from the Bookmarks panel menu. The bookmark is added to the Bookmarks panel.

- **tip Icons show the difference between text and page bookmarks, although there are no such differences in Acrobat.**
- **tip If you already have bookmarks in the Bookmarks panel, the new bookmark is created directly under whichever bookmark is selected in the panel.**

<span id="page-20-0"></span>New bookmarks are created with the name *Bookmark 1*, *Bookmark 2*, and so on. You can rename the bookmark with a more descriptive name to help readers know what is located there.

#### **To rename a bookmark:**

- **1.** Select the bookmark in the Bookmarks panel.
- **2.** Choose Rename Bookmark from the Bookmarks panel menu. This opens the Rename Bookmark dialog box **<sup>a</sup>** .
- **3.** Enter a new name in the field and click OK.

You can also rename a bookmark directly in the list area of the Bookmarks panel.

#### **To rename a bookmark in the list area:**

- **1.** Click once to select the bookmark in the Bookmarks panel.
- **2.** Click again to open the field that contains the bookmark name **<sup>b</sup>** .
- **3.** Type the new name.
- **4.** Press Return/Enter or click a different bookmark to apply the new name.

You can also delete bookmarks you no longer want in the document.

#### **To delete a bookmark:**

- **1.** Select the bookmark in the Bookmarks panel.
- **2.** Choose Delete Bookmark from the Bookmarks panel menu.

or

Click the Delete Bookmark icon in the Bookmarks panel.

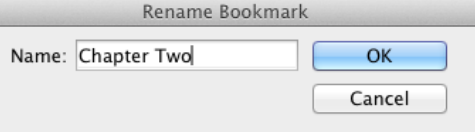

**<sup>a</sup>** Use the **Rename Bookmark dialog box** to change the bookmark names.

# **BOOKMARKS** Page 1 Lyman Frank Baum was born... 1 Page 3 4 Mother Goose in Prose 龠  $\mathbf{u}$

**<sup>b</sup> Click the bookmark name** to type a new name directly in the Bookmarks panel.

#### **Loads of Bookmarks?**

What if you want to quickly make lots of bookmarks? Rather than doing it manually, you can cheat by creating a table of contents using InDesign's Table of Contents command. As you create the TOC, InDesign can automatically create bookmarks for all the elements in the TOC.

While you do need to keep the TOC in the document in order to export the bookmarks into a PDF, the TOC doesn't have to stay visible. Put the TOC on a non-printing layer to keep the bookmarks in the exported PDF.

<span id="page-21-0"></span>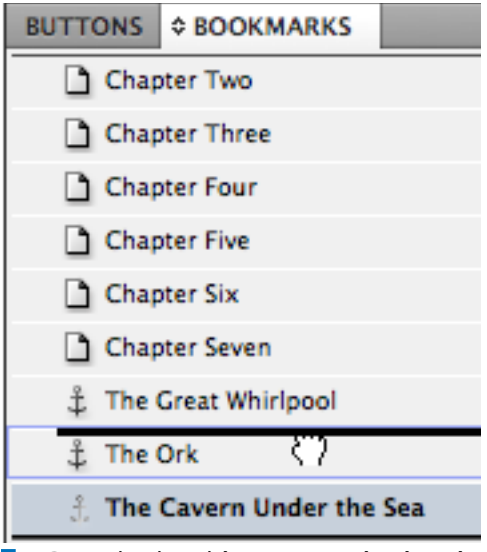

**<sup>c</sup>** Drag a bookmark **between two bookmarks**  to put it in a new position in the panel.

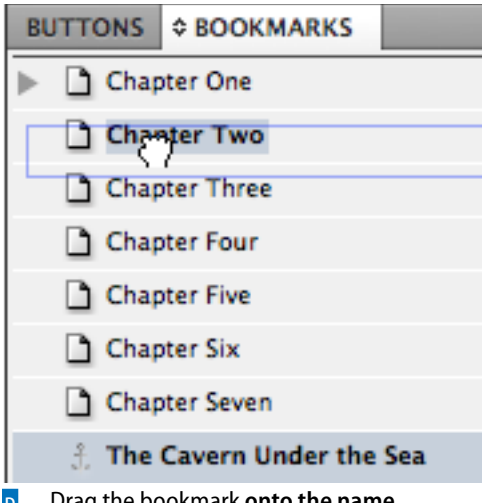

**<sup>d</sup>** Drag the bookmark **onto the name**  to nest it under another bookmark .

Bookmarks don't have to appear in the order that you create them. You can move important bookmarks up to the top of the list, even if they refer to pages that are at the end of your document.

#### **To move bookmarks to new positions:**

- **1.** Drag the bookmark up or down the list to the new position.
- **2.** When you see a black line appear, release the mouse button. The bookmark moves to the new position **<sup>c</sup>** .
- **tip Use the Sort Bookmarks command in the Bookmarks panel menu to rearrange the bookmarks into the order they occur in the document.**

You can also *nest*, or move bookmarks so they are contained within others. The top bookmark is called the *parent*; the nested bookmark is called the *child*.

#### **To nest bookmarks:**

- **1.** Drag the bookmark you want to nest onto the name of the parent bookmark.
- **2.** When the name is highlighted, release the mouse button **D**. The child bookmark is indented under the parent. A triangle controller appears that lets you open or close the parent bookmark.
- **tip When you delete a bookmark, you also delete any bookmarks that are nested within that bookmark.**
- **tip You can continue to nest bookmarks through as many levels as you want.**

#### **To unnest bookmarks:**

- **1.** Drag the child bookmark out from the parent so that the black line is no longer indented below the parent bookmark **D**.
- **2.** Release the mouse button. The child bookmark is no longer nested.

# <span id="page-22-1"></span><span id="page-22-0"></span>**[Adding Sounds](#page-7-0)**

Despite the mind-bending concept of adding sound to a page layout, it's actually very simple to add sounds to an InDesign document. My favorite use for sounds is to add click effects that play when a button is pushed. I also might add short bits of music that play when a document is first opened.

If you know how to place an image into InDesign, you already know how to place a sound in a document.

#### **To add a sound to a document:**

- **1.** Choose **File>Place**, and then choose the sound file you want to import. The cursor changes into the Sound Clip cursor **<sup>a</sup>** .
- **tip You can also click the Place a Video or Audio File button at the bottom of the Media panel to place a sound file.**
- **2.** Click or drag the Sound Clip cursor to add the sound clip to the document.
- **tip The sound clip contains a special icon within its frame that identifies it as a sound item <b>B**. **This icon and stripes within the frame take their color from the layers panel they are on.**

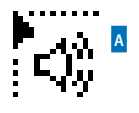

**<sup>a</sup>** The **Sound Clip cursor**  indicates the loaded cursor contains a sound clip.

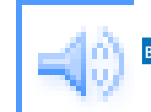

**<sup>b</sup>** The **sound icon inside a frame** indicates the frame contains a sound.

<span id="page-23-0"></span>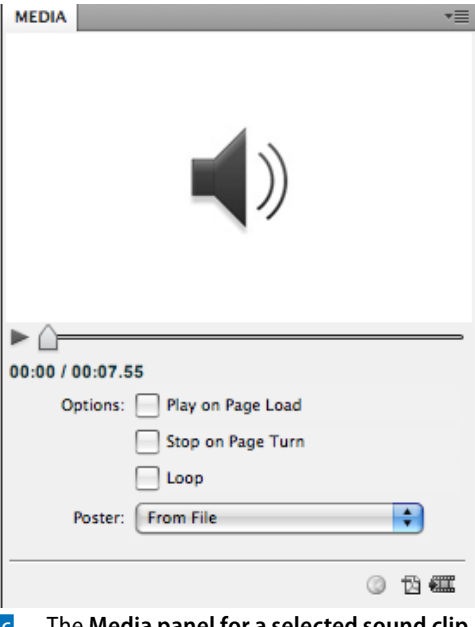

**c** The **Media panel for a selected sound clip**.

Once you have the sound on the page, you use the Media panel to modify and set the options for how the sound plays.

#### **To open the Media panel:**

Choose **Window>Interactive>Media**. The Media panel appears **<sup>c</sup>** .

**tip The Media panel controls are unavailable until a media file is selected.**

#### **To set the sound options:**

- **1.** Select Play on Page Load to have the sound automatically play when the page is visible.
- **2.** Select Stop on Page Turn to have the sound automatically stop when the page is no longer visible.
- **3.** Select Loop to have the sound repeat until manually stopped.
- **the Without this option selected, the sound will continue until it finishes its run time.**

<span id="page-24-0"></span>The Media panel also lets you play the sound from start to finish or select specific portions of the sound.

#### **To play a sound using the Media panel:**

- **1.** Select the sound. The media panel shows the controls and poster image for the sound **<sup>a</sup>** .
- **2.** Click the Play button to hear the sound. The play head moves along the sound play line to show how far into the sound length the sound has played.
- **3.** As the sound plays, the Play button is replaced by a Stop button. Click the Stop button to stop the playback.
- **tip The two time indicators show how far along the playback is and the total length of time that the sound plays.**
- **tip You can also use the SWF Preview panel to hear sounds.**

If a sound file is going to be used in a PDF document, there are some additional controls you can set.

#### **To set the PDF sound options:**

- **1.** Click the Export Interactive PDF icon on the Media panel or choose PDF Options from the Media panel menu. This opens the PDF Options dialog box **<sup>b</sup>** .
- **2.** Enter the text that will be used as a tool tip for the sound clip. This lets sightimpaired users hear a description of what the sound contains so they can choose to activate the sound.
- **tip The rest of the options are for video files and are not available for sound clips.**

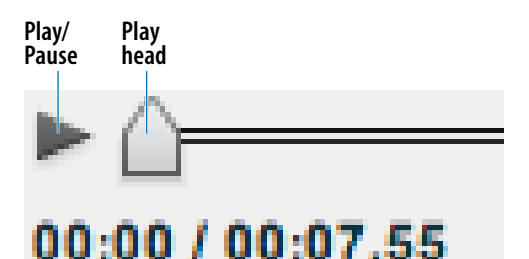

#### **<sup>a</sup>** Use the **Media panel** to listen to a sound and control how it plays in the exported document.

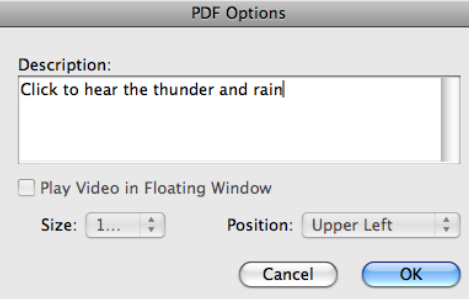

**b** The **PDF Options dialog box** for items that are exported to interactive PDF files.

<span id="page-25-0"></span>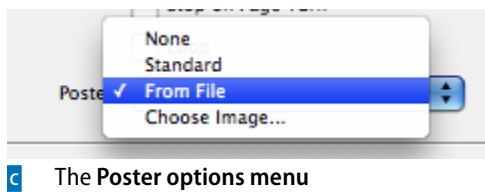

for a placed sound clip.

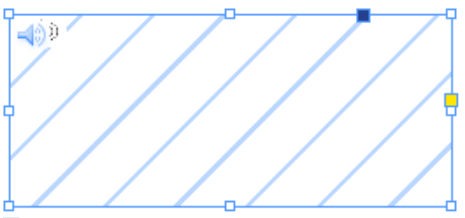

**d** A sound with **no poster image**.

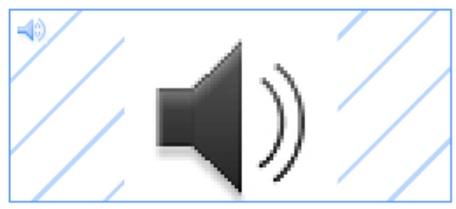

**E** The **standard** sound poster image.

When a sound is included on a page, it acts like a button that can play the sound when clicked. Therefore you might want to include a *poster,* or visual indicator, that lets people know that there is a sound on the page.

#### **To set the sound poster:**

Use the Poster menu to choose an image that will be used to show where the sound is in the document **<sup>c</sup>** :

- **None** leaves the sound clip frame empty **D**.
- **Standard** uses the standard sound poster image **E**.
- **From File/Choose Image** lets you import a custom image to use as the sound poster **F**. Use the Choose button to choose the custom image.
- **tip The standard sound icon is actually the image** *StandardSoundPoster* **stored in the Presets>Multimedia folder in the InDesign application folder. You can open this file and make changes to it. This will then become your standard sound file poster.**

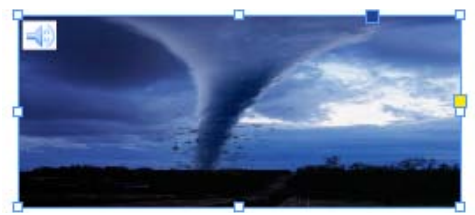

**<sup>f</sup>** A sound with a **custom poster image** .

# <span id="page-26-1"></span><span id="page-26-0"></span>**[Movies and Animations](#page-7-0)**

One of the more exciting multimedia features is the ability to add movies to your electronic documents.

#### **To add a video to a document:**

- **1.** Choose **File>Place** and then choose the movie file you want to import. The cursor changes into the Video Clip cursor **<sup>a</sup>** .
- **2.** Click or drag to place the video on the document. This adds a video object to the document. Video objects are identified by the Video Clip icon **<sup>b</sup>** .
- **tip You can also click the Place a Video or Audio File button at the bottom of the Media panel to place a video file.**

Once you have the video on the page, you use the Media panel to modify and set the options for how the video plays.

#### **To open the Media panel:**

Choose **Window>Interactive>Media**. The Media panel appears **<sup>c</sup>** .

**tip The Media panel controls are unavailable until a media file is selected.**

#### **To set the video options in the Media panel:**

- **1.** Select Play on Page Load to have the video automatically play when the page is visible.
- **2.** Select Loop (SWF export only) to have the video repeat until manually stopped. This option will not apply if the file is exported as a PDF.
- **tip If you need a video to loop, but are exporting as a PDF, you can apply a loop setting in the program, such as Adobe Premiere, that creates the video.**

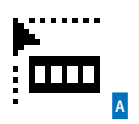

**<sup>a</sup>** The loaded cursor for **video clips** .

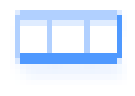

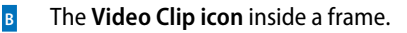

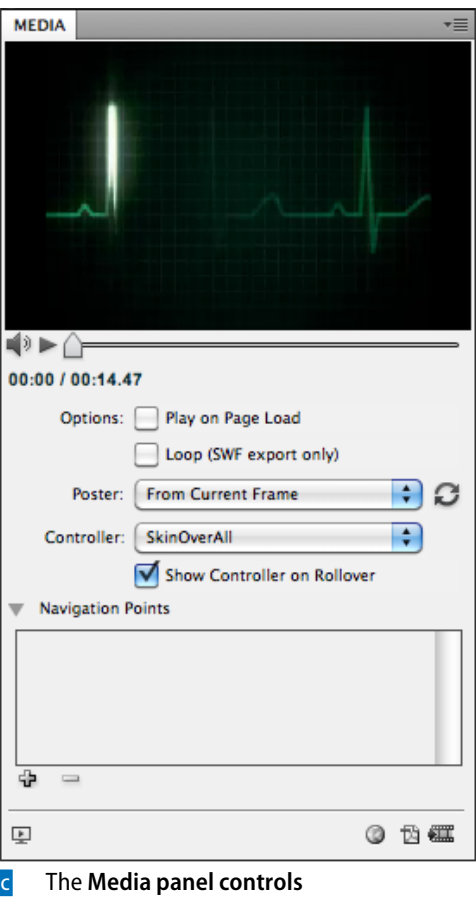

for a selected video.

<span id="page-27-0"></span>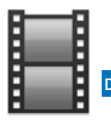

#### **<sup>d</sup>** The **standard movie poster image** .

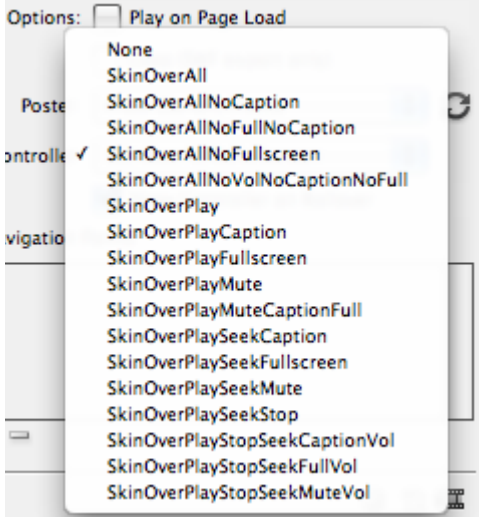

**E** Use the **Controller menu** to choose which controller features you want for a movie.

 $\begin{picture}(120,14) \put(0,0){\line(1,0){15}} \put(15,0){\line(1,0){15}} \put(15,0){\line(1,0){15}} \put(15,0){\line(1,0){15}} \put(15,0){\line(1,0){15}} \put(15,0){\line(1,0){15}} \put(15,0){\line(1,0){15}} \put(15,0){\line(1,0){15}} \put(15,0){\line(1,0){15}} \put(15,0){\line(1,0){15}} \put(15,0){\line(1,0){15}} \put(15,0){\line($ 

**F** The **SkinOverAll controller** contains all the controller features for placed movies. Like sound files you can set poster options for movies. However, since they are movies, they have more options than sounds.

#### **To set the movie poster options:**

- **1.** Use the Poster menu to choose an image that will be used to show where the movie is in the document **D**:
	- **None** leaves the frame empty.
	- **Standard** uses the standard video file icon.
	- **From Current Frame** uses the frame currently displayed in the Media Panel.
	- **Choose Image** lets you import a custom image to use as the movie poster.
- **2.** Use the Controller menu to apply a controller that can be used to control the playback of the movie as well as play it in full screen and show captions **<sup>e</sup>** .
- **tip The name of each controller explains which features it has. For instance, SkinOverAll contains all the features <sup>f</sup> . SkinOverPlay contains only the Play button.**
- **3.** Select Show Controller on Rollover to have the controller appear and disappear when the mouse moves inside and outside the area of the video.
- **tip When Show Controller on Rollover is not selected, the controller appears throughout the video playback.**

<span id="page-28-0"></span>The Media panel also lets you play a movie from start to finish or move to specific portions of the movie **<sup>a</sup>** .

#### **To play a movie using the Media panel:**

- **1.** Click the Play button to play the movie within the preview area of the Media panel **<sup>a</sup>** .
- **2.** As the movie plays, the Play button is replaced by a Pause button. Click the Pause button to stop the playback.
- **3.** Click the Sound button to mute the sound during the playback **<sup>a</sup>** .
- **tip The two time indicators show how far along the playback is and the total length of time that the movie plays.**

If a movie file is going to be used in a PDF document, there are some additional controls you can set.

#### **To set the options for a video in a PDF document:**

- **1.** Click the Export Interactive PDF icon on the Media panel **b** or choose PDF Options from the Media panel menu. This opens the PDF Options dialog box **<sup>c</sup>** .
- **2.** In the Description field, enter the text that will be used as a tool tip for the video clip. This lets sight-impaired users hear a description of what the video contains.
- **3.** Click Play Video in Floating Window to have the video display in a separate window above the PDF file.
- **4.** If you have the video play in a floating window, you can set a size for the display. Use the Size list to choose a size for the video.

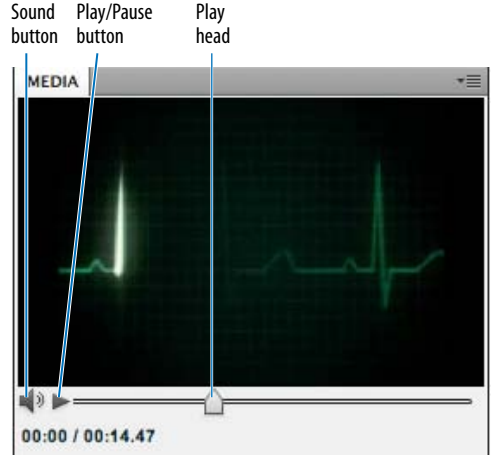

**<sup>a</sup>** Use the **Media panel video controls** to control the playback of a movie file.

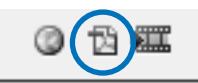

**<sup>b</sup>** The **Export Interactive PDF icon** in the Media panel.

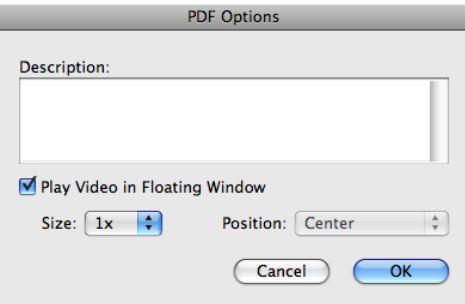

**<sup>c</sup>** The additional **PDF Options dialog box** for videos to be played in PDF files.

<span id="page-29-1"></span><span id="page-29-0"></span>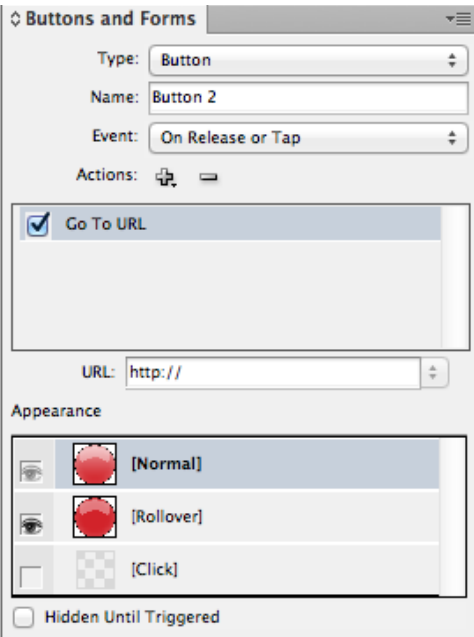

**D** The **Buttons and Forms panel** for a selected button.

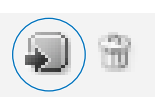

**E** The **Convert Object to Button** icon at the bottom of the Buttons and Forms panel.

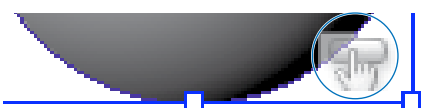

**F** The **Button icon** appears inside an object that has been converted into a button.

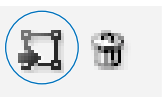

**<sup>g</sup>** The **Convert Button to Object** icon at the bottom of the Buttons and Forms panel.

# **[Creating Buttons](#page-7-0)**

Buttons are more powerful than simple hyperlinks. Buttons contain the code that can send you to destinations, flip pages, open Web pages, play movies, show and hide other buttons, and other tricks.

You use the Buttons and Forms panel to create and apply actions to Buttons.

#### **To view the Buttons and Forms panel:**

Choose **Window> Interactive>Buttons and Forms** to open the Buttons and Forms panel **D**.

#### **To create and name a button:**

- **1.** Select an object. Any object, except media files, can be used as a button.
- **2.** Choose **Object>Interactive>Convert to Button** or click the Convert Object to Button icon in the Buttons and Forms **panel <b>E**. The object displays the button icon **<sup>f</sup>** .
- **3.** Use the Name field in the Buttons and Forms panel to change the default name to something more descriptive.
- **tip I usually name my buttons with their function. So, for example, buttons that move to the previous page and the next page are labeled** *Previous Page* **and** *Next Page***.**
- **tip When a button is selected, the Buttons and Forms panel displays all the interactive options for the button.**

If you need to, you can remove the button properties from an object.

#### **To remove the button properties:**

- **1.** Select the button object.
- **2.** Choose **Object>Interactive>Convert to Object** or click the Convert Button to Object icon in the Buttons and Forms panel **g**.

<span id="page-30-0"></span>A button without an action is like a light switch that's not connected to a lamp. You can click the button all you want, but nothing's going to happen. There are two parts to setting actions. First you choose the type of event that will prompt the action.

#### **To choose the event for a button action:**

Use the Event menu to choose what type of mouse or keyboard action should prompt the button to perform the action **<sup>a</sup>** .

- **On Release or Tap** applies an action under two circumstances: when the mouse button is released after a click or when a tablet screen is tapped.
- **On Click** applies an action as the mouse button is pressed down.
- **On Roll Over** applies an action when the mouse cursor is moved over the button's bounding box.
- **On Roll Off** applies an action when the mouse cursor is moved away from the button's bounding box.
- **On Focus (PDF)** applies an action when the button is prompted by the Tab key. This event only works for buttons in PDF documents.
- **On Blur (PDF)** applies an action when the Tab key takes the focus off the button. This event only works for buttons in PDF documents.
- **tip You can set multiple events for a button. For example, a button can play a sound when the mouse rolls over the button but open a Web page when the same button is clicked.**

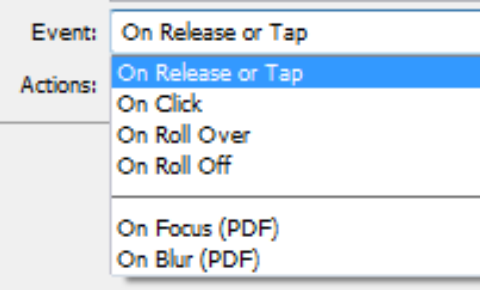

**<sup>a</sup>** Use **the Event list** to choose which mouse actions will prompt a button action.

#### **A Button Trick**

My favorite use for buttons is to use the On Roll Over and On Roll Off events to show and hide other buttons.

Usually I set the button to show the image on roll over and then hide it on roll off. Or I show the image on the mouse click and hide it on the mouse release.

<span id="page-31-0"></span>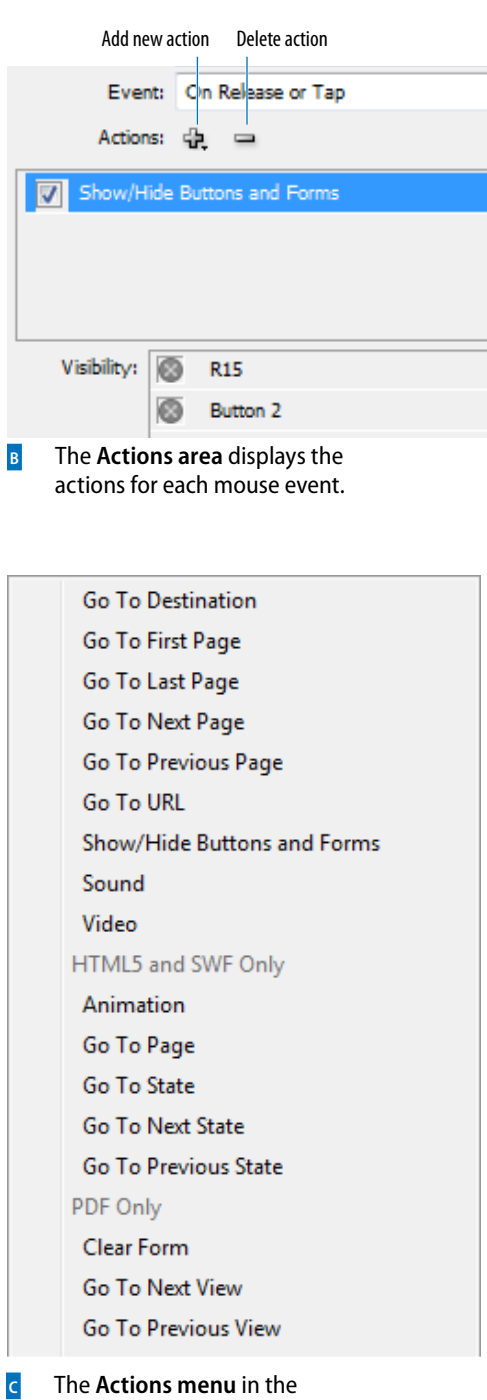

Buttons and Forms panel.

Once you have chosen the mouse event, you then choose the action that follows the event.

#### **To choose the action for a button event:**

- **1.** Click the Add New Action icon from the Actions area of the Buttons and Forms panel **<sup>b</sup>** . This displays the Actions menu **<sup>c</sup>** .
- **2.** Choose the action that you want to apply. The action appears in the Actions area of the Buttons and Forms panel.
- **3.** Depending on the action, additional controls may appear in the Buttons and Forms panel. Set those controls as necessary.
- **4.** If desired, you can apply more actions to the button by repeating steps 1–3.

#### **To delete the action for a button event:**

- **1.** Select the action in the Actions area.
- **2.** Click the Delete Action icon.
- **tip Instead of deleting an action, you can disable it by clicking its check mark. This keeps the action available, but it does not export with the button.**

If you have multiple actions for an event, the actions are applied in the order that they appear in the list. You can change this order of how the actions are applied.

#### **To change the position of an action:**

Drag the action up or down in the Actions list.

**tip The order that the actions appear can be important when playing sounds and movies. For instance, you might want the action for a click sound to play before the action to play a movie.**

<span id="page-32-0"></span>One of the benefits to working with buttons is the ability to change the appearance so that the button itself responds to the actions of the user. When you create a button, it only has one appearance called the Normal state. You need to create new appearances for the Rollover and Click button states.

#### **To set the appearances of a button:**

- **1.** Select the button. Unless you have already modified it, only the [Normal] state is active in the Buttons and Forms panel **<sup>a</sup>** .
- **tip The [Normal] state displays the appearance of the button when the mouse is not near it.**
- **2.** Click the [Rollover] state listing in the Buttons and Forms panel. This activates the state.
- **tip The Rollover state displays the appearance of the button when the mouse cursor enters the button area.**
- **3.** Click the [Click] state listing in the Buttons and Forms panel. This activates the state.
- **tip The [Click] state displays the appearance of the button when the mouse presses down on the button.**

#### **To make changes to each appearance state:**

- **1.** Select the button you want to modify.
- **2.** In the Buttons and Forms panel, select the state that you want to modify.
- **3.** Use any of InDesign's styling features to add a fill, stroke, or effect to the object. Use the Type tool to insert text as a label. You can also insert different images for each state.

#### **To delete button states:**

- **1.** Select the state you want to delete.
- **2.** Click the Delete State icon **B**.
- **tip You cannot delete the [Normal] state.**

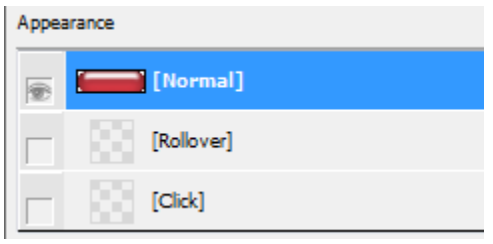

**<sup>a</sup>** The **States** in the Buttons and Forms panel.

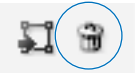

**<sup>b</sup>** The **Delete State icon** in the Buttons and Forms panel.

<span id="page-33-1"></span><span id="page-33-0"></span>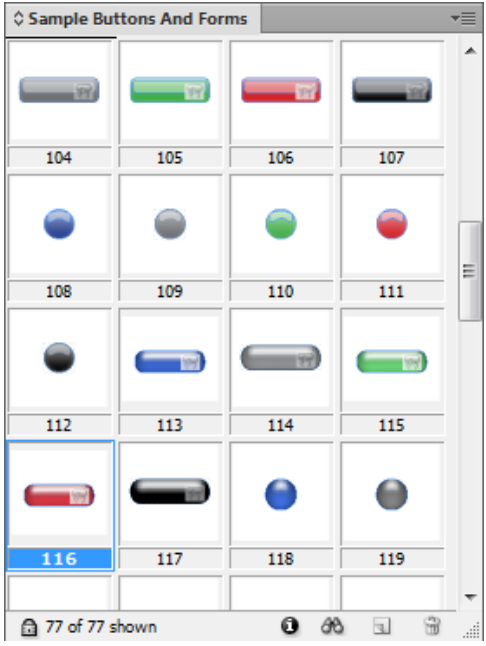

**<sup>c</sup>** A portion of the **sample buttons** in the Sample Buttons And Forms library.

Instead of deleting states, which tosses out their content, it may be better to change whether or not the state is exported.

#### **To change the visibility of a state:**

Click the eyeball next to the name of the state. If the eyeball is visible, it means the state is enabled and will export. If the eyeball is not visible, it means the state is disabled and will not export.

### **[Sample Buttons](#page-7-0)**

In addition to creating your own buttons, Adobe has generously provided a library of pre-made buttons that already have rollover states as well as actions to go to pages and Web addresses.

**tip The Sample Buttons And Forms library also contains forms objects which can be used to create interactive PDF forms.** *(See "Creating PDF Forms" on page 428.)*

#### **To access the Sample Buttons And Forms library:**

Choose Sample Buttons And Forms from the Buttons and Forms panel menu. The library appears **<sup>c</sup>** .

Once you have the sample buttons visible, you can easily add buttons to a document.

#### **To place buttons from the Sample Buttons And Forms library:**

Drag the buttons onto your document page. Or, select the buttons in the library and choose Place Item(s) from the panel menu.

**tip The sample buttons can be customized with new states, actions, and events like any other button.**

# <span id="page-34-1"></span><span id="page-34-0"></span>**[Creating PDF Forms](#page-7-0)**

Most likely you've gotten a PDF where you click inside the areas of the form and fill it out with the information requested. InDesign lets you add form fields to your documents so you can create these interactive PDF files without having to open Acrobat.

You use the Buttons and Forms panel to create forms.

#### **To view the Buttons and Forms panel:**

Choose **Window> Interactive>Buttons and Forms** to open the Buttons and Forms panel.

#### **To create and name a form:**

- **1.** Select an object. Any object, except media files, can be used as a form.
- **2.** Choose **Object>Interactive>Convert to [form name]** or choose one of the types of forms from the Type menu in the Buttons and Forms panel **<sup>a</sup>** . The form icon appears in the object.
- **tip The form icons change depending on the type of form chosen.**
- **3.** Use the Name field in the Buttons and Forms panel to change the default name to something more descriptive.
- **4.** Leave the Event menu as On Release or Tap.
- **5.** Use the Action controls to apply actions as described on page 425.
- **6.** If you have chosen a check box or radio button, style the Appearance states as described on page 426.
- **7.** Fill in the PDF options **B** as described in the next exercise.

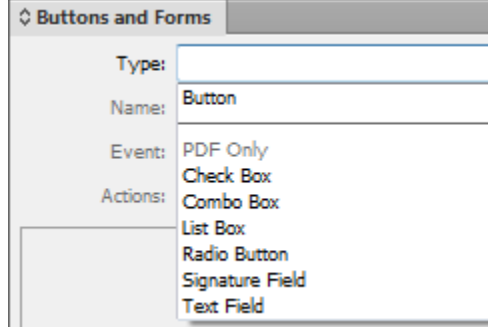

**<sup>a</sup>** The **Type field for forms** in the Buttons and Forms panel.

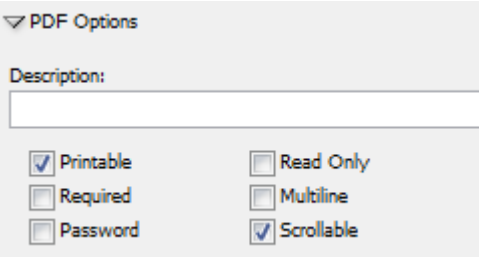

**<sup>b</sup>** The **PDF Options** for form objects. Not all forms contain all these PDF options. <span id="page-35-1"></span>Description:

Enter your name

**c** The **Description field** is used to enter a tool-tip of the field for sight-impaired users.

<span id="page-35-0"></span>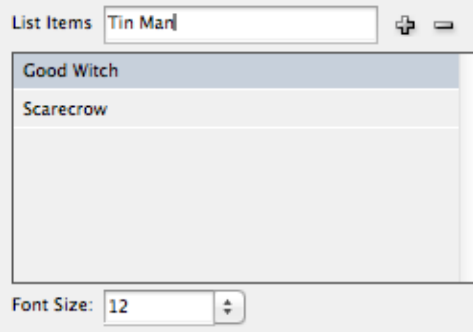

**D** The List Items area displays items that will be used in List Box and Combo Box menus.

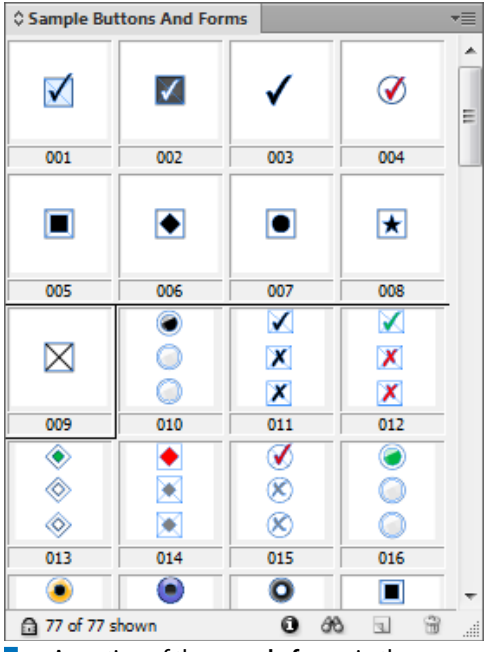

Sample Buttons And Forms library.

#### **To set the options for a PDF form:**

- **1.** Fill in the Description field with the text that will be used as a tool tip for the form field **c**. This lets sight-impaired users hear a description of what the form field does.
- **2.** Check the options as follows:
	- **Printable** allows the field to be printed.
	- **Required** means the form can not be submitted unless that field is filled.
	- **Password** hides the field's content as a series of asterisks.
	- **Read Only** prevents the contents of the field from being modified.
	- **Multiline** allows text to wrap to multiple lines.
	- **Scrollable** applies scroll bars if the contents exceed the depth of the field.
	- **Selected by default** applies the selection when the form is first opened.
	- **Sort Items** arranges the list items alphabetically or numerically.
- **tip Some forms contain different options than others.**
- **3.** If you have chosen List Box or Combo Box, use the List Items controls to select the menu items for the form **D**.
- **4.** If you have chosen List Box or Combo Box, set the Font Size for the menu items.

# **[Sample Forms](#page-7-0)**

Like the sample buttons, you can use the Sample Buttons And Forms library to drag out pre-made forms **E**. See page 427 for how to access the library for the sample forms.

**tip The sample forms consist primarily of radio buttons and check boxes with one set of combo boxes for the numbers 1–12 and 1–31. e** A portion of the sample forms in the equal to the sample forms in the

# <span id="page-36-1"></span><span id="page-36-0"></span>**[Animating InDesign Objects](#page-7-0)**

Instead of having to go to Flash or some other animation program, I can animate the items on the InDesign page and export the result as a SWF video. This section will show you the controls that let you create this type of animation.

The primary controls for working with animated objects require the use of the Animation panel.

#### **To open the Animation panel:**

Choose **Window>Interactive> Animation**. The Animation panel appears **<sup>a</sup>** .

#### **To add animation to an object:**

- **1.** With the object selected, choose one of the motion presets from the Preset list **<sup>b</sup>** . This applies an animation to the object as indicated by the Animation icon.
- **tip The butterfly image in the Animation panel displays a preview of the action of the animation.**
- **2.** If desired, use the Name field to change the generic name of the object into something more descriptive. This is especially helpful if you have many animated objects on the spread.

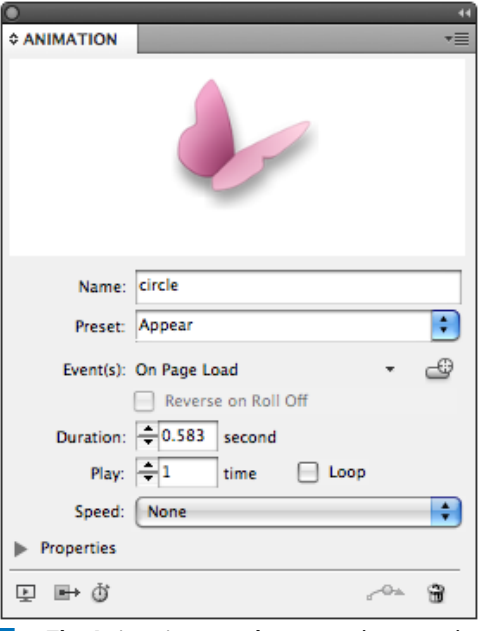

**<sup>a</sup> The Animation panel** contains the controls for applying motion to objects on a page.

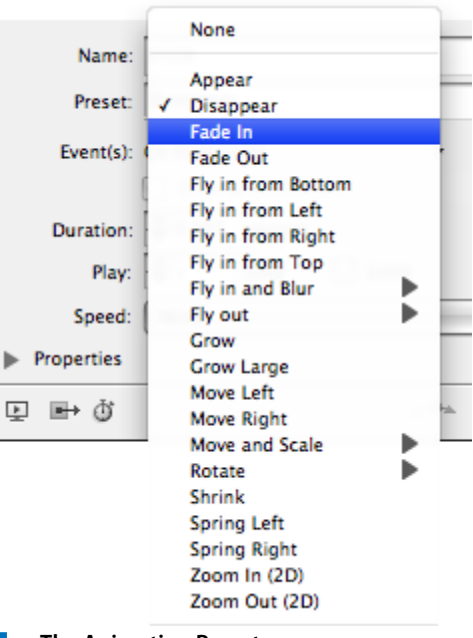

**<sup>b</sup> The Animation Preset menu**  contains the preset motions and effects you can apply to objects.

<span id="page-37-0"></span>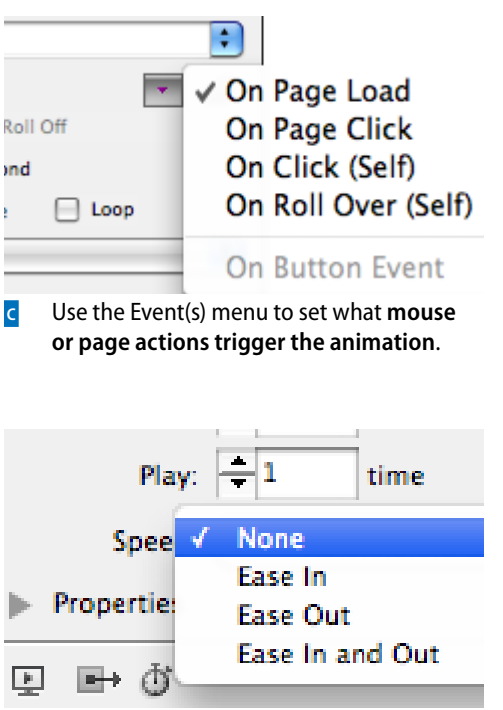

**d** Use the Speed menu to set choose **how the motion accelerates or decelerates** .

#### **To set the events that prompt the animation:**

Use the Event(s) list to choose what mouse or page actions trigger the animation **<sup>c</sup>** :

- **On Page Load** starts the animation when the page is visible.
- **On Page Click** starts the animation when the mouse clicks anywhere on the page.
- **On Click (Self)** starts the animation when the object is clicked.
- **On Roll Over (Self)** starts the animation when the mouse moves over the area of the object.
- **tip If you choose On Roll Over (Self), you can select Reverse on Roll Off to play the animation backwards when the mouse moves away from the object.**
- **tip The menu item for On Button Event is applied by using the Create Button Trigger icon or by setting a button action in the Buttons panel.**

#### **To set the timing and speed settings:**

- **1.** Use the Duration field to choose for how long (in seconds) the animation plays.
- **2.** Use the Play field to choose how many times the animation repeats. Select Loop to have the animation repeat endlessly.
- **3.** Use the Speed list to choose how the motion accelerates or decelerates **D**.
	- **None** keeps a constant speed throughout the animation.
	- **Ease In** starts slowly and speeds up.
	- **Ease Out** starts at a constant speed and slows down at the end.
	- **Ease In and Out** starts slowly, remains constant for a while, and then slows down.

<span id="page-38-0"></span>The InDesign team figured (rightly) that people would want to quickly make buttons that can play animated objects.

#### **To create a button to control an animated object:**

- **1.** Select the animated object.
- **2.** Click the Create button trigger icon in the Animation panel **<sup>a</sup>** .
- **3.** Click the object that you want to act as a button to play the animation. The object is converted into a button (if necessary) and the controls to play the animation are applied.
- **tip You can then make any modifications to the button in the Buttons panel.**

If you no longer want an object to be animated, you can convert it back into an ordinary object.

#### **To remove the animation applied to an object:**

- **1.** Select the animated object.
- **2.** Click the Remove Animation icon in the Animation panel **<sup>b</sup>** .

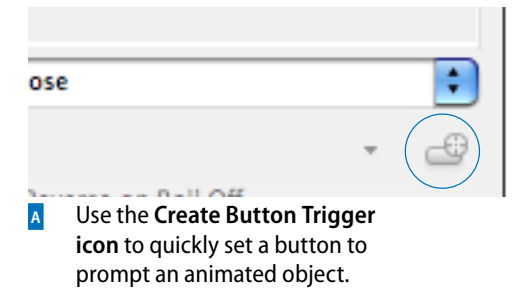

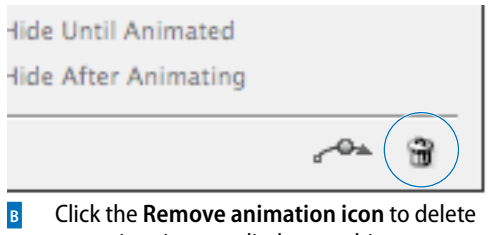

any animations applied to an object.

<span id="page-39-1"></span><span id="page-39-0"></span>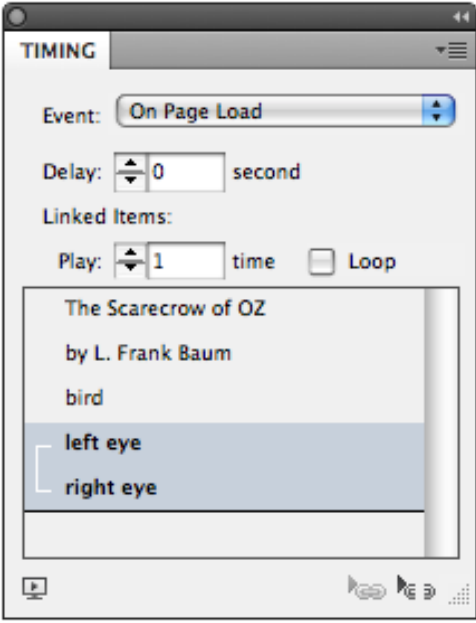

**<sup>c</sup>** The **Timing panel** contains the timing controls for all the animations on a spread.

# **[Timing](#page-7-0)**

Just as in comedy, when working with animation timing is everything. So in addition to the duration controls in the Animation panel, the Timing panel gives you additional control over how an animation plays. There are two main features for what the Timing panel does. The first allows you to set a delay for when animated objects start their animation.

#### **To set the delay for animated objects:**

- **1.** Open the Timing panel (**Window>Interactive>Timing**). All the animated objects for that spread are listed in the Timing panel area **<sup>c</sup>** .
- **tip You don't add items to the Timing panel. They appear automatically when you create animated objects.**
- **2.** In the Timing panel, not on the page itself, click the name of the object you want to control.
- **3.** If you have applied an event to control the animated object, use the Event list to choose the event that triggers the object.
- **4.** Use the Delay field to set the amount (in seconds) that the object's animation will be delayed.

The Timing panel also lets you control the order that objects are animated.

#### **To change the order that objects are animated:**

Drag the name of the object up or down in the list in the Timing panel. Objects are played from the top of the list down.

<span id="page-40-0"></span>Each object in the Timing panel plays individually. However, you can link objects so they play at the same time.

#### **To set objects to animate together:**

- **1.** Select the names of the objects in the Timing panel.
- **2.** Click the Play Together icon in the Timing panel. A bracket appears around the selected items indicating they will play together.
- **3.** If you have items linked to play together, you can use the Play field and Loop control to control how many times they play.
- **tip Click the Play Separately icon to release the items from playing together.**

#### **Timing Is Everything!**

Even the slightest change in timing can make an enormous difference in the effectiveness of an animation. While I can't anticipate every timing situation, here are some general rules I try to follow.

**Take a moment.** When items are set to play on the loading of a page, you may want to set a slight delay before they play. This gives your viewers a moment to get accustomed to the setting.

**Keep the pacing up.** Nothing is more boring than elements that move too slowly on the page. This means that the speed of the animation as set in the Animation panel as well as the Timing panel should be short. Your audience can anticipate where an object is moving. So don't bore them by making them watch it happen.

**Don't loop unless you mean it.** Setting something to endlessly play on a page is distracting. But that doesn't mean you can't loop objects such as wheels on a car that moves across a page. The wheels should loop in that situation.

<span id="page-41-1"></span><span id="page-41-0"></span>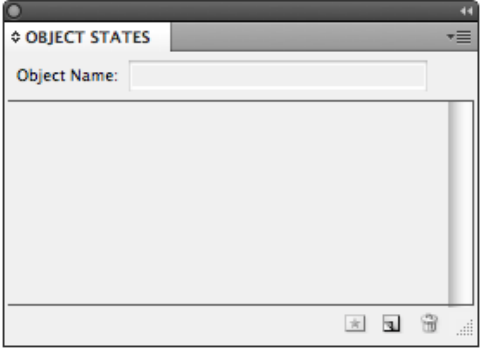

**<sup>a</sup>** The **Object States panel**  with no states visible.

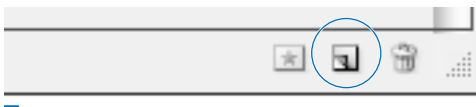

**<sup>b</sup>** The **New State button** in the Object States panel.

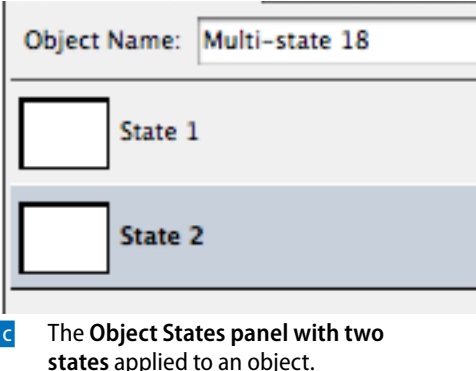

**[Multi-State Objects](#page-7-0)**

Instead of cluttering up my bookshelf with hundreds of pictures of my family, friends, and pets, I have an electronic screen that displays all my pictures in a single picture frame. That's what a multi-state object is like. A regular InDesign frame displays only a single image or text content. But multi-state objects are special frames that can display more than one image or text content. You can then cycle through the multi-state object in a presentation to show many different items.

**tip Multi-state objects don't work when exported to PDF documents.**

#### **To create a multi-state object:**

- **1.** Choose **Window>Interactive>Object States**. This opens the Object States panel **<sup>a</sup>** .
- **2.** Select the object that you want to convert into a multi-state object.
- **3.** Click the New State button **B**. This adds a multi-state name to the object and adds a second state to the object.
- **tip Multi-state objects are identified by the Multi-state Object icon.**

#### **To change the name of the multi-state object:**

- **1.** Double-click the name in the Object Name field.
- **2.** Type a new name.
- **3.** Press Return to apply the new name.

#### **To add states to a multi-state object:**

- **1.** Click the New State button.
- **2.** Repeat to add as many new states as you want **c**.

<span id="page-42-0"></span>Adding and modifying multi-states one at a time takes too much time. What you want to do is select a whole bunch of objects and convert them into a multi-state object.

#### **To create a multi-state object from existing frames:**

- **1.** Select all the objects that you want to use in the multi-state object **<sup>a</sup>** .
- **2.** Click the New State button in the Object States panel. This converts each object into a new state within a multi-state object.
- **tip Hold the Opt/Alt key to convert all the objects into a single state of the multi-state object.**
- **tip The objects appear in the multi-states in the same stacking order that they were on the page.**

Once you have a multi-state object, you can modify the object as a whole or change the contents of a particular state.

#### **To modify the content of a state:**

- **1.** Select the multi-state object with the Selection tool.
- **2.** Double-click the name of the state that you want to modify. This selects the state.
- **3.** Switch to the Direct Selection tool. The icon changes to indicate the content of the state has been selected **<sup>b</sup>** .
- **4.** Make whatever changes you want to the content of the multi-state.
- **tip Click with the Direct Selection tool to select the last active state in the object in the content mode.**
- **5.** Click the Paste Copied Content icon in the Object States panel **<sup>c</sup>** . The pasted content is added to the state.

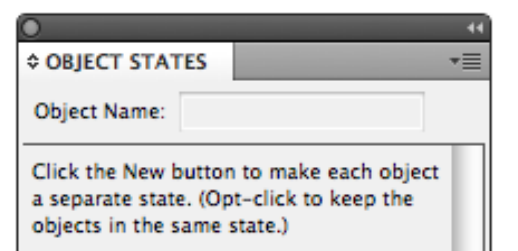

**<sup>a</sup>** When multiple objects are selected, you can create **multiple states in the Object States panel.** 

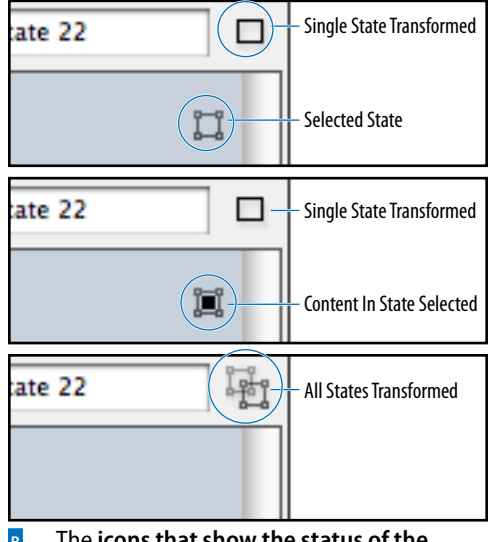

**<sup>b</sup>** The **icons that show the status of the multi-states** of a multi-state object.

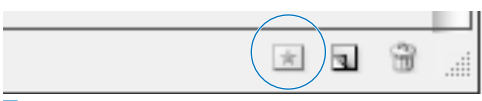

**<sup>c</sup>** You can add content to a multi-state by using the **Paste Copied Content icon** .

<span id="page-43-1"></span><span id="page-43-0"></span>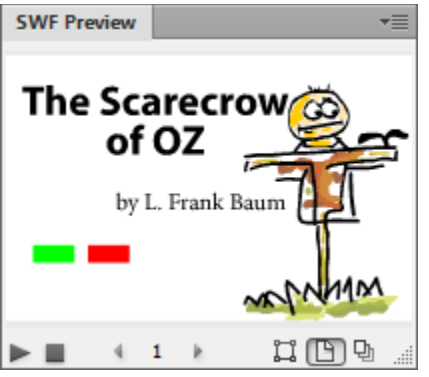

**D** The **Preview panel** lets you see and interact with the elements in the document.

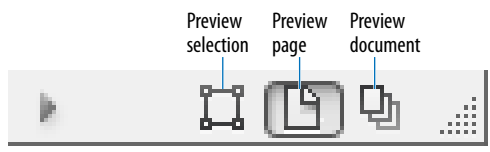

**<sup>e</sup>** The **preview selections controls**  of the SWF Preview panel.

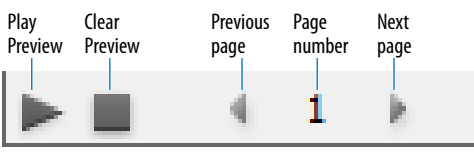

**F** The **play controls** of the SWF Preview panel.

# **[Working with the SWF Preview](#page-7-0)  Controls**

Interactive elements don't react on the InDesign page. Fortunately, you can preview if your elements are set correctly.

**tip The previews of the interactive documents are for SWF output. If you want to see the PDF attributes, you need to view the PDF in Acrobat.**

#### **To use the SWF Preview panel:**

- **1.** Choose **Window>Interactive>SWF Preview**. This opens the SWF Preview panel **D**.
- **2.** Choose one of the preview selection mode buttons **<sup>e</sup>** :
	- **Preview Selection** sets the Preview panel to display just the selected object. Use this when you have many interactive elements on a page and need to test just one or two elements.
	- **Preview Page** sets the Preview panel to display the spread currently selected.
	- **Preview Document** sets the Preview panel to display the entire document.
- **3.** Click the Play Preview button **<sup>f</sup>** .
- **4.** If you edit the document, use the Clear Preview button to delete the previous version of the document from the Preview panel.
- **5.** Use the Next Page and Previous Page buttons to move through the document.
- **6.** Move your mouse over the preview area of the Preview panel. Interactive elements react with the mouse cursor as they would in the exported SWF.
- **tip Drag the corners or edges of the Preview panel to increase the size of the preview area in the panel. This makes it** *much* **easier to control small interactive items.**

# <span id="page-44-1"></span><span id="page-44-0"></span>**[Setting Page Transitions](#page-7-0)**

Transitions are the effects that are applied when the viewer moves from one page to another when viewing the document in Acrobat or the Flash Player.

#### **To set the transitions using the Page Transitions panel:**

- **1.** Select the pages in the Pages panel to which you want to apply a transition.
- **2.** Choose **Window>Interactive>Page Transitions**. This opens the Page Transitions panel **<sup>a</sup>** .
- **3.** Choose one of the transitions from the Transition menu **<sup>b</sup>** .
- **4.** If applicable, set the Direction **c** and Speed **D** for the transition.
- **tip Click the Apply to All Spreads icon e or choose Apply to All Spreads from the panel menu to apply the transition to all the spreads in the document.**

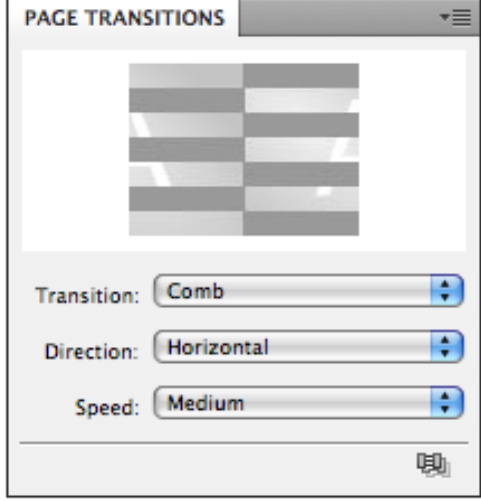

**<sup>a</sup>** The **Page Transitions panel** displays the preview of each page transition.

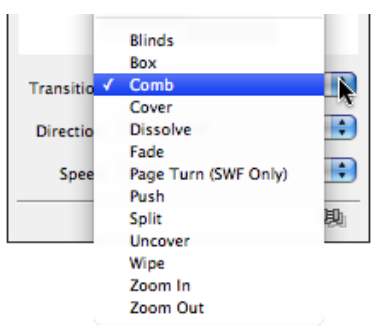

**<sup>b</sup>** Choose a transition from the **Transition menu** in the Page Transitions panel.

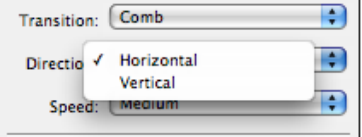

**<sup>c</sup>** If needed, use the **Direction list** to apply the direction to a page transition.

<span id="page-45-0"></span>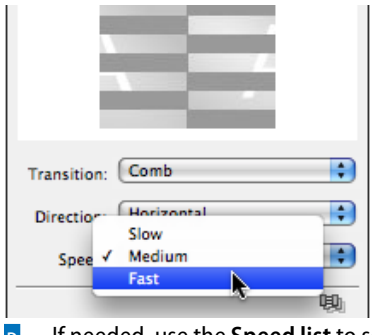

**<sup>d</sup>** If needed, use the **Speed list** to set the speed of a page transition.

| The Apply to All Spreads icon sets a<br>page transition to all the spreads. |  |
|-----------------------------------------------------------------------------|--|

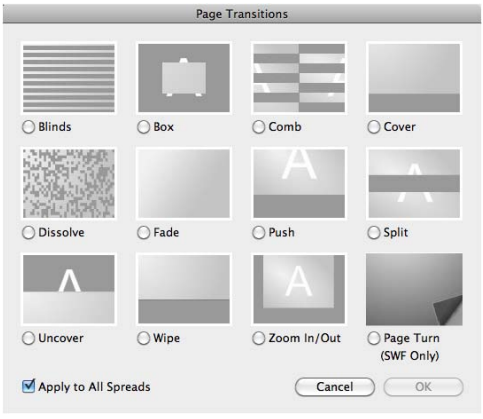

**<sup>f</sup>** The **Page Transitions dialog box** displays previews of the transition between pages and lets you assign those transitions.

#### **To set the transitions using the Pages panel:**

- **1.** Select the pages in the Pages panel to which you want to apply a transition.
- **2.** Choose **Page Transitions** from the Pages panel menu. The Page Transitions dialog box appears **F**.
- **3.** Select one of the transitions.
- **tip Click Apply to All Spreads to apply the transition to all the spreads in the document.**

You may need to clear all the transitions applied to pages.

#### **To clear all the page transitions:**

**1.** Choose Clear All from the Page Transitions panel menu or **Page Transitions>Clear All** from the Pages panel menu.

#### **Page Turn or Page Curl?**

The Page Turn is a page transition that allows any button to trigger the effect of turning a page. The Page Turn also is applied when the arrow keys on the keyboard are invoked to move from page to page.

When you export the document as a SWF, you have the option of adding a Page Curl. The Page Curl is an interactive effect that allows the reader to move the mouse to any corner and P-U-L-L the page to the next or previous page.

*This page intentionally left blank* 

# **Index**

# **A**

Above Line anchored objects, [228–229](#page--1-3) absolute numbering, [257,](#page--1-3) [518](#page--1-3) Accept Change icons, Track Changes, [342](#page--1-3) actions creating for button events, [425](#page-31-0) PDF forms, [428](#page-34-1) Add Anchor Point tool, [178, 184](#page--1-3) Add command, Pathfinder, [164](#page--1-3) Adjust View Settings menu, [211–212](#page--1-3) Adobe Bridge*. see Bridge* Flash, [511](#page--1-3) Mini Bridge*. see Mini Bridge* Paragraph Composer, [389](#page--1-3) Photoshop*. see Photoshop* Swatch Exchange (.ase) file, [126–127](#page--1-3) World-Ready Composers, [389](#page--1-3) Adobe.com, [37](#page--1-3) Advanced options exporting documents as SWF files, [510](#page--1-3) exporting EPUB files, [506](#page--1-3) exporting HTML files, [507](#page--1-3) new document set up, [12](#page--1-3) printing, [473](#page--1-3) table of contents, [267–269](#page--1-3) Advanced Type preferences, [524](#page--1-3) Alert icon, Book panel, [262](#page--1-3) alignment of above line anchored objects, [229](#page--1-3) with Align panel, [101–103](#page--1-3) of captions, [338](#page--1-3) customizing alignment character, [293](#page--1-3) of drop caps, [65](#page--1-3) fitting graphics in frames, [203](#page--1-3) forcing text into, [396–398](#page--1-3) of objects, [101–103](#page--1-3) optical margin, [388](#page--1-3) of paragraphs, [59](#page--1-3) of strokes, [146](#page--1-3) of tab stops, [291](#page--1-3) of text, [59–60](#page--1-3) of text on a path, [222](#page--1-3) using ruler guides for*. see ruler guides* using Smart Guides for, [26](#page--1-3) using vertical justification of text, [74](#page--1-3) All Caps as electronic style, [52](#page--1-3) OpenType, [402](#page--1-3) Alpha Channel contour, text wraps, [216](#page--1-3) alphabetizing, TOC entries, [269](#page--1-3)

alternate layouts, [233, 448–449](#page--1-3) anchor points changing curves and corner points, [175](#page--1-3) creating corner curves with, [174](#page--1-3) creating line shapes with, [173](#page--1-3) modifying, [178–179](#page--1-3) as path element, [172](#page--1-3) anchored objects, [227–230](#page--1-3) animation exporting as FLA files, [511](#page--1-3) of InDesign objects, [430–](#page-36-1)[432](#page-38-0) movies and, [420–](#page-26-1)[422](#page-28-0) Appearance of Black preferences, [541](#page--1-3) Application bar, [13,](#page--1-3) [30, 36–37](#page--1-3) Arrange commands, [100](#page--1-3) Arrange Documents menu, [37](#page--1-3) arrows, adding to objects, [154](#page--1-3) artboard different sized pages on, [22](#page--1-3) moving pages on, [240](#page--1-3) artwork, imported*. see imported graphics* Ascender, aligning text on a path, [222](#page--1-3) ASCII (American Standard Code for Information Interchange) text, [242,](#page--1-3) [245](#page--1-3) .ase (Adobe Swatch Exchange) file, [126–127](#page--1-3) attributes blend mode or opacity, [157](#page--1-3) cell style, [381](#page--1-3) character, [76](#page--1-3) drop cap, [65](#page--1-3) master page, [250](#page--1-3) object style, [380](#page--1-3) paragraph, [58,](#page--1-3) [76](#page--1-3) redefining style, [371](#page--1-3) sampling with Eyedropper, [167–168](#page--1-3) searching object, [336](#page--1-3) setting eyedropper options for text, [352–353](#page--1-3) table style, [382](#page--1-3) audio, adding, [416–](#page-22-1)[419](#page-25-0) Auto Leading, [54, 393](#page--1-3) Autocorrect preferences, [534](#page--1-3) Autocorrection, spell check, [329](#page--1-3) auto-fit commands, [200,](#page--1-3) [203,](#page--1-3) [454–455](#page--1-3) autoflow cursor, [247](#page--1-3) automatic drop cap styling, [373](#page--1-3) automatic page numbering, [256, 263, 266](#page--1-3) automatic table of contents, [269](#page--1-3) automatic tiling, [462](#page--1-3) automating your work adding captions to images, [337–339](#page--1-3) changing text case, [326](#page--1-3) conditional text, [343–345](#page--1-3)

conditional text sets, [346](#page--1-3) footnotes, [347–349](#page--1-3) keeping lines together, [351](#page--1-3) overview of, [325](#page--1-3) saving searches, [336](#page--1-3) spell checker, [326–329](#page--1-3) tracking text changes, [341–342](#page--1-3) using Eyedropper on text, [352–353](#page--1-3) using Find Font, [350](#page--1-3) using Find/Change, [330–331](#page--1-3) using Glyph Find/Change, [335](#page--1-3) using GREP Find/Change, [334](#page--1-3) using Object Find/Change, [336](#page--1-3) using scripts, [354](#page--1-3) using Story Editor, [340](#page--1-3) using text Find/Change, [332–333](#page--1-3) auto-rename, styles, [365](#page--1-3)

# **B**

balancing columns, [73](#page--1-3) ragged lines, [399](#page--1-3) base color, tint swatches, [129–130](#page--1-3) base style, [361](#page--1-3) baseline controlling in table cells, [315](#page--1-3) shifting text away from, [55](#page--1-3) vertically aligning text on a path, [222](#page--1-3) baseline grid preferences, [528](#page--1-3) working with, [28, 396–398](#page--1-3) basic options, document setup, [11–12](#page--1-3) bevel effect, [161](#page--1-3) Bevel Join setting, strokes, [145](#page--1-3) Bezier curves, mathematics of, [172](#page--1-3) black color appearance preferences, [541](#page--1-3) in CMYK vs. RGB, [117](#page--1-3) not able to be modified, [123](#page--1-3) Black color panel, [116](#page--1-3) black eyedropper, [167, 353](#page--1-3) black precision eyedropper, [168](#page--1-3) blank pages adding to book, [234](#page--1-3) adjusting page numbers by inserting, [263](#page--1-3) creating preflight profiles, [487](#page--1-3) printing, [460](#page--1-3) blank spreads, printing, [481](#page--1-3) bleed advanced document options, [12](#page--1-3) creating printer's spreads, [481](#page--1-3) PDF compression options, [499](#page--1-3) setting for printing, [464–465](#page--1-3) showing area with bleed guides, [23](#page--1-3) Bleed view mode, documents, [31](#page--1-3)

blend modes applying opacity and, [156–157](#page--1-3) flattening transparency, [476](#page--1-3) removing effects, [158](#page--1-3) setting transparency effects, [212](#page--1-3) blur events, buttons, [424](#page-30-0) Book panel, [261](#page--1-3) bookmarks, [404,](#page-10-1) [413–](#page-19-1)[415,](#page-21-0) [496](#page--1-3) books*. see pages and books* borders applying to cells, [302](#page--1-3) indicating key object, [102](#page--1-3) setting table, [316–318](#page--1-3) breaks, creating text, [248](#page--1-3) Bridge adding metadata to image in, [337](#page--1-3) finding linked file in, [207](#page--1-3) libraries in, [283](#page--1-3) opening from Application bar, [36](#page--1-3) placing artwork from, [190](#page--1-3) placing multiple PDF pages from, [198](#page--1-3) previewing snippets in, [288](#page--1-3) bullets, [61–63,](#page--1-3) [242](#page--1-3) buttons controlling animation, [432](#page-38-0) creating, [423–](#page-29-1)[427](#page-33-1) defined, [404](#page-10-1)

# **C**

Cap settings, strokes, [144–145](#page--1-3) capitalized words, hyphenating, [395](#page--1-3) captions, image, [337–339](#page--1-3) case, changing text, [326](#page--1-3) case sensitivity of Find/Change searches, [330, 332](#page--1-3) of PDF passwords, [502](#page--1-3) in spell check, [326, 328](#page--1-3) of text style names, [364](#page--1-3) categories, OpenType, [401–402](#page--1-3) cell styles, [382–386](#page--1-3) center alignment, [146, 222](#page--1-3) Changes Allowed menu, PDFs, [503](#page--1-3) chapter numbers, [258, 264](#page--1-3) Character icon, [76](#page--1-3) Character panel Glyphs panel vs., [69](#page--1-3) language setting, [57](#page--1-3) leading and spacing setting, [54–55](#page--1-3) styling text, [52–53](#page--1-3) working with text, [50](#page--1-3) character styles applying nested styles to, [374–376](#page--1-3) applying to drop caps, [65,](#page--1-3) [373](#page--1-3) clearing style overrides, [369–370](#page--1-3) creating nested line styles, [377](#page--1-3)

defining, [360](#page--1-3) deleting, [372](#page--1-3) formatting bullets, [61](#page--1-3) formatting footnotes, [348](#page--1-3) formatting numbers in paragraphs, [62](#page--1-3) formatting TOC page numbers, [268](#page--1-3) importing text styles from Word, [367](#page--1-3) opening Character Styles panel, [360](#page--1-3) overriding paragraph styles with, [368](#page--1-3) Quick Apply for, [384–386](#page--1-3) strategies for, [368](#page--1-3) text hyperlinks, [407](#page-13-0) characters advanced preference settings for, [524](#page--1-3) alternate OpenType, [399](#page--1-3) automatic page number, [256](#page--1-3) bullet or number, [61–63](#page--1-3) continued to/from, [259](#page--1-3) custom alignment, [293](#page--1-3) distortion of, [56](#page--1-3) drop cap, [64](#page--1-3) eyedropper options for text, [352–353](#page--1-3) hidden, [66](#page--1-3) section marker, [257](#page--1-3) setting with Control panel, [76](#page--1-3) spacing, [54–55](#page--1-3) special text, [77](#page--1-3) tab, [290](#page--1-3) tab leader, [294](#page--1-3) text break, [248](#page--1-3) TOC separator, [268](#page--1-3) using Character panel, [50](#page--1-3) using Glyph Find/Change to search/replace, [335](#page--1-3) using Glyphs panel, [67–69](#page--1-3) check spelling, [325–327](#page--1-3) child, nesting bookmarks, [415](#page-21-0) click events creating buttons, [424](#page-30-0) triggering animation, [431](#page-37-0) Click state, [426](#page-32-0) clip options, tables, [312, 314](#page--1-3) clipboard, [86, 544](#page--1-3) Cmd key, [47](#page--1-3) CMYK (cyan, magenta, yellow, black) color basics of, [114](#page--1-3) creating gradient swatches, [132](#page--1-3) defining in Color panel, [116–117](#page--1-3) defining new color swatch, [122](#page--1-3) process colors using, [123](#page--1-3) sampling with Eyedropper tool, [135](#page--1-3) using Color Picker, [131](#page--1-3) color*. see also CMYK (cyan, magenta, yellow, black) color; RGB (red, green, blue) color* adding border to table, [316](#page--1-3) Appearance of Black preferences, [541](#page--1-3) basics, [114–115](#page--1-3)

document grid, [28](#page--1-3) gradient swatches, [132–134](#page--1-3) Guides & Pasteboard preferences, [529](#page--1-3) layers, [274](#page--1-3) management options, [472](#page--1-3) Notes preferences, [535](#page--1-3) output controls, [466](#page--1-3) overprinting, [136](#page--1-3) overview of, [113](#page--1-3) paragraph rules, [224](#page--1-3) PDF compression options, [497–498](#page--1-3) preflight profiles, [486](#page--1-3) ruler guide, [26](#page--1-3) separations preview, [468](#page--1-3) stroke effects, [142–143](#page--1-3) stroke gaps, [147](#page--1-3) stroke styles, [147](#page--1-3) swatch libraries, [128](#page--1-3) swatches*. see swatches* tints, [129–130](#page--1-3) Track Changes preferences, [536–537](#page--1-3) using Color panel, [116–119](#page--1-3) using Color Picker, [131](#page--1-3) using Eyedropper, [135](#page--1-3) Color Bars, printing, [464](#page--1-3) Color panel, [116–119, 121](#page--1-3) Color Picker, [121, 131](#page--1-3) color separations, Ink Manager, [470–471](#page--1-3) color stops, gradients, [133](#page--1-3) Color Type menu, [122](#page--1-3) columns alternating repeating strokes for, [320](#page--1-3) balancing text in, [73](#page--1-3) basic document options, [11](#page--1-3) converting text into table, [296](#page--1-3) creating fixed number of text, [70](#page--1-3) creating new table in text frame, [295](#page--1-3) fitting paragraph rule to width of, [225](#page--1-3) layout options, [16](#page--1-3) selecting table, [301](#page--1-3) setting guides for, [15,](#page--1-3) [23–25](#page--1-3) setting width for text, [71](#page--1-3) spanning and splitting, [75](#page--1-3) working with, [303–308](#page--1-3) Community area, Welcome Screen, [10](#page--1-3) Compatibility menu, exporting PDFs, [494](#page--1-3) composition preferences, customizing, [525–526](#page--1-3) compound paths, [141](#page--1-3) compound shapes, [191–192](#page--1-3) compression, exporting PDFs, [497–499](#page--1-3) conditional text, [343–346](#page--1-3) conflicts, resolving style, [365–366](#page--1-3) Container icon, [138, 142](#page--1-3) content collecting and placing, [442–444](#page--1-3) copying and pasting in table cells, [306](#page--1-3)

deleting in table cells, [305](#page--1-3) layer, [279–280](#page--1-3) Content Collector, [442, 447](#page--1-3) Content Conveyor, [442–444](#page--1-3) content grabber, [199–200](#page--1-3) Content Placer, [443, 445](#page--1-3) contextual menus, [8, 19–20,](#page--1-3) [359](#page--1-3) continued to/from characters, page numbers, [259](#page--1-3) Contour Options, text wraps, [216–217](#page--1-3) control handles, [172, 174–176](#page--1-3) Control panel, [50–51, 323–324](#page--1-3) Controlled by Master rule, [451](#page--1-3) Controller menu, movies, [421](#page-27-0) copies controlling number of printed, [459](#page--1-3) exporting for InCopy, [504](#page--1-3) saving documents as, [39](#page--1-3) copying artwork between frames, [188](#page--1-3) content in table cells, [306](#page--1-3) moving text by, [48](#page--1-3) object while dragging, [85](#page--1-3) objects, [86](#page--1-3) PDF to clipboard, [544](#page--1-3) placing objects into clipboard, [48](#page--1-3) with Scale, Rotation, and Shear tools, [90](#page--1-3) corner curve point, [174, 179](#page--1-3) corner options, [154–155](#page--1-3) corner points, [173–175](#page--1-3) corners setting, dashed strokes, [148](#page--1-3) correction, spell check, [326](#page--1-3) creep, creating printer's spreads, [481](#page--1-3) cropping auto-fit commands, [454–455](#page--1-3) Frame Fitting Options, [203](#page--1-3) setting for printing, [464](#page--1-3) cross-references, [404,](#page-10-1) [410–](#page-16-1)[412](#page-18-0) Ctrl key, [47](#page--1-3) cursors autoflow, [247](#page--1-3) interface preferences, [520](#page--1-3) link text, [70](#page--1-3) loaded image, [186–188](#page--1-3) loaded text, [242,](#page--1-3) [246–247](#page--1-3) Padlock, [111](#page--1-3) preferences for display, [538](#page--1-3) curves, [172–175,](#page--1-3) [182](#page--1-3) customizing Advanced Type preferences, [524](#page--1-3) anchored objects, [230](#page--1-3) Appearance of Black preferences, [541](#page--1-3) Autocorrect preferences, [534](#page--1-3) bullet characters, [62](#page--1-3) choosing preference categories, [518](#page--1-3) Clipboard Handling preferences, [544](#page--1-3) composition preferences, [525–526](#page--1-3)

dashed strokes, [148](#page--1-3) Dictionary preferences, [530–532](#page--1-3) Display Performance preferences, [539–540](#page--1-3) document ruler unit of measurement, [19](#page--1-3) File Handling preferences, [542–543](#page--1-3) fill inside individual table cells, [318](#page--1-3) frames for artwork, [187](#page--1-3) General preference controls, [518–519](#page--1-3) Grids preferences, [528](#page--1-3) Guides & Pasteboard preferences, [529](#page--1-3) Interface preferences, [520–521](#page--1-3) keyboard shortcuts, [514–516](#page--1-3) Link Info items, [207](#page--1-3) menu commands, [517](#page--1-3) Notes preferences, [535](#page--1-3) overview, [513](#page--1-3) Quick Apply, [388](#page--1-3) saving custom workspace, [4](#page--1-3) size of page, [21](#page--1-3) Spelling preferences, [533](#page--1-3) Story Editor display preferences, [538](#page--1-3) strokes around individual table cells, [317](#page--1-3) style import, [367](#page--1-3) table cells, [313–315](#page--1-3) text wraps, [218](#page--1-3) Track Changes preferences, [536–537](#page--1-3) trashing preferences, [544](#page--1-3) Type Preferences, [522–523](#page--1-3) Underline and Strikethrough text, [53](#page--1-3) Units and Increments preferences, [526–527](#page--1-3) workspace keyboard shortcuts, [5](#page--1-3) Cut command, [86](#page--1-3)

# **D**

dashed strokes, [148–149,](#page--1-3) [151](#page--1-3) decimal places, and Excel cells, [298](#page--1-3) default colors, creating, [127](#page--1-3) default figures, OpenType, [402](#page--1-3) default strokes, Stroke panel, [147](#page--1-3) Default View Settings list, images, [210](#page--1-3) defaults resetting document, [15](#page--1-3) resetting object, [169](#page--1-3) resetting Pencil tool, [181](#page--1-3) resetting Smooth tool, [182](#page--1-3) resetting text, [50](#page--1-3) definition, resolving style conflicts with, [365](#page--1-3) deformity, from strokes, [143](#page--1-3) delay, animation timing, [433](#page-39-1) Delete command, [184](#page--1-3) deleting Anchor Point tool, [178,](#page--1-3) [184](#page--1-3) animations, [432](#page-38-0) bookmarks, [414](#page-20-0) button events and states, [426](#page-32-0) character styles that are in use, [372](#page--1-3)

content in table cells, [305](#page--1-3) dictionary, [530](#page--1-3) document presets, [17](#page--1-3) effects, [158](#page--1-3) gradient color stop, [133](#page--1-3) hyperlinks, [409](#page-15-0) keyboard shortcuts, [516](#page--1-3) layer items, [280](#page--1-3) layers, [273, 278](#page--1-3) library items, [283](#page--1-3) nested bookmarks, [415](#page-21-0) pages, [238](#page--1-3) paragraph styles that are in use, [372](#page--1-3) parts of paths with Erase tool, [183](#page--1-3) path segments, [179](#page--1-3) points on paths, [184](#page--1-3) preferences, [544](#page--1-3) preflight profiles, [488](#page--1-3) print presets, [478](#page--1-3) ruler guides, [25](#page--1-3) stroke styles, [153](#page--1-3) styles, [371–372](#page--1-3) swatches, [124–125](#page--1-3) tab stops, [293](#page--1-3) table columns and entire table, [305](#page--1-3) text, [48–49](#page--1-3) text Find/Change formatting options, [333](#page--1-3) transparency flattener presets, [475](#page--1-3) words from Autocorrect list, [534](#page--1-3) workspaces, [4](#page--1-3) Descender, aligning text on a path, [222](#page--1-3) Description field, PDF forms, [429](#page-35-1) destination, hyperlinks, [405–](#page-11-1)[406,](#page-12-0) [408](#page-14-0) device-independent PostScript files, [483](#page--1-3) diagonal lines, [80, 322](#page--1-3) dictionary, spell check, [328–329, 397](#page--1-3) Dictionary preferences, [530–532](#page--1-3) *Digital Publishing with Adobe InDesign CS6* (Cohen and Burns), [505, 510](#page--1-3) dimensions, [104, 161](#page--1-3) Direct Selection tool frame containing image modified with, [200](#page--1-3) item in group displayed with, [106](#page--1-3) multi-state objects modified with, [436](#page-42-0) pasted-in content removed with, [107](#page--1-3) path segments deleted with, [179](#page--1-3) paths modified with, [176–177](#page--1-3) placing artwork with, [187–188](#page--1-3) scaling objects with, [96](#page--1-3) selecting frames with, [112](#page--1-3) Selection tool vs., [83](#page--1-3) text running on outside of path with, [220](#page--1-3) text wrap contour with, [216](#page--1-3) transform tools controlled by, [89](#page--1-3) direction, page transitions, [438](#page-44-1) directional feathers, adding, [162](#page--1-3)

discretionary hyphens, [395](#page--1-3) Display Performance preferences, [539–540](#page--1-3) distances, measuring, [108–109](#page--1-3) distorting object shape, [92–93](#page--1-3) distorting text, [56](#page--1-3) distributing objects, [102–103, 307–308](#page--1-3) docked documents, interface preferences, [521](#page--1-3) docked panels, interface preferences, [521](#page--1-3) document page converting to master page, [251](#page--1-3) creating island spread, [241](#page--1-3) defined, [234](#page--1-3) dragging buttons onto, [427](#page-33-1) dragging snippets onto, [288](#page--1-3) master page overlay applied to, [238](#page--1-3) modifying size of, [239–240](#page--1-3) page numbers on, [256](#page--1-3) Pages panel display for, [232–233](#page--1-3) preflight profiles for, [487](#page--1-3) preparing for table of contents, [265](#page--1-3) section marker on, [257](#page--1-3) shuffling, [238](#page--1-3) Story Editor and, [340](#page--1-3) working with master pages, [249–254](#page--1-3) Document Recovery Data, file preferences, [542–543](#page--1-3) document setup advanced options, [12](#page--1-3) Application bar, [36–37](#page--1-3) basic options, [11–12](#page--1-3) collapsing panel to, [2](#page--1-3) file maintenance, [38–40](#page--1-3) grids, [28](#page--1-3) guides, [23–25](#page--1-3) Hand tool, [34](#page--1-3) layout options, [13–16](#page--1-3) magnification, [29–30](#page--1-3) Page tool, 21-22 presets, [17–18](#page--1-3) rulers, [19–20](#page--1-3) Smart Guides, [26](#page--1-3) Split Window feature, [35](#page--1-3) view and pasteboard controls, [31–32](#page--1-3) viewing Transformation Values, [26](#page--1-3) Welcome Screen, [10](#page--1-3) Zoom tool, [33–34](#page--1-3) documents adding library items to, [283](#page--1-3) adding to book, [260](#page--1-3) changing order in book, [261](#page--1-3) default settings on, [169](#page--1-3) grid preferences, [528](#page--1-3) Info panel display for, [109](#page--1-3) interface preferences, [521](#page--1-3) linking graphics in, [204–205](#page--1-3) master element modifications, [252](#page--1-3) opening in book, [261](#page--1-3)

packaging for printing, [490](#page--1-3) Pages panel display for, [232](#page--1-3) PDF security options, [502](#page--1-3) preflight profiles, [487](#page--1-3) preflighting, [484](#page--1-3) printing, [458](#page--1-3)*. see also printing* removing from book, [260](#page--1-3) style source settings for, [261](#page--1-3) Done, spell check, [325](#page--1-3) dotted stroke style, [149, 151](#page--1-3) double-click, [106, 235](#page--1-3) double-headed arrow, [85, 93](#page--1-3) downsampling, PDF compression options, [497–498](#page--1-3) Drag and Drop Text, Type Preferences, [522–523](#page--1-3) dragging colors into Swatches panel, [121–122](#page--1-3) copying object while, [85](#page--1-3) creating grid while drawing object, [87](#page--1-3) creating snippets by, [288](#page--1-3) fill effects onto objects, [138](#page--1-3) from Illustrator, [193](#page--1-3) library items, [282](#page--1-3) marquee to select points, [176](#page--1-3) moving objects by, [84](#page--1-3) pages, [238](#page--1-3) resizing frame and image by, [200](#page--1-3) resizing using bounding box handles, [88](#page--1-3) selecting objects by, [83](#page--1-3) setting zero point for ruler by, [20](#page--1-3) snippets onto page, [288](#page--1-3) stroke effects onto objects, [142](#page--1-3) styles into style group, [363](#page--1-3) swatches to new positions, [126](#page--1-3) table edge, to add columns and rows, [305](#page--1-3) text, [119](#page--1-3) Draw menu, [318](#page--1-3) drop caps, [64–65,](#page--1-3) [373](#page--1-3) drop shadows, [159, 212](#page--1-3) duplicating content, [442–444](#page--1-3) existing styles, [361](#page--1-3) layers, [272](#page--1-3) multiple objects, [87](#page--1-3) objects, [86](#page--1-3) pages, [238](#page--1-3) swatches, [126](#page--1-3) text, [49](#page--1-3) duration, animation, [431](#page-37-0) dynamic spell checker, [329](#page--1-3) Dynamic Spelling preferences, [533](#page--1-3)

# **E**

edges, and feather effect, [162](#page--1-3) editing document presets, [18](#page--1-3)

glyph set characters, [69](#page--1-3) hyperlinks, [409](#page-15-0) hyphenation in dictionary, [397](#page--1-3) keyboard shortcuts, [514–516](#page--1-3) layers of placed file, [208](#page--1-3) linked graphics, [206](#page--1-3) pasting text, [48](#page--1-3) paths with Pencil tool, [180–181](#page--1-3) stroke styles, [151](#page--1-3) styles through Quick Apply, [385](#page--1-3) text quickly, [47](#page--1-3) transparency flattener presets, [475](#page--1-3) using Story Editor, [340](#page--1-3) effects*. see also text effects* applying to text on a path, [221](#page--1-3) bevel and emboss, [161](#page--1-3) feather, [162–163](#page--1-3) fills, [138–142](#page--1-3) Global Light settings, [163](#page--1-3) glow, [160](#page--1-3) opacity and blend mode, [156–157](#page--1-3) opening Effects dialog box, [158](#page--1-3) removing, [158](#page--1-3) satin, [161](#page--1-3) setting object defaults, [169](#page--1-3) setting paragraph, [63](#page--1-3) shadows, [159](#page--1-3) strokes*. see strokes* using Eyedropper for, [167–168](#page--1-3) using Pathfinder for, [164–166](#page--1-3) working with, [158](#page--1-3) electronic book file, creating, [260](#page--1-3) electronic styles applying text distortion, [56](#page--1-3) applying to text, [52](#page--1-3) language settings, [57](#page--1-3) myths and realities of, [57](#page--1-3) setting line and character spacing, [54–55](#page--1-3) elements setting to not print, [458](#page--1-3) types of interactive, [404](#page-10-1) Ellipse Frame tool, [80–81](#page--1-3) Ellipse tool, [42–44, 80](#page--1-3) Email option, hyperlinks, [406](#page-12-0) emboss effect, [161](#page--1-3) End Nested Style Here character, [376](#page--1-3) endnotes, [349](#page--1-3) Entire Pasteboard command, [29](#page--1-3) EPS, Image Import Options, [194–195](#page--1-3) EPUB files, exporting, [505–506](#page--1-3) Erase tool, [183–184](#page--1-3) errors Autocorrect preferences, [534](#page--1-3) preflight profiles and, [484, 486–487](#page--1-3) Spelling preferences, [533](#page--1-3)

Escape (Esc) key, [47](#page--1-3) events animation, [431](#page-37-0) button action, [424](#page-30-0) PDF form, [428](#page-34-1) Excel, importing from, [244–245, 297–299](#page--1-3) Exclude Overlap command, Pathfinder, [164](#page--1-3) exporting Appearance of Black preferences, [541](#page--1-3) creating snippets, [287](#page--1-3) document presets, [18](#page--1-3) entries into spell check dictionary, [329](#page--1-3) EPUB files, [505–506](#page--1-3) FLA files, [511](#page--1-3) HTML files, [506–507](#page--1-3) for InCopy, [504](#page--1-3) JPEG files, [508](#page--1-3) markup files, [504](#page--1-3) overview, [491](#page--1-3) PNG files, [509](#page--1-3) preflight profiles, [488](#page--1-3) print presets, [479](#page--1-3) setting options, [492–493](#page--1-3) SWF files, [510](#page--1-3) text, [512](#page--1-3) video in PDF, [422](#page-28-0) exporting PDFs compression options, [497–499](#page--1-3) general controls, [494–496](#page--1-3) interactive PDF files, [500–501](#page--1-3) print PDF files, [494](#page--1-3) security options, [502–503](#page--1-3) Eyedropper tool, [135,](#page--1-3) [167–168,](#page--1-3) [352–353](#page--1-3)

# **F**

facing pages, [11,](#page--1-3) [13–14](#page--1-3) Fast, Default View Settings, [210–211](#page--1-3) feather effects, [162–163,](#page--1-3) [212](#page--1-3) Fewer Options button, documents, [12](#page--1-3) Fidelity settings Pencil tool, [181](#page--1-3) Smooth tool, [182](#page--1-3) File Handling preferences, [542–543](#page--1-3) File Info, adding metadata to image, [337](#page--1-3) File option, hyperlinks, [406](#page-12-0) files exporting*. see exporting* maintenance of, [38–40](#page--1-3) packaging for printing, [490](#page--1-3) replacing/updating in books, [262](#page--1-3) Fill icon, [124, 131, 138–142](#page--1-3) fills alternating with strokes for tables, [319–321](#page--1-3) applying, [138–141](#page--1-3) applying colors to, [119](#page--1-3)

applying inDesign defaults to, [169](#page--1-3) applying to object, [138](#page--1-3) customizing in individual table cells, [318](#page--1-3) dragging onto objects, [138](#page--1-3) resizing graphic to fill frame, [201](#page--1-3) sampling with Eyedropper, [167–168](#page--1-3) setting for tables, [316–321](#page--1-3) swapping strokes and, [142](#page--1-3) Find command, [515, 533](#page--1-3) Find Font command, [350](#page--1-3) Find/Change commands choosing mode, [330](#page--1-3) control buttons, [331](#page--1-3) Glyph, [335](#page--1-3) GREP, [334](#page--1-3) Object, [336](#page--1-3) setting search areas, [330](#page--1-3) text, [332–333](#page--1-3) undo after, [331](#page--1-3) first baseline footnote settings, [349](#page--1-3) table cell settings, [315](#page--1-3) Fitting commands, [29, 201,](#page--1-3) [203](#page--1-3) fixed-page autoflow cursor, [247](#page--1-3) FLA files, exporting, [511](#page--1-3) flatteners, and printing, [473, 474–477](#page--1-3) flipping, [98,](#page--1-3) [466](#page--1-3) flow tables, [309](#page--1-3) flow text, [70, 246–248](#page--1-3) fly-out panels, opening tools in, [6](#page--1-3) focus events, buttons, [424](#page-30-0) fonts Advanced Type preferences, [524](#page--1-3) bullet, [61–62](#page--1-3) display preferences, [538](#page--1-3) drop caps as, [64–65, 373](#page--1-3) General preferences, [519](#page--1-3) OpenType, [399–402](#page--1-3) packaging for printing, [490](#page--1-3) printing options, [472](#page--1-3) setting typeface and point size, [51](#page--1-3) Type Preferences, [522–523](#page--1-3) using Find Font, [350](#page--1-3) using Glyphs panel, [67](#page--1-3) footers, table changing number of, [303](#page--1-3) converting cells into, [311](#page--1-3) creating new table in text frame, [295](#page--1-3) working with, [310–311](#page--1-3) footnotes as Find/Change search area, [330](#page--1-3) first baseline settings, [349](#page--1-3) inserting and formatting, [347–348](#page--1-3) placement options, [349](#page--1-3) rule settings, [349](#page--1-3) spacing options, [348](#page--1-3)

formatting best Illustrator file, [194](#page--1-3) controlling Word Import options, [242](#page--1-3) Excel cells, [298](#page--1-3) for exporting, [492–493](#page--1-3) eyedropper options for text, [352](#page--1-3) File Handling preferences, [543](#page--1-3) footnotes, [347–348](#page--1-3) importing text files, [242](#page--1-3) nested styles, [374–376](#page--1-3) paragraphs, [58–63](#page--1-3) preserving table cell, [316](#page--1-3) saving files, [38](#page--1-3) setting character style, [360](#page--1-3) supported graphic files, [187](#page--1-3) tab stops, [291–293](#page--1-3) text Find/Change options, [333](#page--1-3) text from Character panel, [50](#page--1-3) TOC entries, [267](#page--1-3) Word tables, [299](#page--1-3) forms creating PDF, [428–](#page-34-1)[429](#page-35-1) defined, [404](#page-10-1) Frame Fitting Options, [203, 454](#page--1-3) frame handles, [202](#page--1-3) frames fitting graphics, [201–203](#page--1-3) graphic*. see graphic frames* placing artwork, [186–189](#page--1-3) positioning paragraph rule, [224](#page--1-3) selecting, [112](#page--1-3) specialty shaped, [191–193](#page--1-3) text*. see text frames* types of, [80](#page--1-3) unassigned*. see unassigned frames* working with images in, [199–200](#page--1-3) Free Transform tool, [93](#page--1-3) FreeHand, [193](#page--1-3)

# **G**

Gap tool, [105](#page--1-3) gaps customizing dashed strokes, [148](#page--1-3) overprint settings, [136](#page--1-3) stroke color settings, [147](#page--1-3) styling paragraph rules, [224](#page--1-3) General preference controls, [518–519](#page--1-3) ghost area, in images, [156](#page--1-3) global defaults, setting, [169](#page--1-3) global light settings, [163](#page--1-3) globally, tracking text changes, [341](#page--1-3) glow effects, [160](#page--1-3) Glyph Find/Change, [330, 335](#page--1-3) glyphs customizing bullet characters, [62](#page--1-3) inserting characters with Glyphs panel, [67–69](#page--1-3)

OpenType, [400](#page--1-3) scaling, [392](#page--1-3) understanding, [69](#page--1-3) Grabber tool*. see Hand tool* gradient feathers, [163](#page--1-3) gradient fills, [139–140](#page--1-3) Gradient panel, [134, 139](#page--1-3) gradient strokes, [143](#page--1-3) gradient swatches, [132–134](#page--1-3) Gradient tool, [140](#page--1-3) Graphic Frame contour, text wraps, [216](#page--1-3) graphic frames, [80–81,](#page--1-3) [112](#page--1-3) graphics adding to tables, [312](#page--1-3) auto-fit commands, [454](#page--1-3) imported*. see imported graphics* packaging for printing, [490](#page--1-3) positioning guides behind, [23](#page--1-3) printing options, [472](#page--1-3) sampling colors with Eyedropper, [135](#page--1-3) Gravity effect, text on a path, [221](#page--1-3) Gray Out view setting, [211](#page--1-3) grayscale, PDF compression options, [497–498](#page--1-3) greeking, [540](#page--1-3) GREP (Global Regular Expression Parser) Find/Change command, [330,](#page--1-3) [334](#page--1-3) styles, [378](#page--1-3) grids baseline, [396–398](#page--1-3) creating while drawing object, [87](#page--1-3) duplicating multiple objects, [87](#page--1-3) exporting PDFs, [496](#page--1-3) placing imported graphics into, [189](#page--1-3) printing, [460](#page--1-3) working with document, [28](#page--1-3) Grids preferences, [528](#page--1-3) Group Selection tool, [89](#page--1-3) groups creating conditional text sets in, [346](#page--1-3) creating object, [106–107](#page--1-3) creating style, [363](#page--1-3) placing images and captions in, [338](#page--1-3) Guide-based rule, [451,](#page--1-3) [453](#page--1-3) guides changing minimum vertical offset with, [32](#page--1-3) controlling visibility on layer, [276](#page--1-3) exporting PDFs, [496](#page--1-3) printing, [460](#page--1-3) working with document, [23–25](#page--1-3) Guides & Pasteboard Preferences, [529](#page--1-3) gutters, [15–16,](#page--1-3) [24–25](#page--1-3)

# **H**

H&J Violations, [525–526](#page--1-3) Hand tool, [34](#page--1-3)

headers, table changing number of, [303](#page--1-3) creating new table in text frame, [295](#page--1-3) working with, [310–311](#page--1-3) hidden characters, [66](#page--1-3) hidden commands, restoring, [517](#page--1-3) hidden panel display references, [521](#page--1-3) hiding*. see showing/hiding* highlights composition preferences, [525–526](#page--1-3) menu commands, [517](#page--1-3) spelling preferences, [533](#page--1-3) splitting columns to create, [75](#page--1-3) underlines and strikethroughs for, [53](#page--1-3) horizontal distribute icons, Align panel, [102](#page--1-3) horizontal layout, Pages panel, [233](#page--1-3) horizontal Liquid quides, [453](#page--1-3) horizontal scale controls, [56](#page--1-3) HTML files, exporting, [506–507](#page--1-3) hyperlinks cross-reference, [410–](#page-16-1)[412](#page-18-0) defining, [405–](#page-11-1)[409](#page-15-0) exporting PDF, [496](#page--1-3) overview, [404](#page-10-1) hyphenation controlling, [394–396](#page--1-3) setting exceptions, [490, 531](#page--1-3) turning on, [65](#page--1-3)

# **I**

icon view controlling panel, [3](#page--1-3) revealing full panel from, [3](#page--1-3) IDML files, [504](#page--1-3) ignore commands, spell check, [325,](#page--1-3) [327–328](#page--1-3) Illustrator files best file format from, [194](#page--1-3) dragging from, [193](#page--1-3) Image Import Options, [194](#page--1-3) importing paths as frames in, [193](#page--1-3) layer visibility for imported, [208](#page--1-3) using transparency, [209](#page--1-3) images*. see also imported graphics* adding captions to, [337–339](#page--1-3) adding to compound shape, [191](#page--1-3) adding to tables, [312](#page--1-3) auto-fit commands for, [454](#page--1-3) creating ghost area in, [156](#page--1-3) exporting EPUB files, [505](#page--1-3) exporting HTML files, [507](#page--1-3) exporting PDFs, [501](#page--1-3) linking, [206, 446](#page--1-3) preflight profiles, [486](#page--1-3) selecting graphic frames containing placed, [112](#page--1-3) setting sound poster, [419](#page-25-0) wrapping text for hidden layers, [276](#page--1-3)

imported graphics fitting in frames, [201–203](#page--1-3) linking, [204–207](#page--1-3) overview of, [185](#page--1-3) placing artwork, [186–189](#page--1-3) setting Image Import Options, [194–198](#page--1-3) setting layer visibility, [208](#page--1-3) specialty frames, [191–193](#page--1-3) transparent images, [209](#page--1-3) using Bridge and Mini Bridge, [190](#page--1-3) viewing images, [210–212](#page--1-3) working with images inside frames, [199–200](#page--1-3) importing colors, [471](#page--1-3) document presets, [18](#page--1-3) entries into spell check dictionary, [329](#page--1-3) masters from one document to another, [249](#page--1-3) print presets, [479](#page--1-3) styles, [364–365](#page--1-3) swatches from other documents, [127](#page--1-3) tables from Word or Excel, [297–299](#page--1-3) text, [242–245](#page--1-3) text styles from Word, [366–367](#page--1-3) imposing pages, printer's spreads, [480–482](#page--1-3) InCopy exporting for, [504](#page--1-3) formatting Word imports in, [243](#page--1-3) linking text files with, [204](#page--1-3) searching locked stories in, [330](#page--1-3) tracking text changes in, [341](#page--1-3) increments preferences, [526–527](#page--1-3) indents left indent control, [60,](#page--1-3) [63](#page--1-3) margins, [60](#page--1-3) right indent control, [60, 63,](#page--1-3) [290](#page--1-3) right indent tab, [290](#page--1-3) text, [59–60](#page--1-3) TOC entries, [269](#page--1-3) InDesign 2.0 Compatibility, Draw menu, [318](#page--1-3) InDesign files adding metadata to image, [337](#page--1-3) animation, [430–](#page-36-1)[432](#page-38-0) setting Image Import Options, [194–198](#page--1-3) setting layer visibility for imported, [208](#page--1-3) transferring styles into, [364](#page--1-3) indicators, conditional text, [344–345](#page--1-3) Info panel Measure tool, [108](#page--1-3) working with, [110](#page--1-3) ink, separations preview, [469](#page--1-3) Ink Manager, [470–471](#page--1-3) inline graphics, [242,](#page--1-3) [312](#page--1-3) inline objects, [227–230](#page--1-3) inner glow, [160](#page--1-3) inner shadows, [159](#page--1-3) In-Rip Separations, output controls, [466](#page--1-3)

Insert command, Pages panel, [234](#page--1-3) insertion point adding images to tables, [312](#page--1-3) applying attributes to paragraph, [58](#page--1-3) creating table in text frame, [295](#page--1-3) creating text frames, [42](#page--1-3) inserting characters, [67](#page--1-3) inserting columns and rows into tables, [304](#page--1-3) inserting footnotes into text, [347](#page--1-3) moving, [45](#page--1-3) inset spacing, text frames, [73](#page--1-3) Intent menu, [11,](#page--1-3) [13–14](#page--1-3) interactive and multimedia adding sounds, [416–](#page-22-1)[419](#page-25-0) animating InDesign objects, [430–](#page-36-1)[432](#page-38-0) bookmarks, [413–](#page-19-1)[415](#page-21-0) buttons, [423–](#page-29-1)[427](#page-33-1) cross-references, [410–](#page-16-1)[412](#page-18-0) defining hyperlinks, [405–](#page-11-1)[409](#page-15-0) movies and animations, [420–](#page-26-1)[422](#page-28-0) multi-state objects, [435–](#page-41-1)[436](#page-42-0) overview, [403](#page-9-1) page transitions, [438–](#page-44-1)[439](#page-45-0) PDF forms, [428–](#page-34-1)[429](#page-35-1) SWF Preview controls, [437](#page-43-1) timing, [433–](#page-39-1)[434](#page-40-0) types of interactive elements, [404](#page-10-1) interactive elements exporting PDFs, [496, 500–501](#page--1-3) types of, [404](#page-10-1) Interface preferences, [520–521](#page--1-3) Intersect command, Pathfinder, [164](#page--1-3) Invert command, text wraps, [214](#page--1-3) invisible objects, wrapping text around, [218](#page--1-3) island spreads, [241](#page--1-3) ISO (International Organization for Standardization), PDFs, [494–495](#page--1-3)

# **J**

Join command, paths, [177, 184](#page--1-3) joins, controlling stroke style, [145](#page--1-3) JPEG files exporting, [508](#page--1-3) exporting EPUB files, [506](#page--1-3) Image Import Options, [194](#page--1-3) PDF compression options, [498](#page--1-3) justification controls, [74, 390–394](#page--1-3)

# **K**

keep options, [308,](#page--1-3) [351](#page--1-3) kerning, [54–55](#page--1-3) key object, aligning to, [101–102](#page--1-3) keyboard shortcuts dragging text, [49](#page--1-3) drawing frames, [44](#page--1-3)

Hand tool, [34](#page--1-3) magnification, [30](#page--1-3) modifying, [6, 514–516](#page--1-3) moving insertion point with, [45](#page--1-3) quick quide to, [47](#page--1-3) selecting text with, [47](#page--1-3) setting style with, [361](#page--1-3) setting typeface and point size, [51](#page--1-3) setting workspace, [5](#page--1-3) using mouse vs., [47](#page--1-3) viewing for tools, [7](#page--1-3) Zoom tool, [33](#page--1-3)

# **L**

Lab color model basics, [114](#page--1-3) creating gradient swatch, [131](#page--1-3) defining new color swatch, [122](#page--1-3) mixing colors, [118](#page--1-3) using Color Picker, [131](#page--1-3) language adding words to spell check, [328](#page--1-3) setting Dictionary preferences, [530–532](#page--1-3) setting for text, [57](#page--1-3) layer comps, Photoshop, [195](#page--1-3) layers applying objects to, [277](#page--1-3) applying to captions, [338](#page--1-3) creating, [272–273](#page--1-3) deleting, [273,](#page--1-3) [278](#page--1-3) hidden, as Find/Change search area, [330](#page--1-3) merging, [278](#page--1-3) moving objects to different, [277](#page--1-3) opening Layers panel, [272](#page--1-3) overview of, [271](#page--1-3) in placed files with Image Import Options, [194–197](#page--1-3) in placed files with Object Layer Options, [208](#page--1-3) printing options, [460](#page--1-3) reordering, [277](#page--1-3) setting options, [274–276](#page--1-3) setting preflight options, [489](#page--1-3) setting visibility for imported files, [208](#page--1-3) working with contents of, [279–280](#page--1-3) layouts advanced, [12](#page--1-3) auto-fit commands for, [454–455](#page--1-3) basic, [11](#page--1-3) changing options, [16](#page--1-3) changing pages panel, [233](#page--1-3) collecting and placing content for, [442–444](#page--1-3) creating alternate, [448–449](#page--1-3) of document section, [256](#page--1-3) exporting PDFs, [500](#page--1-3) footnote spacing options, [348](#page--1-3) linking items for, [445–446](#page--1-3)

Liquid Layout Rules for, [450–453](#page--1-3) mapping styles for, [447](#page--1-3) navigating pages using Layout menu, [236](#page--1-3) overview, [441](#page--1-3) setting, [13–15](#page--1-3) using Adobe Paragraph Composer, [389](#page--1-3) leaders, tab, [294](#page--1-3) leading, [54, 393](#page--1-3) letter spacing, for justification, [391–392](#page--1-3) libraries adding items to, [282](#page--1-3) adding items to page, [284](#page--1-3) adding page to, [283](#page--1-3) creating, [282](#page--1-3) deleting items from, [283](#page--1-3) overview of, [281](#page--1-3) searching and sorting, [286–287](#page--1-3) setting display, [285](#page--1-3) strategies for, [283](#page--1-3) swatch, [128](#page--1-3) using snippets, [287–288](#page--1-3) Ligatures, as text style, [52–53](#page--1-3) light, setting global, [163](#page--1-3) line spacing, text, [54–55](#page--1-3) Line Stroke controls, [322](#page--1-3) Line tool, [82](#page--1-3) linear gradients, [140](#page--1-3) lines adding border to table, [316](#page--1-3) balancing ragged, [399](#page--1-3) creating above or below paragraphs, [223–226](#page--1-3) creating nested styles for, [377](#page--1-3) drawing, [173](#page--1-3) drawing straight, [82](#page--1-3) fitting between margins, [390–393](#page--1-3) keeping lines of text together, [351](#page--1-3) selecting within paragraph, [46](#page--1-3) spacing, [54–55](#page--1-3) lining figures, OpenType, [402](#page--1-3) link indicators, text flow, [70](#page--1-3) Link Info area, Links panel, [207](#page--1-3) link text cursor, text flow, [70](#page--1-3) Link To menu, [406](#page-12-0) links breaking to styles, [361, 370](#page--1-3) collecting and placing content, [442–444](#page--1-3) defining hyperlinks, [405–](#page-11-1)[409](#page-15-0) exporting PDFs, [496](#page--1-3) File Handling preferences, [543](#page--1-3) graphics, [204–207](#page--1-3) objects, text and images, [206](#page--1-3) packaging for printing, [490](#page--1-3) preflight profiles, [486](#page--1-3) text between frames, [70](#page--1-3) working with layout and, [445–446](#page--1-3) Links panel, [204–207, 339, 446](#page--1-3)

Liquid Layout Rules, [21, 449–453](#page--1-3) live captions, [338–339](#page--1-3) Live Corner Options controls, [155](#page--1-3) Load Conveyer, [444](#page--1-3) loaded image cursor, [186–188](#page--1-3) loaded text cursor, [242,](#page--1-3) [246–247](#page--1-3) loading styles, [364–365](#page--1-3) transparency flattener presets, [475](#page--1-3) local formatting, [356,](#page--1-3) [368–370, 380](#page--1-3) local overrides, [234, 254](#page--1-3) locked layers, Find/Change search area, [330](#page--1-3) locked objects, selecting, [519](#page--1-3) locked stories, Find/Change search area, [330](#page--1-3) locks guide, [26](#page--1-3) item on layer, [280](#page--1-3) layer, [274](#page--1-3) object, [111](#page--1-3) looping animations, [434](#page-40-0) nested styles, [376](#page--1-3) page sound, [417–](#page-23-0)[419](#page-25-0) video, [420](#page-26-1)

### **M**

Macintosh Finder, [207](#page--1-3) Macintosh notebooks, [385](#page--1-3) magnification changing document, [29–30](#page--1-3) changing from Application bar, [36](#page--1-3) changing ruler guide, [26](#page--1-3) Zoom tool increasing/decreasing, [33](#page--1-3) manual tiling, [463](#page--1-3) mapping colors, [471](#page--1-3) one style to another, [367](#page--1-3) styles in layouts, [447](#page--1-3) margin guides, [23](#page--1-3) margins aligning to, [101](#page--1-3) applying justification controls, [390–393](#page--1-3) changing layout options, [16](#page--1-3) creating printer's spreads, [481](#page--1-3) for facing pages, [13–14](#page--1-3) fitting guides to, [25](#page--1-3) flowing text and, [247](#page--1-3) indent controls, [60](#page--1-3) new document options, [11](#page--1-3) setting, [14](#page--1-3) setting optical margin alignment, [388](#page--1-3) markers, section, [257](#page--1-3) marks and bleed, [464–465, 499](#page--1-3) markup files, for exporting, [504](#page--1-3) marquee, dragging, [83,](#page--1-3) [176](#page--1-3) marquee zoom, [33](#page--1-3)

master page overlay, [21, 239–240](#page--1-3) master pages adding, [234](#page--1-3) changing Pages panel display for, [232](#page--1-3) as Find/Change search area, [330](#page--1-3) setting section marker on, [257](#page--1-3) setting text wraps on, [219](#page--1-3) working with, [249–254](#page--1-3) match criteria, searching library, [286](#page--1-3) Measure tool, [108–109](#page--1-3) Media panel, [417–](#page-23-0)[422](#page-28-0) menus displaying panel, [3](#page--1-3) modifying commands, [517](#page--1-3) saving custom workspace, [4](#page--1-3) setting colors of guides, [23](#page--1-3) merging layers, [278](#page--1-3) swatches, [125–126](#page--1-3) table cells, [313](#page--1-3) Messages, Print Booklet dialog box, [482](#page--1-3) metacharacters, Find/Change, [333](#page--1-3) metadata, adding to image, [337–339](#page--1-3) metrics kerning, using, [54](#page--1-3) Microsoft Excel, importing from, [244–245,](#page--1-3) [297–299](#page--1-3) Microsoft Word importing footnotes from, [349](#page--1-3) importing table from, [297–299](#page--1-3) importing text files from, [242–244](#page--1-3) importing text styles from, [366–367](#page--1-3) Mini Bridge, [190, 288](#page--1-3) minimizing panels, [2](#page--1-3) missing hyperlinks, [409](#page-15-0) missing icon, Book panel, [262](#page--1-3) missing link, graphics, [204–205](#page--1-3) Miter Join setting, strokes, [145](#page--1-3) mixed inks, [115](#page--1-3) Modified Link, graphics, [204–206](#page--1-3) monochrome bitmap resolution, PDFs, [499](#page--1-3) mouse dragging text, [49](#page--1-3) events, buttons, [424](#page-30-0) interface preferences, [520](#page--1-3) keyboard shortcuts vs., [47](#page--1-3) selecting text, [46](#page--1-3) Move command, [85](#page--1-3) movies, animations and, [420–](#page-26-1)[422](#page-28-0) moving artwork between frames, [188](#page--1-3) column guides, [24](#page--1-3) document pages, [238](#page--1-3) hyperlinks, [409](#page-15-0) objects, [84–85](#page--1-3) objects from one layer to another, [277](#page--1-3) objects using Transform panel, [95](#page--1-3)

pages, [235–238](#page--1-3) swatches to new positions, [126](#page--1-3) text, [48–49](#page--1-3) Multiline options, PDFs, [429](#page-35-1) multimedia*. see interactive and multimedia* multi-state objects, [435–](#page-41-1)[436](#page-42-0)

# **N**

navigation book page, [236–238](#page--1-3) through tables, [300](#page--1-3) working with bookmarks, [404,](#page-10-1) [413–](#page-19-1)[415](#page-21-0) nesting bookmarks, [415](#page-21-0) groups of objects, [106–107](#page--1-3) line styles, [377](#page--1-3) panels, [3](#page--1-3) styles, [374–376](#page--1-3) nigels, as hyphenation units, [394](#page--1-3) nonbreaking spaces, [77](#page--1-3) None setting applying fill to, [141](#page--1-3) object styles, [379](#page--1-3) nonexisting items, table of contents for, [266](#page--1-3) non-Latin text, preferences, [524](#page--1-3) Nonprinting command, [136](#page--1-3) non-printing objects, [460, 496](#page--1-3) Normal state, [426](#page-32-0) Notes preferences, [535](#page--1-3) Number of Pages field, documents, [11,](#page--1-3) [13](#page--1-3) number of pages, maximum for InDesign, [237](#page--1-3) numbered paragraphs, TOC options for, [266](#page--1-3) numbers applying to paragraphs, [62](#page--1-3) chapter, [258](#page--1-3) controls for footnotes, [347](#page--1-3) converting to ordinary text, [63](#page--1-3) formatting in paragraphs, [62](#page--1-3) page*. see page numbers* in this book, [63](#page--1-3) Word Import options, [242](#page--1-3)

# **O**

Object Find/Change, [330,](#page--1-3) [336](#page--1-3) Object Shape text wrap button, [216–218](#page--1-3) object styles, [379–381, 384–386](#page--1-3) Object Type list, Library Item Information, [285](#page--1-3) Object-based rule, [451–452](#page--1-3) objects adding to master pages, [249](#page--1-3) aligning and centering Smart Guides to, [26](#page--1-3) animating InDesign, [430–](#page-36-1)[432](#page-38-0) applying to layers, [277](#page--1-3) linking, [206](#page--1-3) moving to different layers, [277](#page--1-3)

multi-state, [435–](#page-41-1)[436](#page-42-0) preflight profiles, [486](#page--1-3) selecting for text to wrap around, [214](#page--1-3) selecting locked, [519](#page--1-3) objects, working with aligning, [101–103](#page--1-3) creating basic shapes, [81–82](#page--1-3) grouping and pasting into, [106–107](#page--1-3) locking, [111](#page--1-3) moving, [84–85](#page--1-3) overview of, [79](#page--1-3) replicating, [86–87](#page--1-3) resizing, [88](#page--1-3) selecting, [83](#page--1-3) selecting frames, [112](#page--1-3) Smart Dimensions and Smart Spacing, [104](#page--1-3) types of frames, [80](#page--1-3) using Arrange commands, [100](#page--1-3) using Gap tool, [105](#page--1-3) using Info panel, [110](#page--1-3) using Measure tool, [108–109](#page--1-3) using transform commands, [98–99](#page--1-3) using Transform panel, [94–97](#page--1-3) using transform tools, [89–93](#page--1-3) offset controls applying to captions, [338](#page--1-3) styling paragraph rules, [225](#page--1-3) text wraps, [214](#page--1-3) oldstyle figures, OpenType, [402](#page--1-3) One-Third Rule, curves, [175](#page--1-3) opacity effects, [156–158](#page--1-3) Open Path command, [177,](#page--1-3) [184](#page--1-3) Open Prepress Interface (OPI), [473](#page--1-3) opening Character Styles panel, [360](#page--1-3) files within inDesign, [40](#page--1-3) panels, [2](#page--1-3) recently saved documents, [40](#page--1-3) tools in fly-out panels, [6](#page--1-3) OpenType, [399–402](#page--1-3) OPI (Open Prepress Interface), [473](#page--1-3) optical kerning, [54](#page--1-3) optical margin alignment, [388](#page--1-3) ordering actions, button events, [425](#page-31-0) ordering object animations, [433](#page-39-1) orientation basic document options, [11](#page--1-3) changing page size, [239](#page--1-3) layout options, [14](#page--1-3) output controls, [466](#page--1-3) printing setup, [461](#page--1-3) text wrap, [217](#page--1-3) outer glow, [160](#page--1-3) out-of-gamut symbol, RGB and Lab colors, [118](#page--1-3) output commands, setting for book, [264](#page--1-3)

output controls, printing, [466–467](#page--1-3) Outside alignment, strokes, [146](#page--1-3) overprinting colors adding border around table, [316](#page--1-3) overview of, [136](#page--1-3) styling paragraph rules, [224](#page--1-3) overrides applying style, [368](#page--1-3) clearing in object styles, [380](#page--1-3) clearing style, [369–370](#page--1-3) disallowing on master pages, [253](#page--1-3) removing local, from master pages, [254](#page--1-3) overset symbol, text, [45, 340](#page--1-3)

#### **P**

packaging document, for printing, [490](#page--1-3) Padlock cursor, for objects, [111](#page--1-3) Page, hyperlinks, [406](#page-12-0) page breaks, Word Import options, [242](#page--1-3) Page Curl, [439](#page-45-0) Page Information, printing, [464](#page--1-3) Page Load, animation, [431](#page-37-0) page numbers adjusting in book, [263](#page--1-3) advanced styles for TOC, [268](#page--1-3) automatic, [256](#page--1-3) creating document section, [256](#page--1-3) for each document in book, [263](#page--1-3) inserting continued to/from characters, [259](#page--1-3) preferences, [518](#page--1-3) updating in book, [264](#page--1-3) working with section marker, [257](#page--1-3) page ranges, printing options, [459](#page--1-3) Page Size list, documents, [11,](#page--1-3) [14](#page--1-3) Page tool, [21–22](#page--1-3) Page Turn, [439](#page-45-0) PageMaker, [40,](#page--1-3) [514](#page--1-3) pages adding all items to library separately on, [283](#page--1-3) adding to library, [283](#page--1-3) aligning and centering Smart Guides to, [26](#page--1-3) aligning to, [101](#page--1-3) applying library items to, [284](#page--1-3) creating alternate layouts, [448–449](#page--1-3) creating bookmarks, [413](#page-19-1) dragging snippets onto, [288](#page--1-3) fitting guides to, [25](#page--1-3) imposing, [480–482](#page--1-3) navigating and moving, [236–238](#page--1-3) printing, [459–460](#page--1-3) setting origin of document ruler to, [20](#page--1-3) setting transitions, [438–](#page-44-1)[439](#page-45-0) Smart Text Reflow, [523](#page--1-3) sound options, [417](#page-23-0) specifying when exporting PDFs, [495](#page--1-3)

tiling, [462–463](#page--1-3) viewing all current, [29](#page--1-3) pages and books adding blank, [234](#page--1-3) changing Pages panel, [232–233](#page--1-3) creating and separating spreads, [241](#page--1-3) creating table of contents, [265–269](#page--1-3) creating text breaks, [248](#page--1-3) flowing text, [246–248](#page--1-3) importing text, [242–245](#page--1-3) making books, [260–264](#page--1-3) navigating and moving, [235–238](#page--1-3) overview of, [231](#page--1-3) page numbers and text variables, [256–259](#page--1-3) rotating spreads, [255](#page--1-3) sizing, [239–240](#page--1-3) working with master pages, [249–254](#page--1-3) Pages panel changing display of, [232–233](#page--1-3) different sized pages appearing in, [22](#page--1-3) selecting pages in, [21](#page--1-3) viewing alternate layouts in, [449](#page--1-3) panels arranging into workspaces, [4–5](#page--1-3) interface preferences for docked, [521](#page--1-3) working with, [2–3](#page--1-3) paper size, printing options, [460–461](#page--1-3) Paragraph, cross-references, [410–](#page-16-1)[411](#page-17-0) paragraph styles applying, [368](#page--1-3) applying to captions, [338](#page--1-3) applying to TOC, [265–269](#page--1-3) automating drop caps when applying, [373](#page--1-3) clearing style overrides, [369–370](#page--1-3) creating GREP styles, [378](#page--1-3) defining, [357–358](#page--1-3) deleting, [372](#page--1-3) formatting footnotes with, [348](#page--1-3) importing text styles from Word, [366–367](#page--1-3) opening Paragraph Styles panel for, [356](#page--1-3) overriding, [368](#page--1-3) setting for Basic Paragraph, [356](#page--1-3) setting Next Style, [358–359](#page--1-3) using Quick Apply for, [384–386](#page--1-3) viewing in Story Editor, [340](#page--1-3) paragraphs composing with Paragraph Composer, [389](#page--1-3) displaying attributes, [76](#page--1-3) formatting, [58](#page--1-3) formatting alignment, [59](#page--1-3) formatting bullets and numbering, [61–63](#page--1-3) formatting margin indents, [60](#page--1-3) rules for, [223–226](#page--1-3) selecting, [46](#page--1-3) setting effects, [64–65](#page--1-3) setting eyedropper options, [352–353](#page--1-3)

setting keep options, [351](#page--1-3) setting line and character spacing, [54–55](#page--1-3) setting spacing limit, [74](#page--1-3) setting with Control panel, [76](#page--1-3) typography for*. see typography* parameters, library search, [286](#page--1-3) parent, nesting bookmarks, [415](#page-21-0) passwords, PDFs, [429,](#page-35-1) [502](#page--1-3) pasteboard changing Minimum Vertical Offset, [32](#page--1-3) controls, [31–32](#page--1-3) moving pages in spread, [22](#page--1-3) setting preferences, [529](#page--1-3) surround document pages, [11](#page--1-3) viewing entire area of, [29](#page--1-3) pasting content in table cells, [306](#page--1-3) creating new layers while, [273](#page--1-3) into objects, [106–107](#page--1-3) in place, [86](#page--1-3) removing pasted-in content, [107](#page--1-3) text into table, [297](#page--1-3) text preferences, [544](#page--1-3) text without formatting, [48](#page--1-3) viewing contents of clipboard, [86](#page--1-3) Path Type tool, [220](#page--1-3) Pathfinder commands, [164–166](#page--1-3) paths*. see also points and paths* converting text to, [192](#page--1-3) converting vector-drawing paths to frames, [193](#page--1-3) modifying in Pathfinder, [166](#page--1-3) text on, [220–222](#page--1-3) PDF files creating forms, [404,](#page-10-1) [428–](#page-34-1)[429](#page-35-1) exporting*. see exporting PDFs* Image Import Options for, [194,](#page--1-3) [196](#page--1-3) limitations in Bridge, [198](#page--1-3) placing multiple pages all at once, [198](#page--1-3) setting layer visibility for imported, [208](#page--1-3) sound options, [418](#page-24-0) video options, [422](#page-28-0) pen points, [172](#page--1-3) Pen tool changing curves and corner points, [175](#page--1-3) creating frame shapes with, [187](#page--1-3) custom text wraps, [218](#page--1-3) drawing curves, [174](#page--1-3) drawing lines, [173](#page--1-3) general rules for, [175](#page--1-3) modifying points made with, [178–179](#page--1-3) overview of [172](#page--1-3) Pencil tool, [180–181](#page--1-3) permissions password, PDFs, [502](#page--1-3) Photoshop adding metadata to image, [337](#page--1-3)

setting layer visibility for imported, [208](#page--1-3)

using transparency in, [209](#page--1-3) working with layer comps, [195](#page--1-3) Photoshop Path contour, text wraps, [216](#page--1-3) placeholder text, filling text frames, [248](#page--1-3) placement of artwork, [186–189](#page--1-3) content in layouts, [442–444](#page--1-3) footnote options, [349](#page--1-3) of library items on page, [284](#page--1-3) of snippets, [288](#page--1-3) of video, [420](#page-26-1) plate, [468](#page--1-3) PNG files, exporting, [509](#page--1-3) point per inch, setting text, [527](#page--1-3) point size, setting text, [51](#page--1-3) points and paths adding or deleting points on paths, [184](#page--1-3) changing curves and corner points, [175](#page--1-3) drawing curves, [174](#page--1-3) drawing lines, [173](#page--1-3) modifying paths, [176–177](#page--1-3) modifying points, [178–179](#page--1-3) overview of, [171](#page--1-3) pen points, [172](#page--1-3) using Erase tool, [183](#page--1-3) using Pencil tool, [180–181](#page--1-3) using Smooth tool, [182](#page--1-3) Polygon Frame tool, [80, 82](#page--1-3) Polygon tool, [43–44,](#page--1-3) [80](#page--1-3) Portrait orientation, layout option, [14](#page--1-3) positioning bullets or numbers, [63](#page--1-3) captions relative to images, [338](#page--1-3) grid, preferences for, [528](#page--1-3) inline or anchored objects, [228–229](#page--1-3) locking objects, [111](#page--1-3) object to be pasted, [107](#page--1-3) objects with same spacing, [104](#page--1-3) paragraph rule within frame, [224](#page--1-3) points of measuring line, [109](#page--1-3) text on path, [220](#page--1-3) posters movie options, [421](#page-27-0) sound options, [419](#page-25-0) PostScript files, [483](#page--1-3) Power Point, exporting PNG files, [509](#page--1-3) power zoom, [34](#page--1-3) precision eyedropper, [168](#page--1-3) preferences*. see also customizing* baseline grid, [396–398](#page--1-3) changing section numbering to absolute numbering, [257](#page--1-3) document grids, [28](#page--1-3) document ruler, [19](#page--1-3) guides, [23](#page--1-3)

image views, [210–212](#page--1-3) Minimum Vertical Offset, [32](#page--1-3) Pencil tool, [181](#page--1-3) Smooth tool, [182](#page--1-3) Story Editor, [340](#page--1-3) Transformation Values, [26](#page--1-3) preflighting, [484–489](#page--1-3) Presentation mode, documents, [31](#page--1-3) presets document, [17–18](#page--1-3) flattener, [474–477](#page--1-3) print, [478–479](#page--1-3) preview documents, [31,](#page--1-3) [437](#page-43-1) File Handling preferences, [542–543](#page--1-3) flatteners, [474–477](#page--1-3) overprint, [136](#page--1-3) pages, [437](#page-43-1) printer's spreads, [482](#page--1-3) selections, [437](#page-43-1) setting default appearance of, [210](#page--1-3) SWF Preview controls, [437](#page-43-1) tiling pages, [462–463](#page--1-3) using Move command, [85](#page--1-3) primary text frames basic document options, [11](#page--1-3) creating and flowing text into, [246](#page--1-3) flowing text without, [247](#page--1-3) Print Booklet, [480–482](#page--1-3) Print dialog box, [458](#page--1-3) Print PDF files, exporting, [494](#page--1-3) print presets, [480](#page--1-3) print work with different-sized pages, [240](#page--1-3) graphic formats for, [187](#page--1-3) out-of-gamut symbol for, [118](#page--1-3) overprinting colors, [135](#page--1-3) setting object not to print, [136](#page--1-3) using CMYK for, [114, 116–117](#page--1-3) using process vs. spot colors, [123](#page--1-3) Printable, PDF forms option, [429](#page-35-1) printer, choosing, [459](#page--1-3) printer's spreads, [480–482](#page--1-3) printing Advanced options, [473](#page--1-3) Appearance of Black preferences, [541](#page--1-3) color separations and Ink Manager, [470–471](#page--1-3) to disk, [483](#page--1-3) document, [458](#page--1-3) flattener presets and preview, [474–477](#page--1-3) Graphics options, [472](#page--1-3) marks and bleed, [464–465](#page--1-3) output controls, [466–467](#page--1-3) overview, [457](#page--1-3) packaging document, [490](#page--1-3)

permissions, [503](#page--1-3) PostScript files, [483](#page--1-3) Preflight Options, [489](#page--1-3) preflight profiles, [485–488](#page--1-3) preflighting documents, [484](#page--1-3) preventing layer from, [275](#page--1-3) print presets, [478–479](#page--1-3) printer's spreads, [480–482](#page--1-3) separations preview, [468–469](#page--1-3) setting general print options, [459–460](#page--1-3) Setup options, [461](#page--1-3) tiling pages, [462–463](#page--1-3) process colors converting to spot colors, [470](#page--1-3) defining new color swatch, [122](#page--1-3) in gradients, [134](#page--1-3) spot colors vs., [123](#page--1-3) profiles, preflight, [485–488](#page--1-3) prog proofs, [468](#page--1-3) Projecting Cap, strokes, [145](#page--1-3) properties, button, [423](#page-29-1) proportion fitting graphics in frames, [201](#page--1-3) OpenType figures, [402](#page--1-3) resizing objects, [95](#page--1-3) scaling objects, [96](#page--1-3) proxy lines, strokes around table cells, [317](#page--1-3) Proxy view setting, [211](#page--1-3) PSD files*. see Photoshop* punctuation, and optical margin alignment, [388](#page--1-3)

# **Q**

Q2ID product, [40](#page--1-3) quadruple-click, [46](#page--1-3) QuarkXPress, [40,](#page--1-3) [514](#page--1-3) Query controls, [336](#page--1-3) Quick Apply, [384–386](#page--1-3) Quote menus, [530](#page--1-3)

# **R**

radial gradients, [140](#page--1-3) ragged lines, balancing, [399](#page--1-3) Rainbow effect, text on a path, [221](#page--1-3) raster image processing (RIP), [467](#page--1-3) raster images, [211](#page--1-3) Read Only, PDF forms, [429](#page-35-1) reader's spreads, [480](#page--1-3) *Real World Color Management 2nd Edition* (Fraser, Murphy, and Bunting), [472](#page--1-3) rearranging item on layer, [280](#page--1-3) Recent Items area, Welcome Screen, [10](#page--1-3) Re-center rule, [450–451](#page--1-3) recently saved documents, opening, [40](#page--1-3) recovery, automatic file, [40](#page--1-3) Rectangle Frame tool, [80–81](#page--1-3)

Rectangle tool, [44, 80](#page--1-3) red dot, inside table cell, [306](#page--1-3) Redo command, documents, [39](#page--1-3) reference points controlling transform tools via, [89](#page--1-3) formatting for footnotes, [348](#page--1-3) setting Transform panel, [94](#page--1-3) Registration color, [121](#page--1-3) Registration Marks, [464](#page--1-3) regular expressions, GREP Find/Change, [330,](#page--1-3) [334](#page--1-3) Reject Change icons, Track Changes, [342](#page--1-3) Release Compound Paths command, [141, 191](#page--1-3) release events, buttons, [424](#page-30-0) relinking dictionary, [530](#page--1-3) removing animations, [432](#page-38-0) renaming bookmarks, [414](#page-20-0) reordering layers, [277](#page--1-3) library entries, [287](#page--1-3) repeating headers and footers, [310](#page--1-3) nested line styles, [377](#page--1-3) nested styles, [374–376](#page--1-3) objects, [87](#page--1-3) tab, and tab stop, [292](#page--1-3) replicating objects, [86–87](#page--1-3) Required, PDF forms, [429](#page-35-1) resizing*. see sizing* resolution, PDF compression, [497, 499](#page--1-3) Reverse Path command, [177](#page--1-3) reversed text, [226](#page--1-3) Revert command, document files, [39](#page--1-3) RGB (red, green, blue) color basics of, [114](#page--1-3) creating gradient swatches, [132](#page--1-3) defining new color swatch, [122](#page--1-3) sampling with Eyedropper tool, [135](#page--1-3) using Color panel, [117–119](#page--1-3) using Color Picker, [131](#page--1-3) Rich Text Format (RTFs), importing text files from, [242–244](#page--1-3) RIP (raster image processing), [467](#page--1-3) rollover events, [424,](#page-30-0) [431](#page-37-0) Rollover state, [426](#page-32-0) Rotate command, [91](#page--1-3) Rotate tool, [91–92](#page--1-3) rotating objects making copies while, [90](#page--1-3) spreads, [255](#page--1-3) using Free Transform tool, [93](#page--1-3) using Rotate tool/Rotate command, [91–92](#page--1-3) using transform commands, [98](#page--1-3) using Transform panel, [94, 97](#page--1-3) Round Cap setting, strokes, [145](#page--1-3) Round Join setting, strokes, [145](#page--1-3)

row separator, [296](#page--1-3) Row Strokes in Front, Draw menu, [318](#page--1-3) rows alternating repeating strokes for, [319](#page--1-3) converting into header, [311](#page--1-3) creating new table in text frame, [295](#page--1-3) creating using guides, [25](#page--1-3) jumping to specific, [300](#page--1-3) table selection commands, [302](#page--1-3) working with, [303–308](#page--1-3) ruler guides changing appearance of, [26](#page--1-3) creating, [25](#page--1-3) defined, [23](#page--1-3) deleting on page, [25](#page--1-3) deleting selected, [26](#page--1-3) moving existing, [26](#page--1-3) repositioning, [26](#page--1-3) setting guide-based rule, [453](#page--1-3) rulers adding tab stops to, [291](#page--1-3) clearing all tabs off, [293](#page--1-3) Units and Increments preferences, [526–527](#page--1-3) using document, [19–20](#page--1-3) rules Liquid Layout Rules, [450–453](#page--1-3) paragraph, [223–226](#page--1-3) setting controls for footnote, [349](#page--1-3)

# **S**

Sample Buttons and Forms library, [427,](#page-33-1) [429](#page-35-1) sampling with Eyedropper, [135, 352–353](#page--1-3) PDF compression options, [497](#page--1-3) satin effect, [161](#page--1-3) saving commands for, [38–40](#page--1-3) custom workspaces, [4](#page--1-3) File Handling preferences for, [542](#page--1-3) files, [38–40](#page--1-3) new library, [282](#page--1-3) print presets, [478](#page--1-3) searches, [336](#page--1-3) selected swatches, [126–127](#page--1-3) stroke styles, [153](#page--1-3) styles for TOC entries, [265](#page--1-3) transparency flattener presets, [475](#page--1-3) Scale, printing setup, [461](#page--1-3) Scale rule, [450–451](#page--1-3) Scale X and Y fields, Transform panel, [96](#page--1-3) scaling making copies while, [90](#page--1-3) objects numerically, [90](#page--1-3) objects using Free Transform tool, [93](#page--1-3) objects using Scale tool or Scale command, [90–91](#page--1-3)

objects using Transform panel, [94, 96](#page--1-3) objects visually, [90](#page--1-3) preferences for, [519](#page--1-3) resizing vs., [88](#page--1-3) setting drop cap attributes using, [65](#page--1-3) for text distortion, [56](#page--1-3) Scissors tool, [177, 184](#page--1-3) screens, setting output controls, [467](#page--1-3) scripts, running, [354](#page--1-3) Scrollable, PDF forms, [429](#page-35-1) scrolling, preferences for, [540](#page--1-3) searches within Application bar, [37](#page--1-3) Find/Change*. see Find/Change commands* within libraries, [286–287](#page--1-3) for linked graphic file, [207](#page--1-3) saving, [336](#page--1-3) within spell check, [326](#page--1-3) section numbering, [256–257, 518](#page--1-3) security options, exporting PDFs, [502–503](#page--1-3) segments changing shape of, [179](#page--1-3) deleting in path, [179](#page--1-3) deleting parts of with Erase tool, [183](#page--1-3) drawing curves with, [174](#page--1-3) as path element, [172](#page--1-3) splitting paths into, [177](#page--1-3) Selected by default, PDF forms, [429](#page-35-1) selecting all objects on page, [83](#page--1-3) frames, [112](#page--1-3) groups or objects within groups, [106](#page--1-3) objects, [83](#page--1-3) tables, [301–302](#page--1-3) text, [46–47](#page--1-3) text in table cell, [301](#page--1-3) Selection tool controlling effect of transform tools, [89](#page--1-3) converting text to frames, [192](#page--1-3) displaying grouped items, [106](#page--1-3) flowing tables between frames, [309](#page--1-3) moving objects with, [84](#page--1-3) placing artwork with, [187](#page--1-3) scaling objects with Transform panel, [96](#page--1-3) selecting frames with, [112](#page--1-3) selecting objects, [83](#page--1-3) selecting objects within groups, [107](#page--1-3) using Live Corner Options controls, [155](#page--1-3) working with images inside frames, [199–200](#page--1-3) separations Ink Manager and, [470–471](#page--1-3) previewing, [468–469](#page--1-3) setting output controls, [466](#page--1-3) separator character, TOC, [268](#page--1-3) sets, conditional text, [346](#page--1-3) Setup, print options, [461](#page--1-3)

shadow effects, [159](#page--1-3) shapes, [81–82](#page--1-3) Shared Destination, hyperlinks, [406](#page-12-0) shearing objects making copies while, [90](#page--1-3) using Free Transform tool, [93](#page--1-3) using Shear tool/Shear command, [92–93](#page--1-3) using Transform panel, [94, 97](#page--1-3) Shift key, [47, 83](#page--1-3) shortcuts*. see keyboard shortcuts* showing color swatches, [120](#page--1-3) controller on rollover for video, [421](#page-27-0) panel display options, [2](#page--1-3) showing/hiding conditional text, [345](#page--1-3) document grids, [28](#page--1-3) guides, [24](#page--1-3) hidden characters, [66](#page--1-3) item on layer, [280](#page--1-3) layers, [275](#page--1-3) Smart Guides, [26,](#page--1-3) [104](#page--1-3) signature size, printer's spreads, [481](#page--1-3) single word justification, [393](#page--1-3) single-line composition, [389](#page--1-3) sizing*. see also magnification* alternate layouts, [448](#page--1-3) book pages, [239–240](#page--1-3) characters, [524](#page--1-3) document pages, [239–240](#page--1-3) fitting graphics in frames, [201–203](#page--1-3) frame and image by dragging, [200](#page--1-3) frames, [44](#page--1-3) objects proportionally, [95](#page--1-3) objects using bounding box handles, [88](#page--1-3) objects using Gap tool, [105](#page--1-3) objects using Transform panel, [95](#page--1-3) objects using transform tools, [89–92](#page--1-3) pages, [21](#page--1-3) Pages panel, [232](#page--1-3) printing options, [460](#page--1-3) printing setup, [461](#page--1-3) scaling vs., [88](#page--1-3) setting typeface and point, [51](#page--1-3) Units and Increments preferences, [527](#page--1-3) skew text, [56](#page--1-3) text on a path, [221](#page--1-3) SkinOverAll controller, [421](#page-27-0) skip option, spell check, [325](#page--1-3) slugs advanced document options, [12](#page--1-3) defined, [12,](#page--1-3) [23](#page--1-3) documents, [31](#page--1-3) setting for printing, [465](#page--1-3) Small Caps, text style, [52](#page--1-3)

Smart Dimensions, Smart Guides, [104](#page--1-3) Smart Guides defined, [23](#page--1-3) drawing straight lines with, [173](#page--1-3) setting preferences, [529](#page--1-3) showing and hiding, [104](#page--1-3) using for documents, [26](#page--1-3) Smart Spacing, Smart Guides, [104](#page--1-3) Smart Text Reflow, [523](#page--1-3) smooth curves, [174](#page--1-3) Smooth tool, [182](#page--1-3) Smoothness settings, Pencil tool, [181](#page--1-3) Smoothness settings, Smooth tool, [182](#page--1-3) snapping to grid, [28](#page--1-3) objects to guides, [23–24](#page--1-3) snippets, [287–288, 543](#page--1-3) Sort Items, PDF forms, [429](#page-35-1) sorting libraries, [286–287](#page--1-3) styles, [361](#page--1-3) sounds, adding, [416–](#page-22-1)[419](#page-25-0) source changing linked items, [445–446](#page--1-3) defining hyperlinks, [405](#page-11-1) tips for hyperlinks, [408](#page-14-0) spacing adding between paragraphs, [64](#page--1-3) creating printer's spreads with, [481](#page--1-3) distributing objects using, [103](#page--1-3) footnotes, [348](#page--1-3) positioning objects with same, [104](#page--1-3) resizing objects without affecting, [105](#page--1-3) setting around table, [309](#page--1-3) setting line and character, [54–55](#page--1-3) setting paragraph limit for, [74](#page--1-3) setting vertical justification, [315](#page--1-3) with special space characters, [77](#page--1-3) of text frame inset, [73](#page--1-3) with white space characters, [78](#page--1-3) word, [390–391](#page--1-3) span columns, [75](#page--1-3) special characters for automatic page numbering, [256](#page--1-3) Find/Change metacharacters, [333](#page--1-3) inserting continued to/from, [259](#page--1-3) using, [77](#page--1-3) specialty frames, [191–193](#page--1-3) Speed animation settings, [431](#page-37-0) page transition settings, [438](#page-44-1) spelling checking, [326–329](#page--1-3) customizing preferences, [533](#page--1-3) Track Changes preferences, [537](#page--1-3)

spine, setting origin of document ruler to, [20](#page--1-3) split columns, [75](#page--1-3) splitting columns, [75](#page--1-3) compound shape, [191](#page--1-3) table cells, [313](#page--1-3) windows, [35](#page--1-3) spot colors basics of, [115](#page--1-3) converting to process colors, [470](#page--1-3) defining new color swatch, [122](#page--1-3) in gradients, [134](#page--1-3) mixed inks using, [115](#page--1-3) process colors vs., [123](#page--1-3) spreads aligning to, [101](#page--1-3) applying flattener preset to, [476](#page--1-3) creating and separating, [241](#page--1-3) creating printer's, [480–482](#page--1-3) defined, [13](#page--1-3) deleting, [238](#page--1-3) moving pages in, [22](#page--1-3) restoring to normal rotation, [255](#page--1-3) rotating, [255](#page--1-3) setting origin of document ruler to, [20](#page--1-3) viewing all current, [29](#page--1-3) working on page, [235](#page--1-3) spreadsheets, importing from, [298](#page--1-3) stacking order, [100, 253,](#page--1-3) [318](#page--1-3) Stair Step effect, text on a path, [221](#page--1-3) Standard menu, exporting PDFs, [494](#page--1-3) star frames, [43, 82](#page--1-3) state deleting button, [426](#page-32-0) multi-state objects, [435–](#page-41-1)[436](#page-42-0) static captions, [338–339](#page--1-3) Step command, [87](#page--1-3) stops, tab, [291–293](#page--1-3) storing items in libraries, [282–283](#page--1-3) story, selecting all text within, [46](#page--1-3) Story Editor automating work using, [340](#page--1-3) display preferences, [538](#page--1-3) displaying Track Changes in, [342](#page--1-3) navigating through changes, [342](#page--1-3) Notes preferences, [535](#page--1-3) straight lines, [173](#page--1-3) Strikethrough, as text style, [52–53, 226](#page--1-3) stripe stroke style, [149,](#page--1-3) [150](#page--1-3) Stroke icon, [124, 131](#page--1-3) strokes adding arrows to, [154](#page--1-3) alternating with fills for tables, [319–321](#page--1-3) applying corner options to objects, [154–155](#page--1-3) applying custom styles for, [149–154](#page--1-3)

applying gradient, [143](#page--1-3) applying inDesign defaults to, [169](#page--1-3) applying to object, [142](#page--1-3) applying to paragraphs, [119](#page--1-3) applying to tables, [316–318](#page--1-3) applying to text, [143](#page--1-3) attributes for, [144–148](#page--1-3) customizing individual table cells, [317](#page--1-3) customizing styles, [149–153](#page--1-3) dragging onto objects, [142](#page--1-3) sampling with Eyedropper, [167–168](#page--1-3) setting stacking order for table cells, [318](#page--1-3) sizing, [527](#page--1-3) swapping fill and stroke settings, [142](#page--1-3) styles*. see also text styles* alternate layouts, [449](#page--1-3) applying, [147](#page--1-3) applying with Quick Apply, [384–386](#page--1-3) automatic drop cap, [373](#page--1-3) automatic page numbering, [256](#page--1-3) basing, [361](#page--1-3) book document, [261](#page--1-3) captions, [338](#page--1-3) chapter numbers, [258](#page--1-3) converting text into table, [296](#page--1-3) creating groups, [363](#page--1-3) custom, [149–151](#page--1-3) deleting, [153,](#page--1-3) [371–372](#page--1-3) editing, [151](#page--1-3) footnote, [347–349](#page--1-3) formatting Excel cells, [298](#page--1-3) GREP, [378](#page--1-3) importing text styles from Word, [366–367](#page--1-3) loading and importing, [364–365](#page--1-3) mapping, [447](#page--1-3) nested, [374–376](#page--1-3) nested line, [377](#page--1-3) new table in text frame, [295](#page--1-3) object, [379–381](#page--1-3) overrides, [368–370](#page--1-3) paragraph rules, [224](#page--1-3) redefining, [371–372](#page--1-3) saving, transferring, and deleting, [153](#page--1-3) style groups, [363](#page--1-3) table and cell, [382–383](#page--1-3) table of contents, [265–268](#page--1-3) transferring, [153](#page--1-3) Word Import options, [242](#page--1-3) Subscript, applying as text style, [52](#page--1-3) Subtract command, Pathfinder, [164](#page--1-3) suggested corrections, spell check, [325–326](#page--1-3) summary, creating print, [479](#page--1-3) Superscript, applying as text style, [52](#page--1-3) swatch libraries, [128](#page--1-3)

swatches applying, [124](#page--1-3) avoiding/naming unnamed colors, [127](#page--1-3) creating gradient, [132–134](#page--1-3) creating tint, [129–130](#page--1-3) defining, [122–123, 131](#page--1-3) deleting, [124–125](#page--1-3) duplicating, [126](#page--1-3) importing from other documents, [127](#page--1-3) merging, [125–126](#page--1-3) modifying, [123–124](#page--1-3) moving to new positions, [126](#page--1-3) overview of, [120](#page--1-3) saving selected, [126–127](#page--1-3) using swatch libraries, [128](#page--1-3) working with Swatches panel, [120–121](#page--1-3) Swatches panel creating gradient swatch, [131–133](#page--1-3) creating tint swatch, [130](#page--1-3) working with, [120–122](#page--1-3) SWF files, exporting, [510](#page--1-3) SWF Preview controls, [409,](#page-15-0) [437](#page-43-1) synchronizing options, books, [261–262](#page--1-3)

# **T**

table of contents (TOC), [265–269,](#page--1-3) [414](#page-20-0) Table panel, [323–324](#page--1-3) tables adjusting within text frame, [309](#page--1-3) converting text into, [296](#page--1-3) converting to text, [299](#page--1-3) creating in text frame, [295](#page--1-3) customizing, [313–315](#page--1-3) diagonal lines added to, [322](#page--1-3) formatting Word import options, [244–245](#page--1-3) headers and footers, [310–311](#page--1-3) images added to, [312](#page--1-3) inserting text into cells, [300](#page--1-3) moving from one cell to another, [300](#page--1-3) navigating through, [300](#page--1-3) pasting text into, [297](#page--1-3) placing in table cell, [299](#page--1-3) rows and columns, [303–308](#page--1-3) selecting, [301–302](#page--1-3) setting borders, strokes and fills for, [316–321](#page--1-3) styles, [383–386](#page--1-3) tabs vs., [294](#page--1-3) using Table or Control panels, [323–324](#page--1-3) viewing text inside with Story Editor, [340](#page--1-3) Word or Excel import options, [297–299](#page--1-3) tabs choosing between tables and, [294](#page--1-3) creating tab leaders, [294](#page--1-3)

> inserting character into table, [300](#page--1-3) inserting tab characters in text, [290](#page--1-3)

opening Tabs panel, [291](#page--1-3) overview of, [289](#page--1-3) setting stops, [291–293](#page--1-3) tabular figures, OpenType, [402](#page--1-3) tagged PDF files, [501](#page--1-3) tap events, buttons, [424](#page-30-0) targeting pages, [235](#page--1-3) templates, [38, 40](#page--1-3) testing flattener options, [476](#page--1-3) hyperlinks, [409](#page-15-0) Liquid Layout Rules, [453](#page--1-3) text*. see also tables; tabs* Advanced Type preferences, [524](#page--1-3) alignment to baseline grid, [397](#page--1-3) alignments and indents, [59–60](#page--1-3) auto-fit commands, [454–455](#page--1-3) bookmarks for, [413](#page-19-1) bullets and numbering of, [61–63](#page--1-3) cell options for, [314](#page--1-3) changing case of, [326](#page--1-3) conditional, [343–345](#page--1-3) converting into table, [296](#page--1-3) converting table into, [299](#page--1-3) converting to unique frame shapes, [192](#page--1-3) creating breaks in, [248](#page--1-3) creating frames, [42–44](#page--1-3) cross-references in, [411–](#page-17-0)[412](#page-18-0) display preferences, [538–540](#page--1-3) displaying information, [109](#page--1-3) distortions, [56](#page--1-3) duplicating, [49](#page--1-3) exporting, [512](#page--1-3) eyedropper options for, [352–353](#page--1-3) fill colors applied to, [139](#page--1-3) fitting paragraph rule to neighboring, [225](#page--1-3) flattening and, [476](#page--1-3) flowing, [246–248](#page--1-3) footnotes within, [347–349](#page--1-3) hidden characters, [66](#page--1-3) hyperlinks in, [407](#page-13-0) importing, [242–245](#page--1-3) inserting tab characters in, [290](#page--1-3) language options for, [57](#page--1-3) line and character spacing, [54–55](#page--1-3) linking, [206, 446](#page--1-3) moving and deleting, [48–49](#page--1-3) output controls for, [466](#page--1-3) overview of, [41](#page--1-3) packaging for printing, [490](#page--1-3) paragraph effects, [64–65](#page--1-3) paragraph formatting, [58](#page--1-3) pasting into tables, [297](#page--1-3) on a path, [214–215, 220–222](#page--1-3) positioning guides behind, [23](#page--1-3) preflight profiles, [486–487](#page--1-3)

previewing flattener settings, [477](#page--1-3) reversing with paragraph rules, [226](#page--1-3) selecting, [46–47](#page--1-3) selecting in table cell, [301](#page--1-3) spanning and splitting columns, [75](#page--1-3) special characters, [77](#page--1-3) strokes applied to selected, [143](#page--1-3) tracking changes, [341–342,](#page--1-3) [536–537](#page--1-3) Type Preferences, [522–523](#page--1-3) typeface and point size for, [51](#page--1-3) typing, [45](#page--1-3) units for sizing, [527](#page--1-3) using Character panel, [50](#page--1-3) using Control panel, [76](#page--1-3) using Glyphs panel, [67–69](#page--1-3) working with flow, [70](#page--1-3) wrapping, [214–219](#page--1-3) Text Anchor, [406,](#page-12-0) [410–](#page-16-1)[411](#page-17-0) text effects inline and anchored objects, [227–230](#page--1-3) overview of, [213](#page--1-3) paragraph rules, [223–226](#page--1-3) text on a path, [220–222](#page--1-3) wrapping text, [214–219](#page--1-3) text Find/Change, [330,](#page--1-3) [332–333](#page--1-3) text frames adjusting tables within, [309](#page--1-3) auto-fit command for, [455](#page--1-3) automatic wrapping of text within, [45](#page--1-3) changing text defaults in, [50](#page--1-3) creating, [42–44,](#page--1-3) [80](#page--1-3) creating table in, [295](#page--1-3) customizing baseline grid for, [398](#page--1-3) fill color applied to, [139](#page--1-3) General controls for, [71–74](#page--1-3) ghost area created in, [156–157](#page--1-3) in icon view, [3](#page--1-3) inline/anchored objects and, [227–230](#page--1-3) resizing, [202](#page--1-3) selecting, [112](#page--1-3) selecting all text within, [46](#page--1-3) strokes applied to, [143](#page--1-3) text flow in, [70, 246–248](#page--1-3) text on a path in, [220–222](#page--1-3) text styles*. see also character styles; paragraph styles* applying, [368](#page--1-3) clearing style overrides, [369–370](#page--1-3) document, [31–32](#page--1-3) electronic styling myths and realities, [57](#page--1-3) importing from Word, [366–367](#page--1-3) named color swatches in, [120](#page--1-3) overview of, [52–53](#page--1-3) Quick Apply for, [384–386](#page--1-3) transferring into document, [364](#page--1-3) working with, [361–362](#page--1-3)

Text tool, [80](#page--1-3) text variables, chapter numbers, [258](#page--1-3) 3D Ribbon effect, text on a path, [221](#page--1-3) thumbnails, [233, 285, 461](#page--1-3) TIFF files, Image Import Options, [194](#page--1-3) tiling, [37, 462–463](#page--1-3) timing, animation, [431](#page-37-0) Timing panel, [433–](#page-39-1)[434](#page-40-0) tints adding border around table, [316](#page--1-3) basics of, [115](#page--1-3) creating, [129–130](#page--1-3) setting screen for gap color, [147](#page--1-3) styling paragraph rules, [224](#page--1-3) title, table of contents, [6](#page--1-3) TOC (table of contents), [265–269,](#page--1-3) [414](#page-20-0) Toggle Lock space, layers, [274](#page--1-3) Toggle Visibility space, [275](#page--1-3) tool tips, [6–7, 520](#page--1-3) Tools Hint panel, [7](#page--1-3) Tools panel, [6,](#page--1-3) [521](#page--1-3) track changes, [242, 536–537](#page--1-3) tracking, [55,](#page--1-3) [341–342](#page--1-3) trackpad preferences, [520](#page--1-3) transform commands, [98–99](#page--1-3) Transformation Values, [26, 42, 81](#page--1-3) transformations applying to frames with placed images, [200](#page--1-3) preview preferences, [520](#page--1-3) using transform commands, [98–99](#page--1-3) using Transform menu, [85](#page--1-3) using Transform panel, [94–97](#page--1-3) using Transform tools, [89–93](#page--1-3) transitions exporting PDFs, [500](#page--1-3) setting page, [438–](#page-44-1)[439](#page-45-0) transparency feather effect for, [162](#page--1-3) flattener presets and preview, [474–477](#page--1-3) importing images with, [209](#page--1-3) opacity and blend effects for, [156–157](#page--1-3) printing options, [473](#page--1-3) removing, [158](#page--1-3) sampling with Eyedropper, [167–168](#page--1-3) setting display for, [212, 233](#page--1-3) trapping, [467](#page--1-3) trashing preferences, [544](#page--1-3) triple-click, [46](#page--1-3) troubleshooting missing hyperlinks, [409](#page-15-0) Preflight panel, [484](#page--1-3) Type Preferences, [522–523, 524](#page--1-3) Type tool, [42,](#page--1-3) [45, 220](#page--1-3) typeface, [51,](#page--1-3) [57, 65](#page--1-3) typographer's quotes, formatting Excel cells, [298](#page--1-3)

#### typography balancing ragged lines, [399](#page--1-3) controlling hyphenation, [394–396](#page--1-3) iustification controls, 390-393 OpenType categories, [401–402](#page--1-3) optical margin alignment, [388](#page--1-3) overview of, [387](#page--1-3) using Adobe Paragraph Composer, [389](#page--1-3) using baseline grid, [396–398](#page--1-3) using OpenType, [399–400](#page--1-3)

# **U**

unassigned frames creating, [80](#page--1-3) overview of, [43–44](#page--1-3) placing artwork into existing, [187](#page--1-3) selecting, [112](#page--1-3) Underline styles, [52–53](#page--1-3) underline styles, [226](#page--1-3) Undo command, [39, 331](#page--1-3) uneven line breaks, balancing, [399](#page--1-3) Units and Increments preferences, [19, 526–527](#page--1-3) unlinking items, [446](#page--1-3) unlocking guides, [24, 26](#page--1-3) unlocking objects, [111](#page--1-3) unnamed colors, [119,](#page--1-3) [121,](#page--1-3) [127](#page--1-3) unnamed gradients, [134](#page--1-3) unnesting bookmarks, [415](#page-21-0) unused colors, [126](#page--1-3) updating files in book, [262](#page--1-3) item in library, [283](#page--1-3) modified links, [206,](#page--1-3) [446](#page--1-3) Up/Down arrow, [306](#page--1-3) URL, hyperlinks, [406–](#page-12-0)[409](#page-15-0) Use Existing rule, [451](#page--1-3) user, tracking text changes, [341](#page--1-3) User Dictionary preferences, [532](#page--1-3)

# **V**

vectors, [193, 211](#page--1-3) vertical alignment, [222,](#page--1-3) [314–315](#page--1-3) vertical distribute icons, Align panel, [102](#page--1-3) vertical justification, [74, 314–315](#page--1-3) vertical layout, Pages panel, [233](#page--1-3) vertical Liquid guides, [453](#page--1-3) vertical scale controls, text distortion, [56](#page--1-3) video, adding to document, [420–](#page-26-1)[422](#page-28-0) View Pages menu, Pages panel, [233](#page--1-3) views changing with Application bar, [36–37](#page--1-3) Display Performance preferences, [539–540](#page--1-3) document, [35](#page--1-3) document grid, [28](#page--1-3)

visibility button state, [426](#page-32-0) changing menu display, [517](#page--1-3) controlling guides on layer, [276](#page--1-3)

### **W**

Warning customizing preferences, [519](#page--1-3) in Print Booklet dialog box, [482](#page--1-3) weight, [144,](#page--1-3) [224, 316](#page--1-3) Welcome Screen, [10](#page--1-3) white eyedropper, [167,](#page--1-3) [353](#page--1-3) white precision eyedropper, [168](#page--1-3) white space characters, [77,](#page--1-3) [78, 294](#page--1-3) Window menu, [2](#page--1-3) Word*. see Microsoft Word* words adding to spell check dictionary, [328](#page--1-3) selecting single, [46](#page--1-3) spacing, [390](#page--1-3) text Find/Change controls for, [332](#page--1-3) workflow for captions, [338](#page--1-3) creating with InCopy, [504](#page--1-3) totally style-driven, [371](#page--1-3) tracking text changes, [341](#page--1-3) workspace, [4–5,](#page--1-3) [37](#page--1-3) wrapping text, [214–219](#page--1-3)

# **X**

XPress. *see QuarkXPress*

# **Z**

zero point, positioning document ruler, [20](#page--1-3) ZIP files, PDF compression options, [498](#page--1-3) zoom

> changing magnification, [29–30](#page--1-3) creating page destination, [408](#page-14-0) modifying keyboard shortcuts for, [501](#page--1-3) setting image handling options, [501](#page--1-3) setting view threshold in baseline grid for, [528](#page--1-3) using Hand tool for power, [34](#page--1-3) using loaded cursor for, [247](#page--1-3) using Zoom tool for, [33](#page--1-3)

ruler guides, [26](#page--1-3)